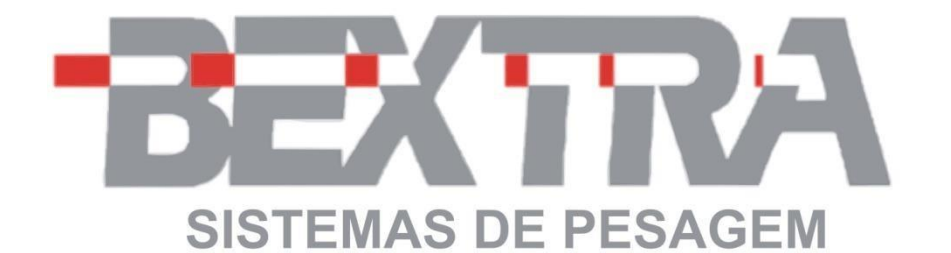

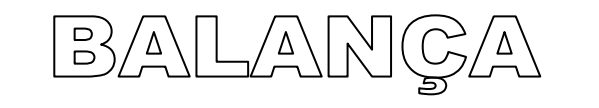

# INTEGRADORA

# MULTIPONTO BI-7

# Manual de Operações Versão 3.43

#### **FÁBRICA**

Endereço: Av. Bahia, 74 - Bairro Navegantes

CEP: 90240-550 - Porto Alegre - RS

Fone/Fax: (51) 3325-3001

Visite nosso site: www.bextra.com.br

# Sumário

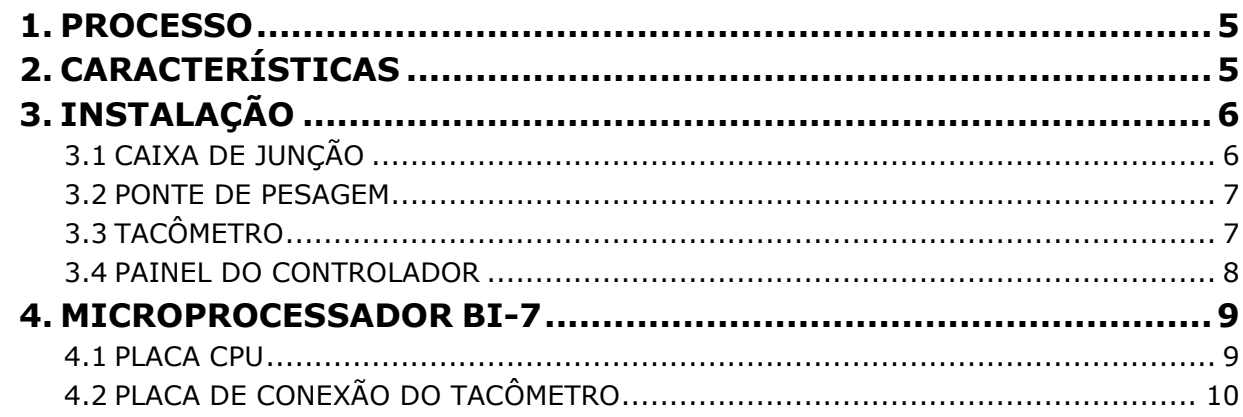

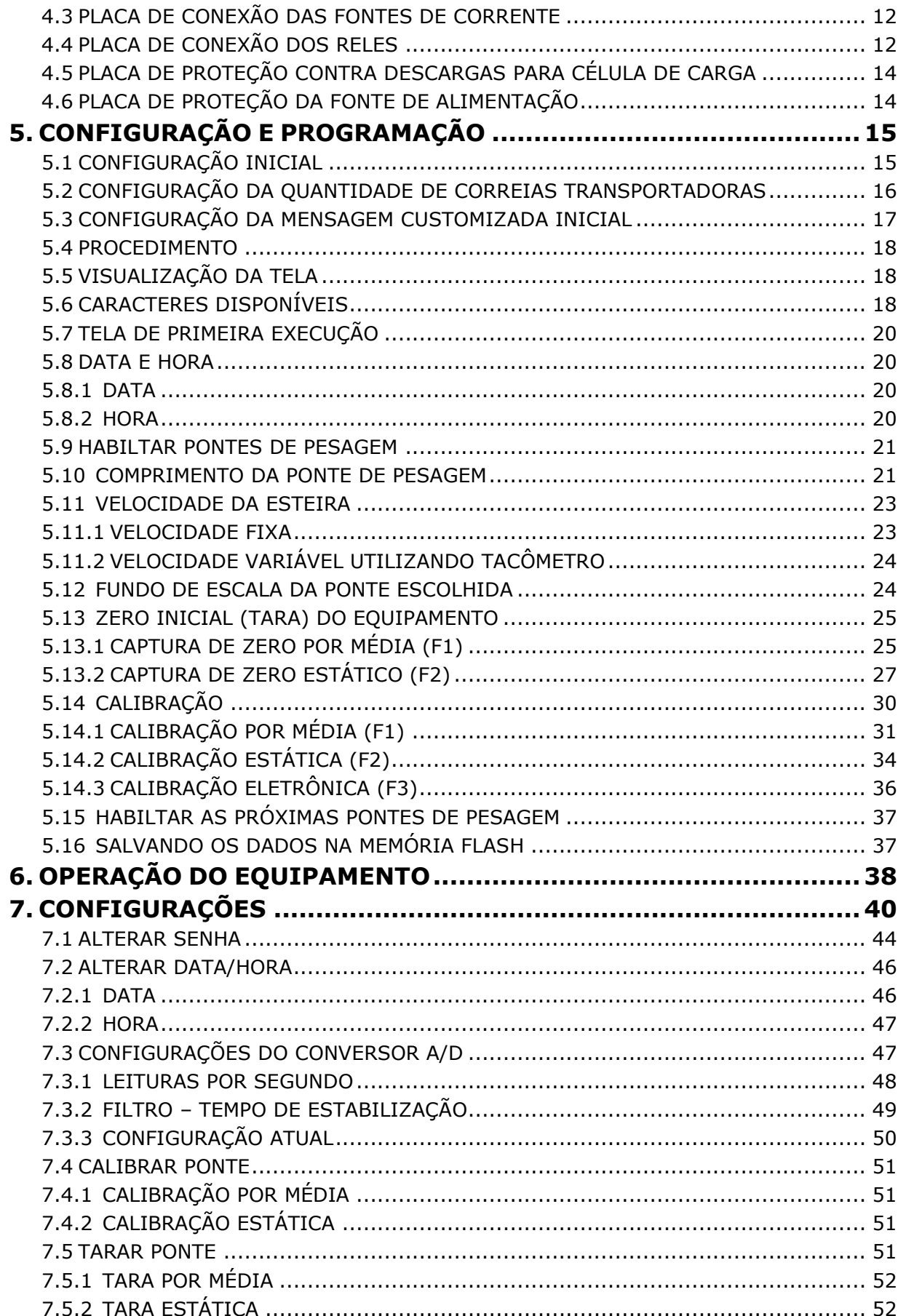

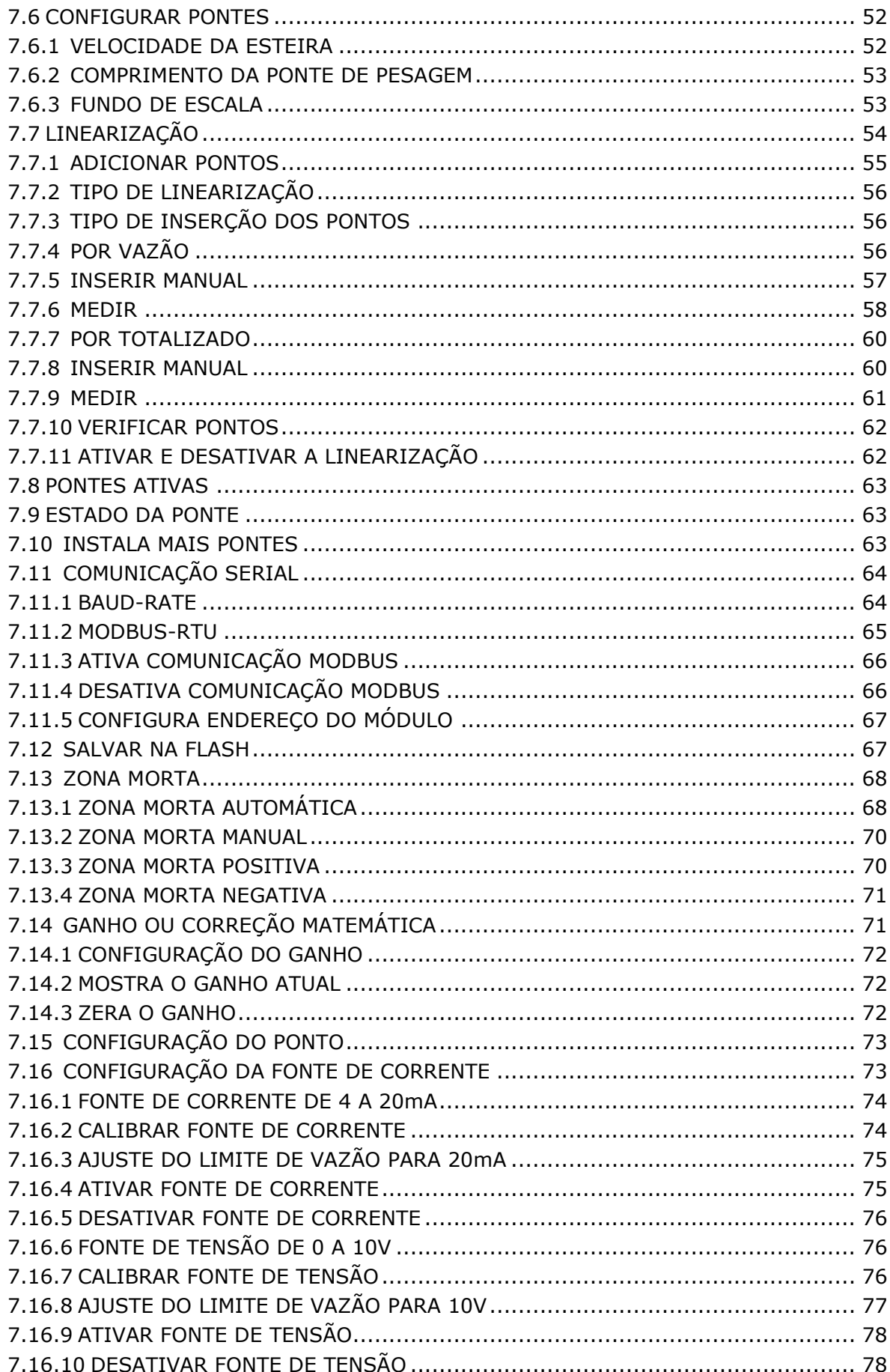

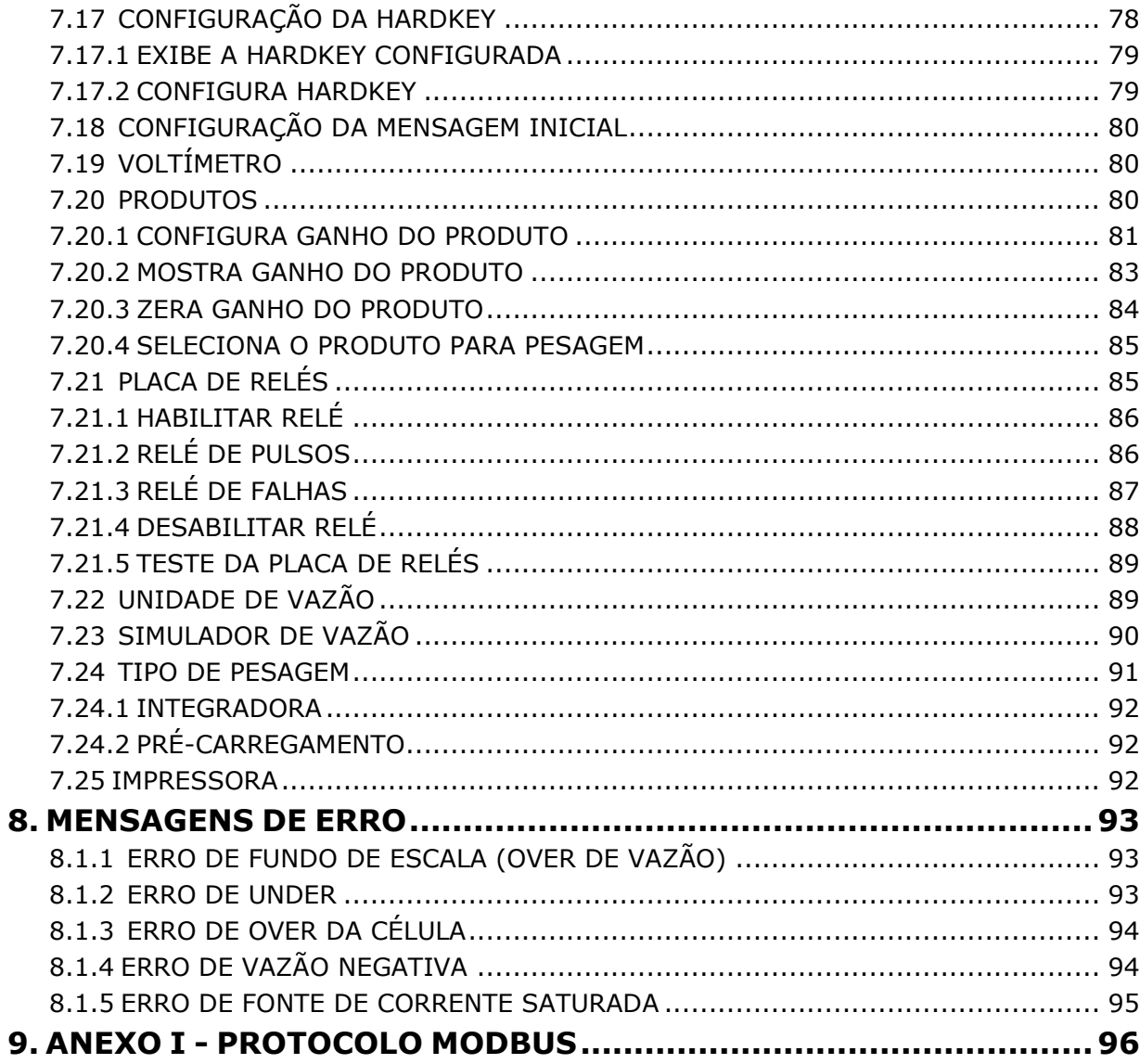

#### <span id="page-4-0"></span>**1. PROCESSO**

A balança integradora BEXTRA versão Multiponto foi especialmente criada para medição da vazão de material sobre uma esteira transportadora. O que difere a versão Multiponto das demais balanças Integradoras do mercado é o fato de que com um mesmo Microprocessador podemos medir o fluxo e totalizar o produto passante de até 04 transportadores de correia. Possui uma tecnologia de construção extremamente moderna usando componentes de última geração conferindo ao produto precisão, robustez e alto desempenho.

Um display alfanumérico mostra o valor dos totalizadores e é utilizado na programação dos dados. Os valores programados não são perdidos no caso de uma interrupção da rede elétrica.

 Possui um teclado de membrana de 16 teclas, onde de forma simples e amigável cria uma interface prática ao operador para programá-la.

# <span id="page-4-1"></span>**2. CARACTERÍSTICAS**

- CPU com micro controlador ARM7 de 72Mhz.
- Layout de placa visando imunidade ao ruído
- Conversor A/D de alto desempenho e baixo ruído de 24bits com ajuste de filtro digital em 7 faixas de operação e com configuração de até 294 leituras por segundo.
- Montada em gabinete metálico, grau de proteção IP-54.
- Display de cristal líquido alfanumérico com 4 linhas e 20 caracteres por linha e backlight azul com ajuste de contraste para programação, operação e visualização dos dados da integradora.
- Teclado de membrana com 16 teclas, para introdução dos dados de programação, apropriado para ambientes agressivos.
- Totalmente eletrônica com contadores e parâmetros de configuração gravados em memória flash.
- Em caso de falta de energia os dados não são perdidos.
- Calibração inteiramente por software, sem nenhum ajuste via trimpots.
- A balança permite 4 formas de calibração: peso estático, corrente padrão, calibração matemática e por totalização.
- Dois totalizadores até 2.100.000.000 de contagens, sendo os dois com zeramento.
- Os dados de processo são acessados através de senha (para segurança).
- Garantia total de 1 ano.
- Relógio com calendário permanente (inclusive ano bissexto).
- Possibilidade de expansão do sistema, como conexão de impressora e comunicação seria com computador central.
- Interface de comunicação USB, RS-232C e RS-485.

• Protocolo MODBUS-RTU.

## <span id="page-5-0"></span>**3. INSTALAÇÃO**

A balança BEXTRA consta de uma caixa metálica contendo o módulo digital, display e teclado de membrana e célula de carga instalada na(s) estrutura(s) mecânica da(s) ponte(s) de pesagem.

Os cabos de células de carga e de indicação do estado da correia (ligada ou desligada) são conectados externamente através de conectores próprios dispensando a necessidade de abrir o bastidor para interconectá-los.

A fonte de alimentação é automática podendo ser conectada a rede alternada entre 110 a 220 Vca

#### <span id="page-5-1"></span>**3.1 CAIXA DE JUNÇÃO**

Uma caixa de junção é posicionada na lateral do transportador onde deverão ser conectados os seguintes sinais:

- Células de carga;
- Tacômetro (quando houver).

Os cabos das Células de Carga saem de fábrica com comprimento suficiente para que cheguem sem emendas até o ponto de conexão.

As Células de Carga utilizadas pela Bextra possuem as seguintes conexões:

- Excitação Positiva / V (+)
- Sense Positivo / SEN (+)
- Excitação Negativa / V (-)
- Sense Negativo / SEN (-)
- Signal Positivo / SIG (+)  $\Box$  Signal Negativo / SIG (-)  $\Box$  Malha de Blindagem.

Todas as Células de Carga devem ser ligadas dentro da Caixa de Junção em paralelo. No interior da caixa existe uma Placa de Junção denominada BEXJUN própria para este fim. Note que esta placa possui entrada para até 04 (quatro) Células de Carga. Na hipótese de a instalação contar com um número de células superior a 04 uma segunda placa de junção deverá ser adicionada.

Temos os seguintes bornes disponíveis na placa BEXJUN:

- $\bullet$  V  $(+)$
- $\bullet$  V (-)
- $S (+)$
- $S(-)$

• Malha.

Assim devemos:

- Conectar no borne V (+) tanto o V (+) como também o SEN (+).
- Conectar no borne V (-) tanto o V (-) como também o SEN (-).
- Conectar no borne S (-) o SIG (-).
- Conectar no borne S (+) o SIG (+).
- Conectar no borne Malha a malha de blindagem da célula de carga.

Desta caixa de junção sairá o cabo 4x22 AWG fornecido juntamente com o equipamento, que será conectado na entrada própria para leitura das Células de Carga no Microprocessador Bextra.

#### <span id="page-6-0"></span>**3.2 PONTE DE PESAGEM**

A ponte de pesagem das Balanças Bextra é do tipo Full Eletrônica, ou seja, a transmissão de peso é feita diretamente sobre as Células de Carga.

A Célula de Carga recebe a força transmitida pela plataforma de pesagem convertendo-a em um sinal elétrico que é levado ao Integrador.

Os sensores de peso "células de carga" tornaram-se os sensores mais utilizados, que chamamos de célula de carga.

Uma característica importante da célula de carga é que possui uma deflexão mínima entre o estado a vazio e plena carga, com valores típicos da ordem de 0,08mm.

Outra característica importante da célula de carga é a sua estabilidade térmica. Já que a maioria é instalada ao tempo, as células de carga devem estar aptas a operar em uma ampla faixa de temperatura sem que apresentem um deslocamento de zero apreciável e erros devido às variações de temperatura.

A ponte de pesagem deve transmitir as forças resultantes do material sendo transportado na correia ao(s) elemento(s) sensor(es) sem a introdução de outras forças estranhas ao processo. É muito importante que nenhuma outra força gerada pelo movimento da correia tanto no sentido longitudinal quanto transversal seja transmitida pela plataforma de pesagem às células de carga.

Deve ser observado também o paralelismo entre os cavaletes de pesagem e os demais cavaletes da Área de Influência evitando distorções no comprimento de pesagem.

O nivelamento entre todos os cavaletes da Área de Influência devem estar rigorosamente no mesmo plano, tanto do lado direito como do lado esquerdo do conjunto. Uma linha de nylon pode ser utilizada para garantir este nivelamento.

#### <span id="page-6-1"></span>**3.3 TACÔMETRO**

Os tacômetros Bextra utilizam as seguintes conexões:

- 12 Vcc  $(+)$
- $\cdot$  12 Vcc (-)
- Sinal

O tacômetro é o equipamento responsável pela indicação da velocidade da esteira. A vazão medida pela balança é obtida pelo produto da informação de peso, fornecida pelas células de carga, e a velocidade, que é informada pelo tacômetro.

Assim a medição da velocidade da correia é de fundamental importância para a precisão da indicação da vazão.

Um erro de 1% na medição da velocidade provocará um erro de 1% na medição da vazão e da massa total.

Os sensores de velocidade convertem a velocidade (ou o deslocamento da correia) para um sinal elétrico aceitável pelo Integrador.

#### <span id="page-7-0"></span>**3.4 PAINEL DO CONTROLADOR**

Este painel tem as seguintes dimensões:

- Altura: 188mm
- Largura: 330mm
- Profundidade: 111mm

O grau de proteção deste painel é IP 54. Na face superior deste painel existem duas chapas próprias que servem para fixação do painel em parede.

O local de instalação deste painel deve ser abrigado, em ambiente distante de umidade e excesso de pó.

# <span id="page-8-0"></span>**4. MICROPROCESSADOR BI-7**

A partir deste capítulo começaremos a conhecer todas as funções disponíveis e as formas de utilização do Microprocessador BI-7.

#### <span id="page-8-1"></span>**4.1 PLACA CPU**

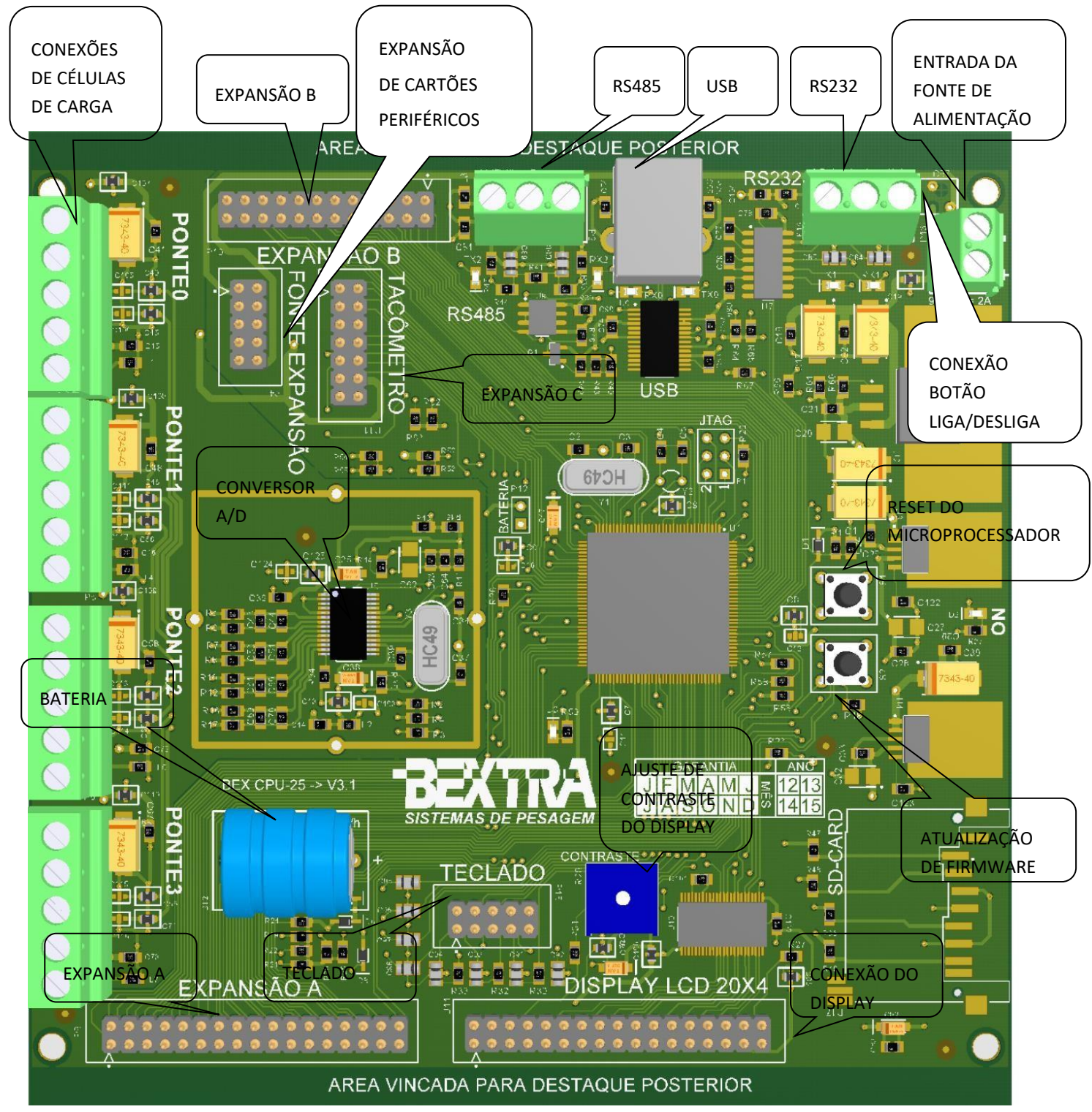

# <span id="page-9-0"></span>**4.2 PLACA DE CONEXÃO DO TACÔMETRO**

➢ A placa de conexão do tacômetro pode ser usada tanto com a utilização do tacômetro que é o encoder de velocidade com no máximo 2000 pulsos por volta e com alimentação de 12VDC até 24VDC ou como sinal de esteira ligada ou desligada proveniente por exemplo de contato NA da contatora que liga o motor da esteira.

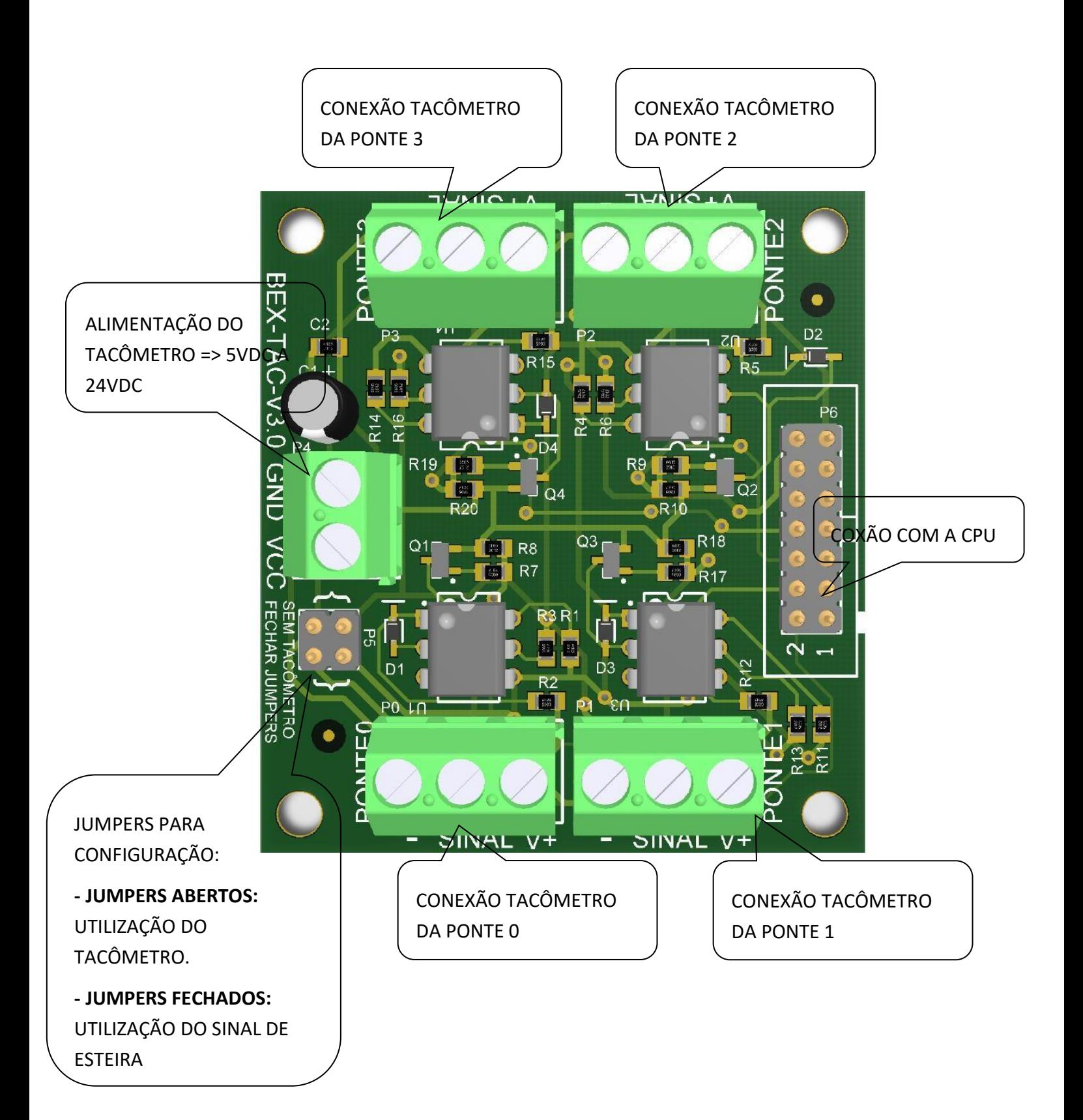

# <span id="page-11-0"></span>**4.3 PLACA DE CONEXÃO DAS FONTES DE CORRENTE**

➢ A placa de fonte de corrente é uma fonte de corrente de saída no padrão de 4mA a 20mA ou de 0 a 10VDC.

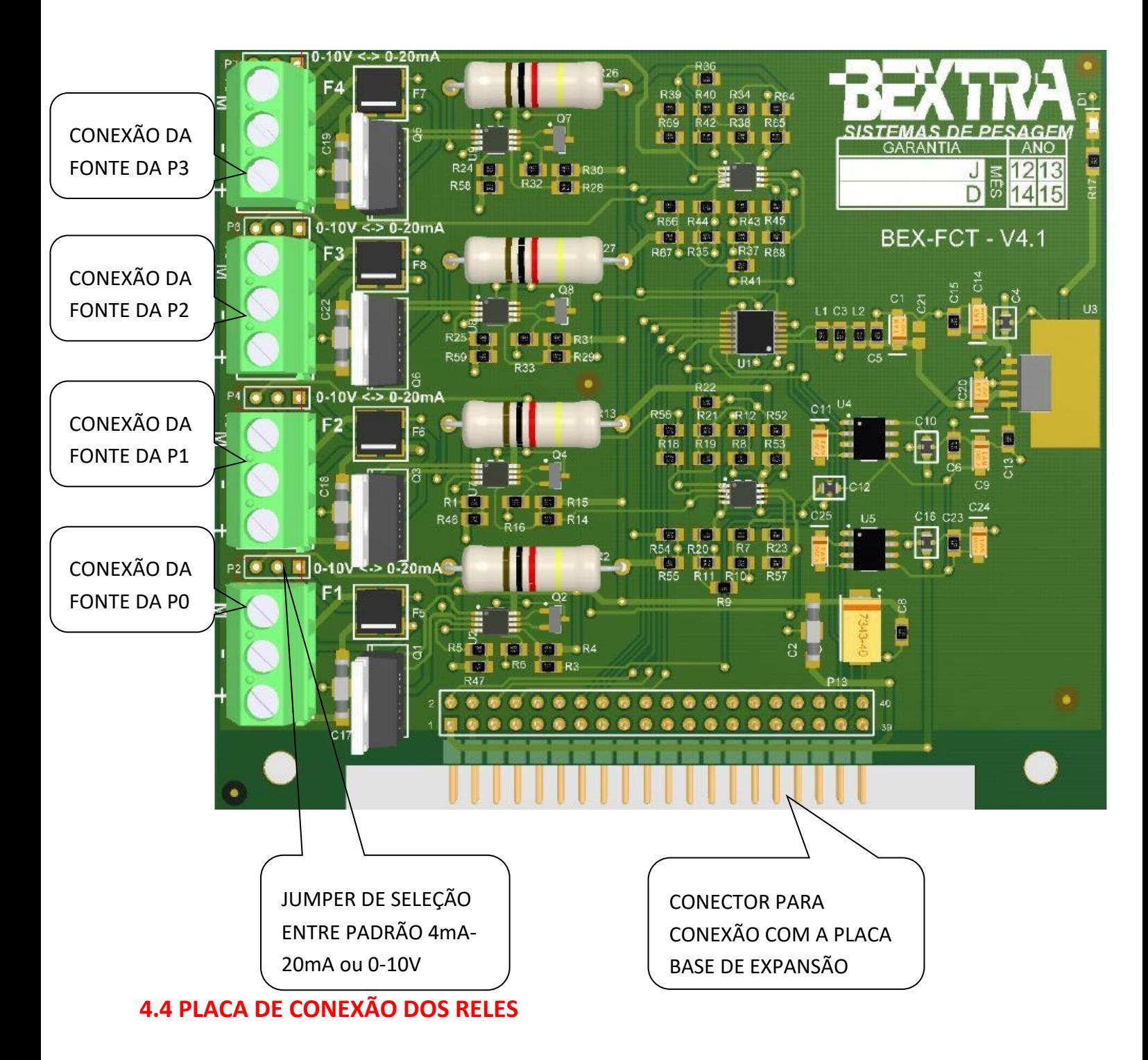

<span id="page-11-1"></span><sup>➢</sup> A placa de relés possui a capacidade de até 8 relés para conexões AC/DC 240V de até 7A.

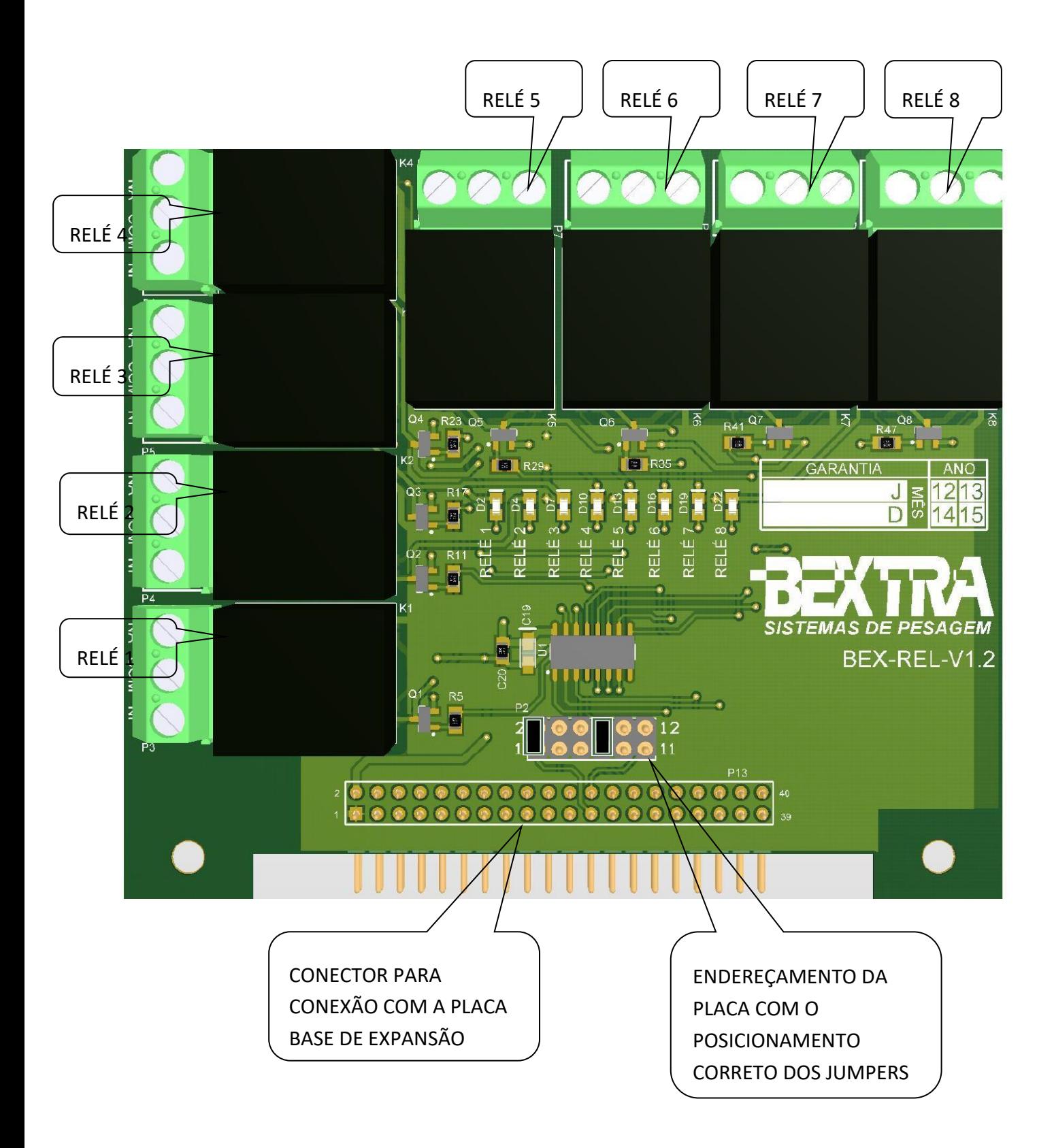

# <span id="page-13-0"></span>**4.5 PLACA DE PROTEÇÃO CONTRA DESCARGAS PARA CÉLULA DE CARGA**

➢ Esta placa é utilizada contra surtos de tensão provenientes dos cabos da célula de carga que estão diretamente conectados à estrutura do transportador.

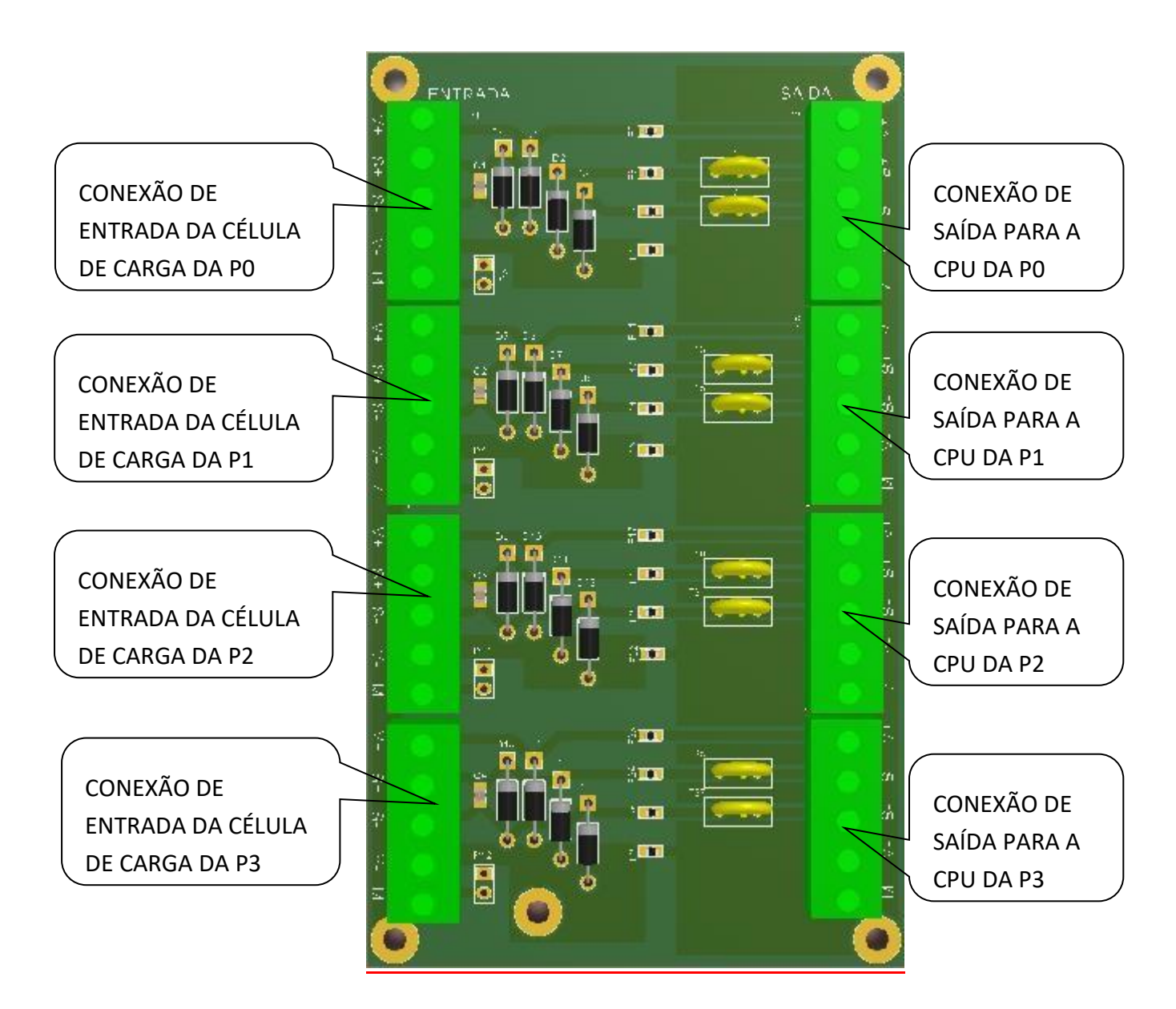

# <span id="page-13-1"></span>**4.6 PLACA DE PROTEÇÃO DA FONTE DE ALIMENTAÇÃO**

➢ Esta placa é utilizada contra surtos de tensão provenientes da rede de alimentação.

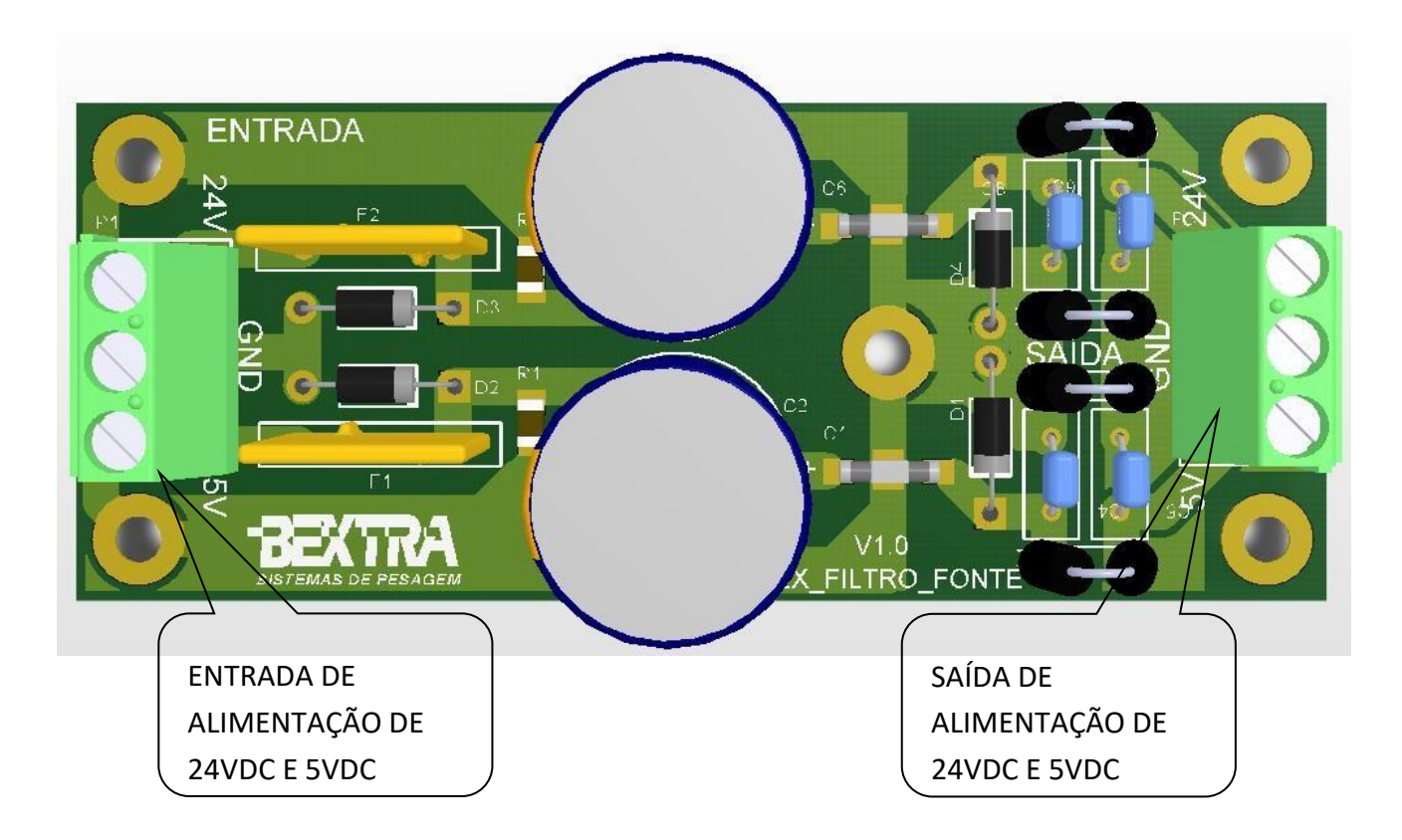

# <span id="page-14-0"></span>**5. CONFIGURAÇÃO E PROGRAMAÇÃO**

➢ Todas as instruções de operação e programação do equipamento são apresentadas em mensagens mostradas no display do módulo eletrônico e a inserção de todo e qualquer parâmetro são inseridos pelo teclado de membrana.

#### **TECLADO:**

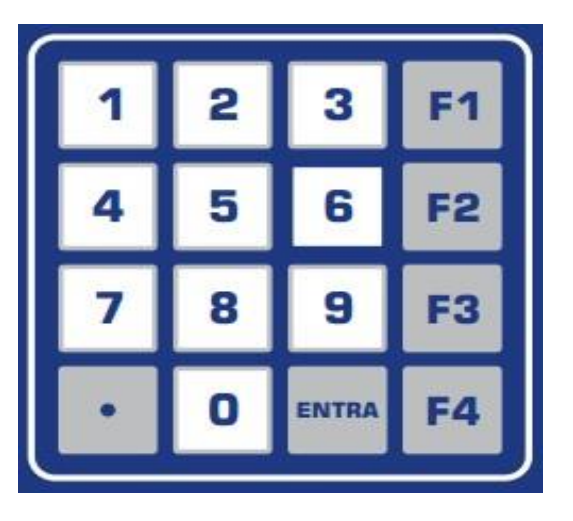

# <span id="page-14-1"></span>**5.1 CONFIGURAÇÃO INICIAL**

➢ Assim que o equipamento é ligado pela primeira vez, é exibido no display as seguintes mensagens e nesta sequência:

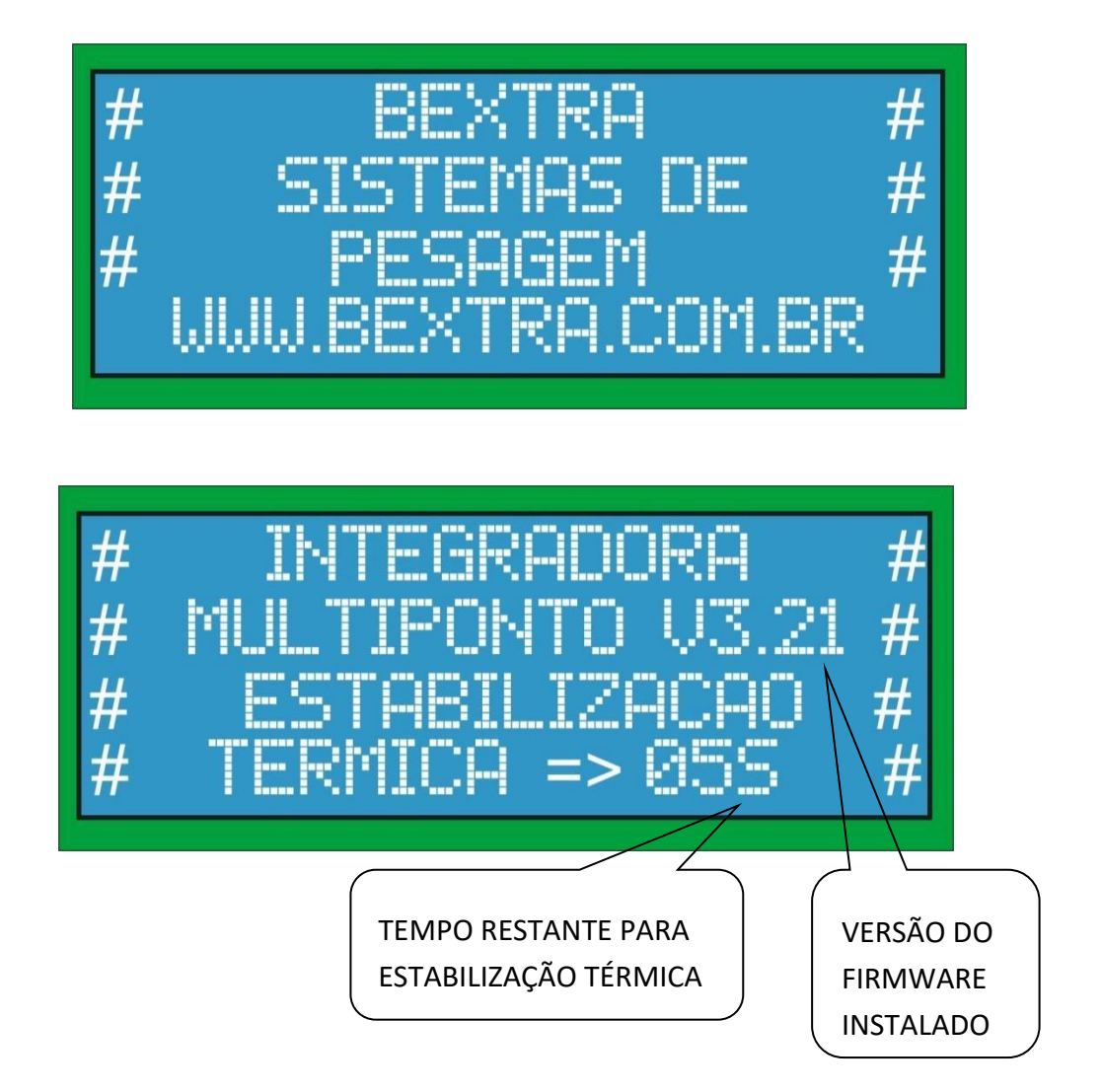

## <span id="page-15-0"></span>**5.2 CONFIGURAÇÃO DA QUANTIDADE DE CORREIAS TRANSPORTADORAS**

➢ Inicialmente deverá ser inserido a quantidade de correias transportadoras (aqui chamadas de pontes de pesagem) que o módulo irá controlar. A quantidade máxima por módulo é de 4 pontes de pesagem. Para uma ponte de pesagem não é necessária senha, para mais de uma ponte deverá ser inserido a senha especial de 6 dígitos que somente os técnicos da Bextra tem o acesso.

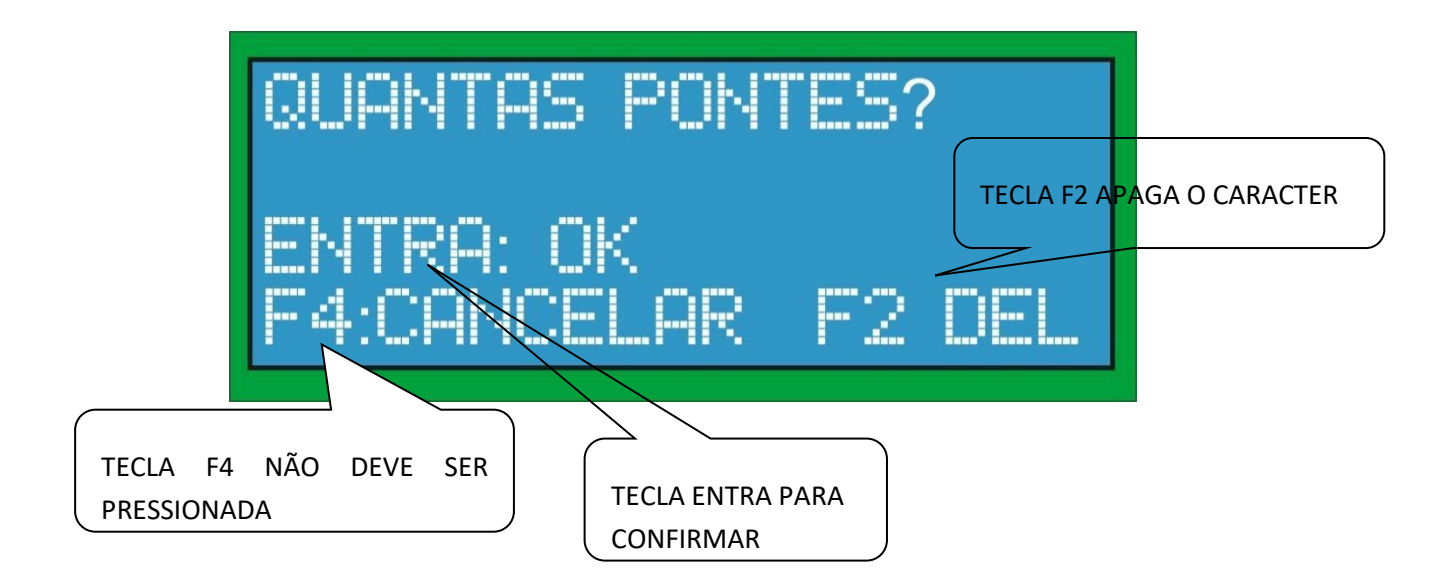

#### <span id="page-16-0"></span>**5.3 CONFIGURAÇÃO DA MENSAGEM CUSTOMIZADA INICIAL**

➢ É possível configurar uma mensagem inicial customizada pelo usuário que será exibida toda a vez que o equipamento é ligado. E sua configuração é feita da seguinte maneira:

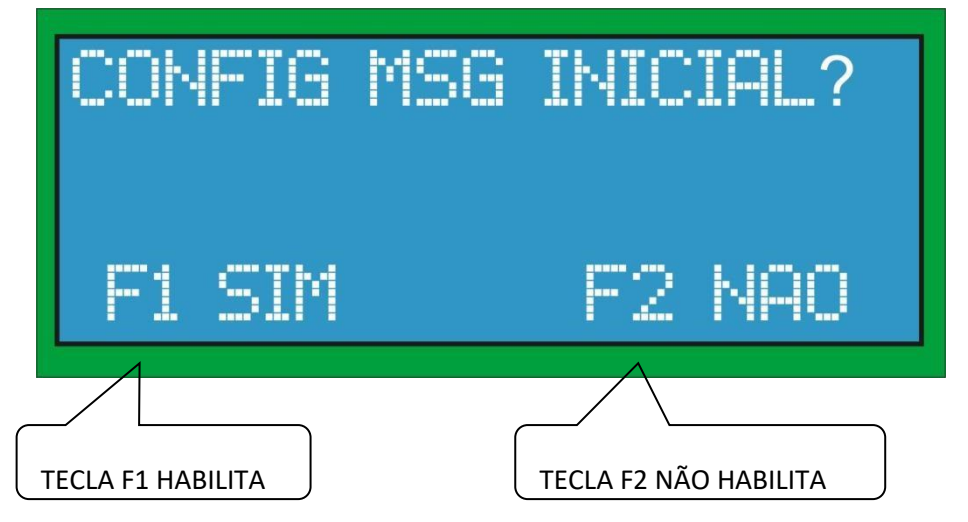

➢ A mensagem possui no total 4 linhas a serem configuradas com no máximo 20 caracteres em cada linha. A mensagem é inserida da seguinte forma como ilustrado na tela abaixo:

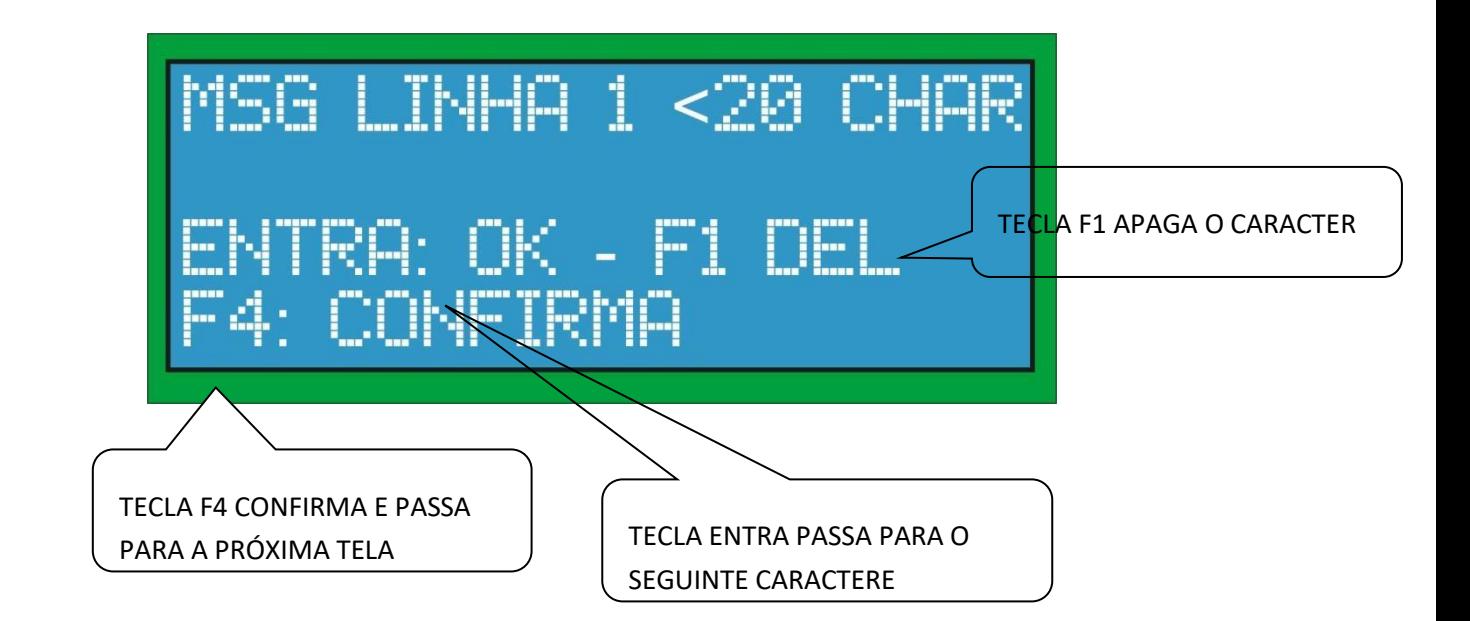

#### <span id="page-17-0"></span>**5.4 PROCEDIMENTO**

- 1. Escolha o caractere desejado através das teclas 1 a 0 (mostrado abaixo);
- 2. Pressione a tecla entra para confirmar o caractere;
- 3. Faça este procedimento até chegar ao final da linha;
- 4. Pressione a tecla F4 para confirmar a linha e passar para a próxima; 5. Este procedimento será feito 4 vezes, uma para cada linha;

# <span id="page-17-1"></span>**5.5 VISUALIZAÇÃO DA TELA**

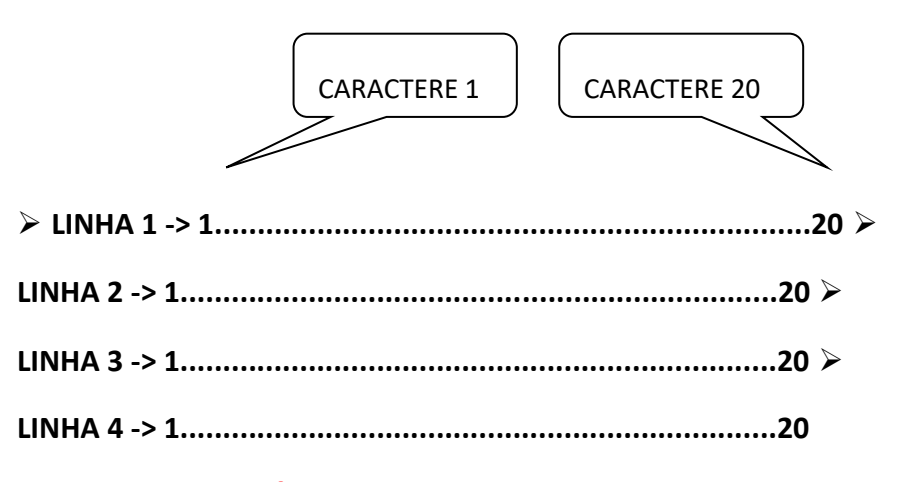

#### <span id="page-17-2"></span>**5.6 CARACTERES DISPONÍVEIS**

**TECLA 1:** 

 $\circ$  CLIQUE 1 -> A  $\circ$  CLIQUE 2 -> B  $\circ$ CLIQUE  $3 \rightarrow C \circ$  CLIQUE  $4 \rightarrow 1 \circ$  CLIQUE  $5 \rightarrow$ CARACTERE EM BRANCO **TECLA 2:** o CLIQUE 1  $-$ > D  $\circ$  CLIQUE 2 -> E  $\circ$  CLIQUE 3 -> F  $\circ$  CLIQUE 4 -> 2 o CLIQUE 5 -> CARACTERE EM BRANCO  $\Box$ **TECLA 3:** 

 $\circ$  CLIQUE 1 -> G  $\circ$  CLIQUE 2 -> H  $\circ$ CLIQUE  $3 \rightarrow 1 \circ$  CLIQUE  $4 \rightarrow 3 \circ$  CLIQUE  $5 \rightarrow$ CARACTERE EM BRANCO **TECLA 4:** 

 $\circ$  CLIQUE 1 -> J $\circ$  CLIQUE 2 -> L $\circ$ CLIQUE  $3 \rightarrow M \circ$  CLIQUE  $4 \rightarrow 4 \circ$  CLIQUE  $5 \rightarrow$ CARACTERE EM BRANCO **TECLA 5:** 

 $\circ$  CLIQUE 1 -> N  $\circ$  CLIQUE 2 -> O  $\circ$ CLIQUE  $3 \rightarrow P \circ$  CLIQUE  $4 \rightarrow 5 \circ$  CLIQUE  $5 \rightarrow$ CARACTERE EM BRANCO **TECLA 6:** o CLIQUE 1  $-> Q \circ CLIQUE$  2 -> R  $\circ$  CLIQUE 3 -> S  $\circ$  CLIQUE  $4$  -> 6  $\circ$  CLIQUE 5 -> CARACTERE EM BRANCO  $\Box$ **TECLA 7:** 

 $\circ$  CLIQUE 1 -> T  $\circ$  CLIQUE 2 -> U  $\circ$ CLIQUE  $3 \rightarrow V \circ$  CLIQUE  $4 \rightarrow 7 \circ$  CLIQUE  $5 \rightarrow$ CARACTERE EM BRANCO **TECLA 8:** 

 $\circ$  CLIQUE 1 -> X  $\circ$  CLIQUE 2 -> Y  $\circ$ CLIQUE  $3 \rightarrow Z \odot$  CLIQUE  $4 \rightarrow 8 \odot$  CLIQUE  $5 \rightarrow$ CARACTERE EM BRANCO **TECLA 9:** 

 $\circ$  CLIQUE 1 -> W  $\circ$  CLIQUE 2 -> -  $\circ$ CLIQUE  $3 \rightarrow # \circ$  CLIQUE  $4 \rightarrow 9 \circ$  CLIQUE  $5 \rightarrow$ CARACTERE EM BRANCO **TECLA 0:** 

 $\circ$  CLIQUE 1 -> >  $\circ$  CLIQUE 2 -> <  $\circ$ CLIQUE  $3 \rightarrow = \circ$  CLIQUE  $4 \rightarrow 0 \circ$  CLIQUE  $5 \rightarrow$ CARACTERE EM BRANCO

# <span id="page-19-0"></span>**5.7 TELA DE PRIMEIRA EXECUÇÃO**

➢ Ao ligar o módulo na rede elétrica o display apresenta a seguinte mensagem, indicando que é a primeira vez que é executada e as pontes deverão ser calibradas e configuradas:

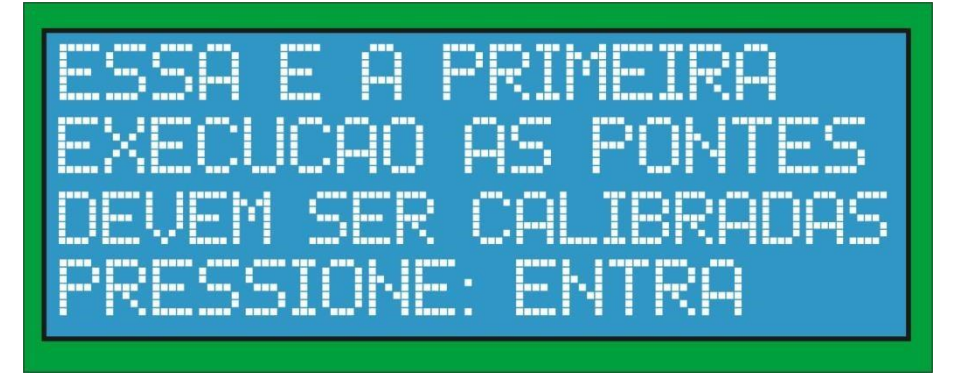

#### <span id="page-19-1"></span>**5.8 DATA E HORA**

#### <span id="page-19-2"></span>**5.8.1 DATA**

➢ A data deve ser inserida no formato dd.mm.aaaa (DIA.MÊS.ANO) conforme mostrado na imagem abaixo:

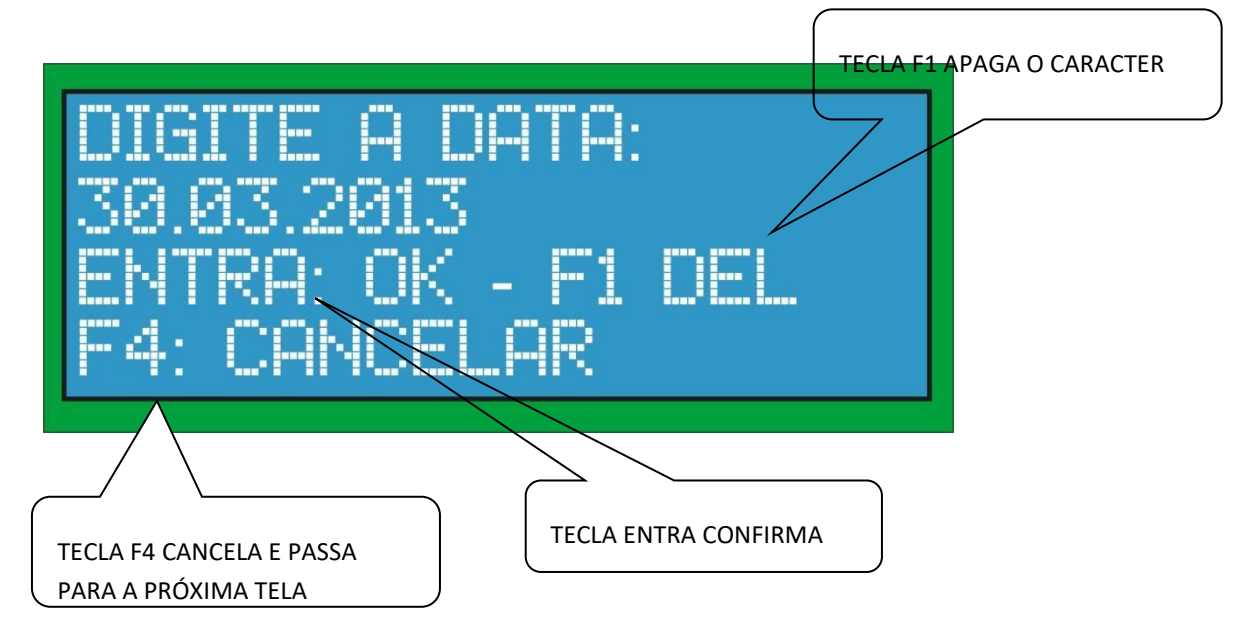

#### <span id="page-19-3"></span>**5.8.2 HORA**

➢ A hora deve ser inserida no formato hh.mm.ss (HORA.MINUTO.SEGUNDO) conforme mostrado na imagem abaixo:

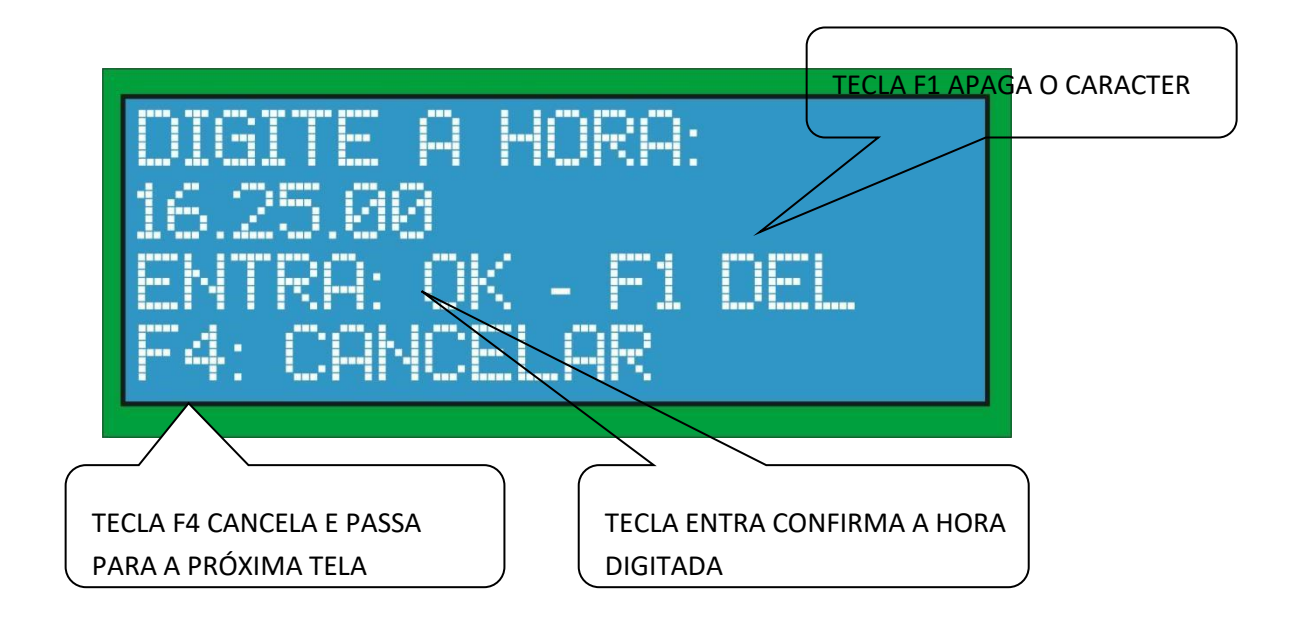

#### <span id="page-20-0"></span>**5.9 HABILTAR PONTES DE PESAGEM**

- ➢ Podemos habilitar uma ou mais pontes de pesagem conforme necessidade.
- ➢ Para habilitar a ponte de pesagem 0 (TC transportador por correia) seguir a instrução conforme tela abaixo:

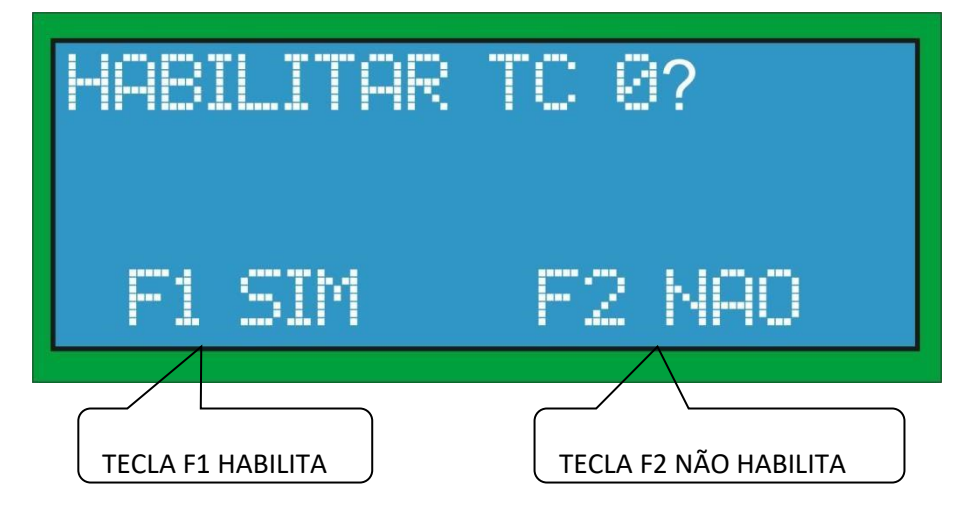

#### <span id="page-20-1"></span>**5.10 COMPRIMENTO DA PONTE DE PESAGEM**

➢ Digitar o comprimento da área de pesagem em metros no formato de ponto flutuante conforme mostrado na imagem abaixo:

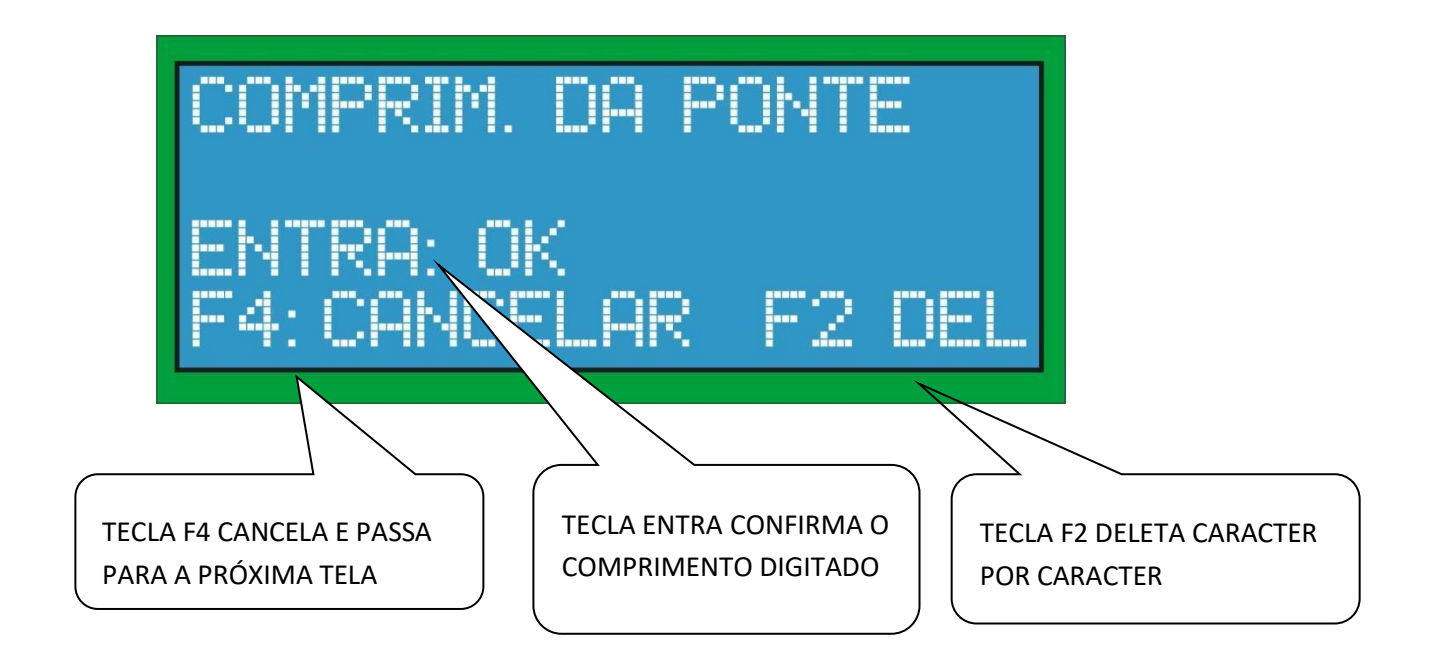

➢ **Definição de Área de pesagem**: O comprimento efetivo de uma balança de esteira é feito levando em consideração a distância do rolete fixo imediatamente anterior à balança, a distância entre roletes da balança e a distância ao rolete fixo imediatamente após a balança.

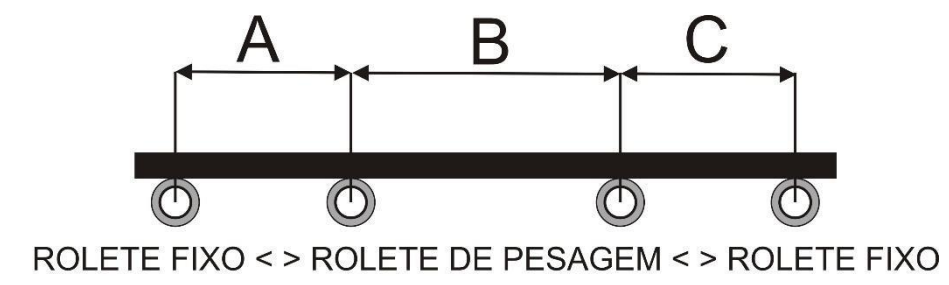

➢ A fórmula para o comprimento efetivo é dada por:

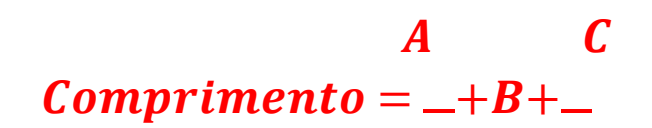

#### <span id="page-22-0"></span>**5.11 VELOCIDADE DA ESTEIRA**

➢ A velocidade da esteira tem duas configurações possíveis, VELOCIDADE FIXA (que deve ser medida com um tacômetro manual) e VELOCIDADE VARIÁVEL através de um sensor de velocidade, comumente chamado de Tacômetro conforme tela abaixo:

 $2 \t 2$ 

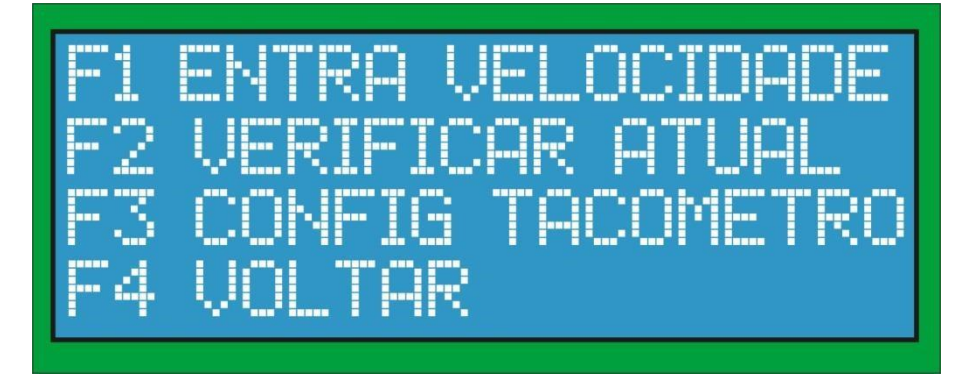

- ➢ F1 ENTRA VELOCIDADE FIXA
- ➢ F2 VERIFICA VELOCIDADE ATUAL
- ➢ F3 CONFIGURA TACÔMETRO
- $\triangleright$  F4 VOLTAR

#### <span id="page-22-1"></span>**5.11.1 VELOCIDADE FIXA**

➢ Digitar a velocidade da esteira em metros por minuto no formato de ponto flutuante (ex: 114.7) conforme mostrado na imagem abaixo:

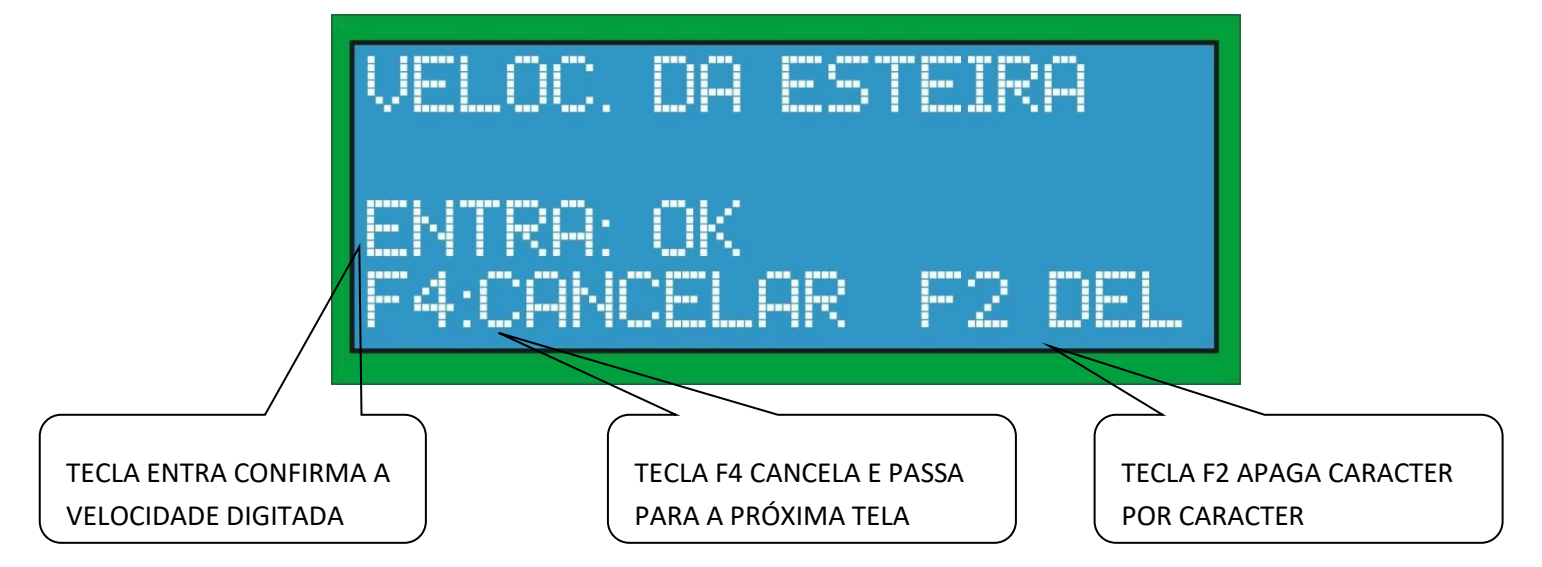

#### <span id="page-23-0"></span>**5.11.2 VELOCIDADE VARIÁVEL UTILIZANDO TACÔMETRO**

- ➢ Quando pressionado F3 para configurar tacômetro, é perguntado se deseja habilitar o tacômetro.
- ➢ OBS: Esta função também serve para desabilitar o tacômetro.

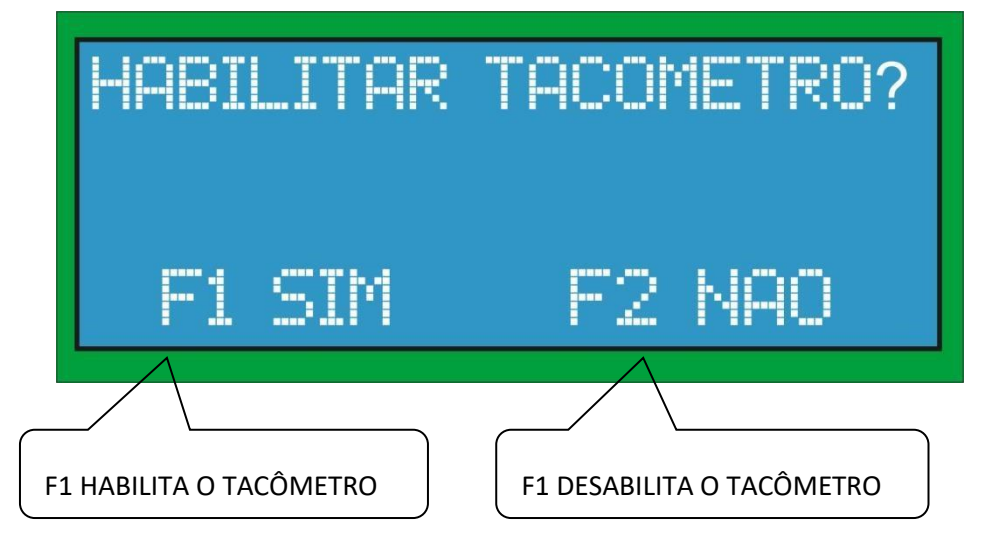

➢ Digitar quantos pulsos por metro o tacômetro possui. Pode ser um número em ponto flutuante.

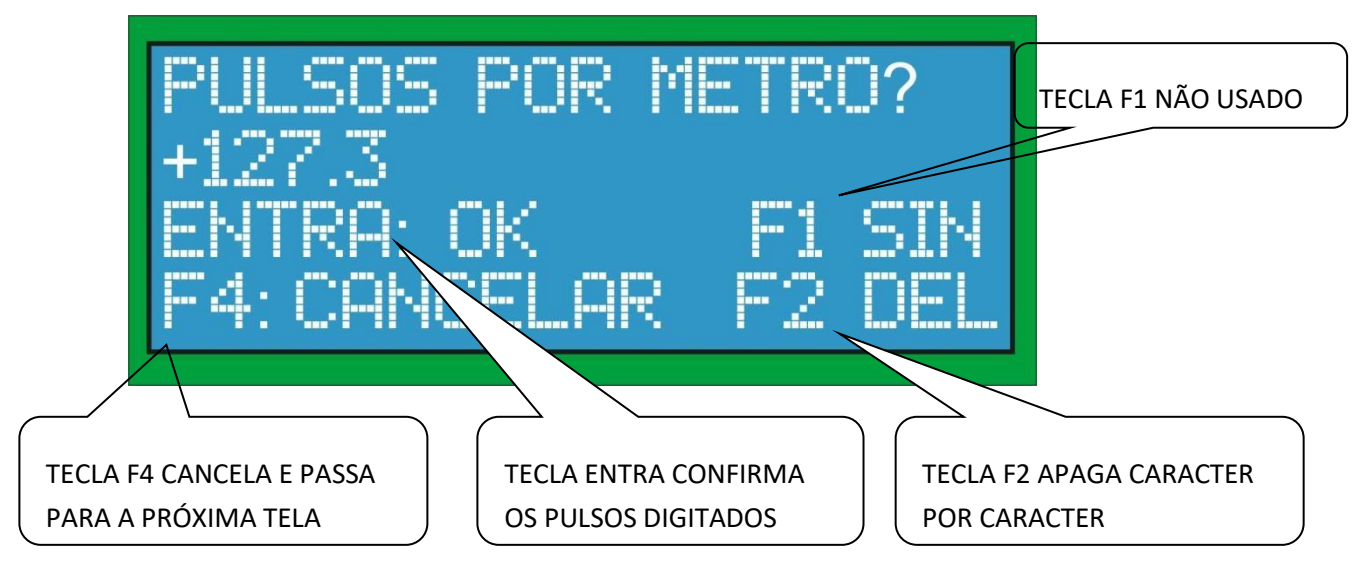

#### <span id="page-23-1"></span>**5.12 FUNDO DE ESCALA DA PONTE ESCOLHIDA**

➢ Inicialmente escolha a ponte em que se deseja configurar e digitar o fundo de escala da ponte em toneladas por hora (vazão máxima que a correia poderá atingir) no formato de ponto flutuante (ex: 100.5) conforme mostrado na imagem abaixo:

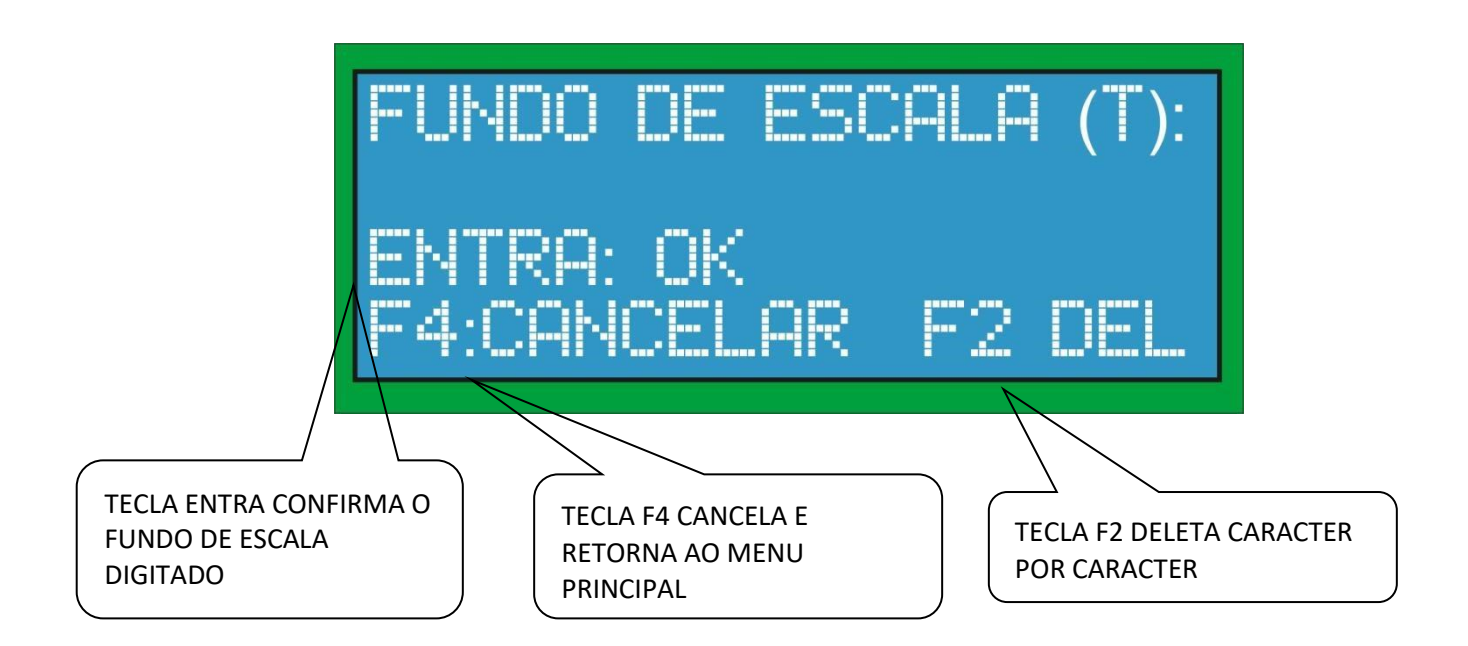

#### <span id="page-24-0"></span>**5.13 ZERO INICIAL (TARA) DO EQUIPAMENTO**

➢ **PROCEDIMENTOS DE CAPTURA DE ZERO DA PONTE 0:** São disponibilizados dois procedimentos para captura do Zero Inicial do equipamento:

#### <span id="page-24-1"></span>**5.13.1 CAPTURA DE ZERO POR MÉDIA (F1)**

- $\triangleright$  Este procedimento por definição é o mais preciso. Este é um recurso interessante para tarar (zerar) a balança de esteira. Muitas vezes existem diferenças de peso da esteira transportadora em diferentes partes desta, como na emenda, por exemplo. Com isso, ao tararmos a balança com a esteira em movimento (e sem material sobre ela, naturalmente), podemos obter valor zero para a vazão neste ponto da esteira, mas não necessariamente em toda a extensão desta. O recurso de tara pela média permite obter o valor de peso em toda extensão da esteira e tarar a balança pela média aritmética dos valores obtidos. Assim, se obtém um valor de tara entre os extremos de peso da esteira transportadora, minimizando erros.
- ➢ **PROCEDIMENTO DE TARA POR MÉDIA DA PONTE 0: neste modo será solicitado o número de amostras (de 50 a 3500 amostras, quanto maior este número mais precisa fica a tara, porém demora mais tempo para realizá-la) que será lido para efetuar a média da tara como mostrado na imagem abaixo:**

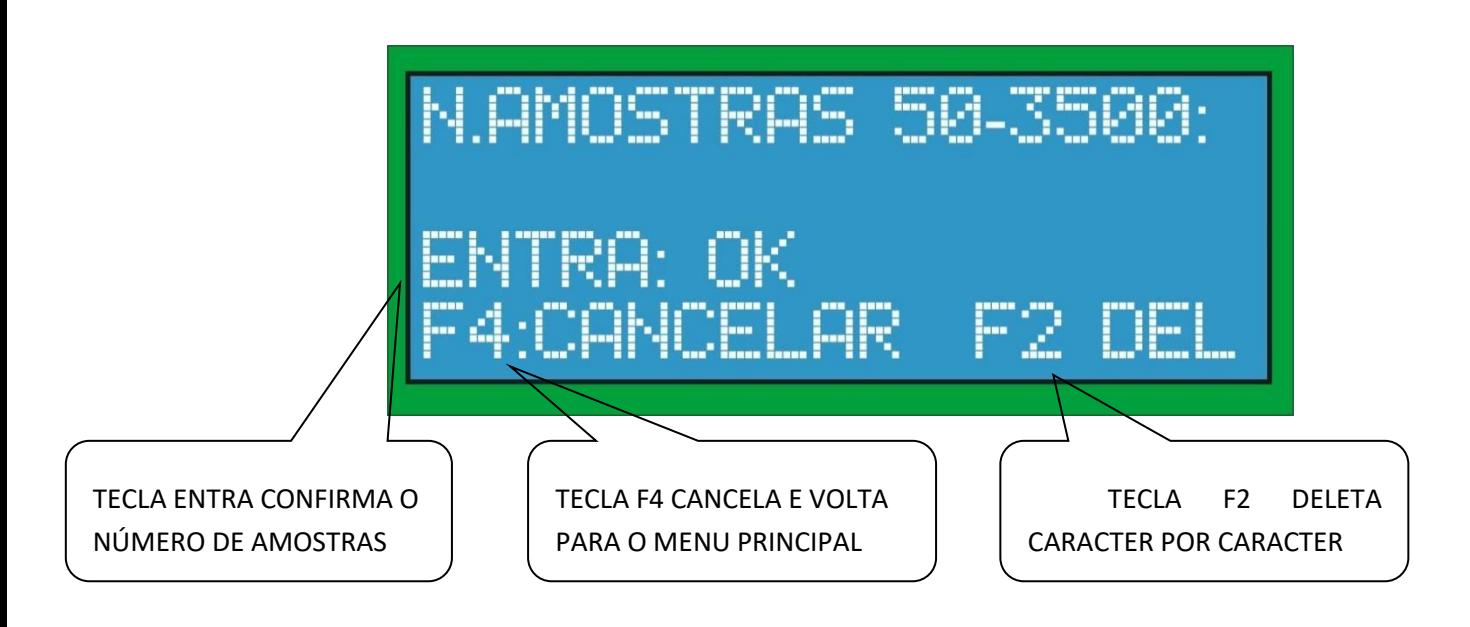

➢ **REMOVA TODO O PESO DA ESTEIRA PARA A REALIZAÇÃO DA TARA DA PONTE 0: remova todo o peso conforme mostrado na imagem abaixo:** 

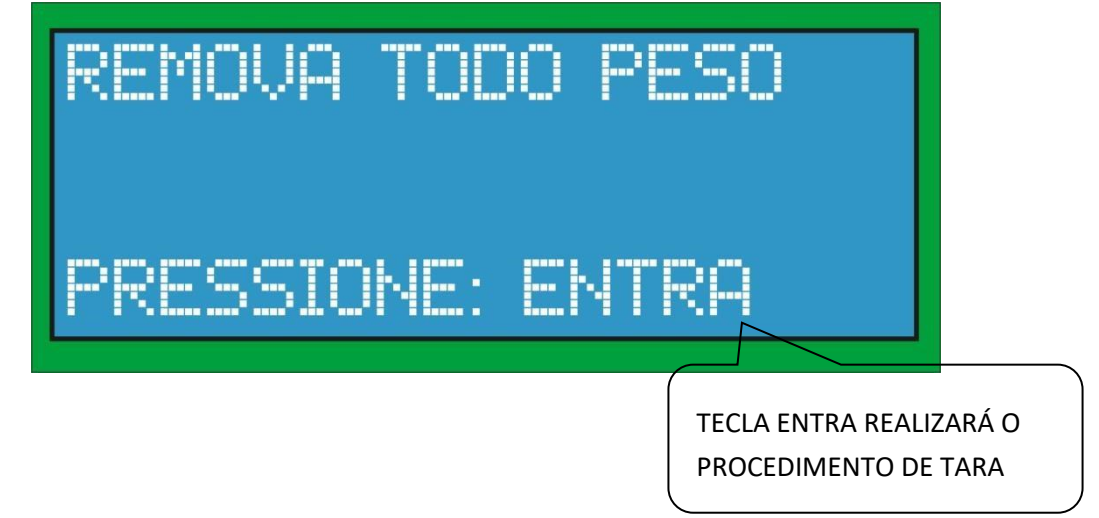

REALIZAÇÃO DA TARA DA PONTE 0: realizando a tara conforme mostrado na imagem abaixo:

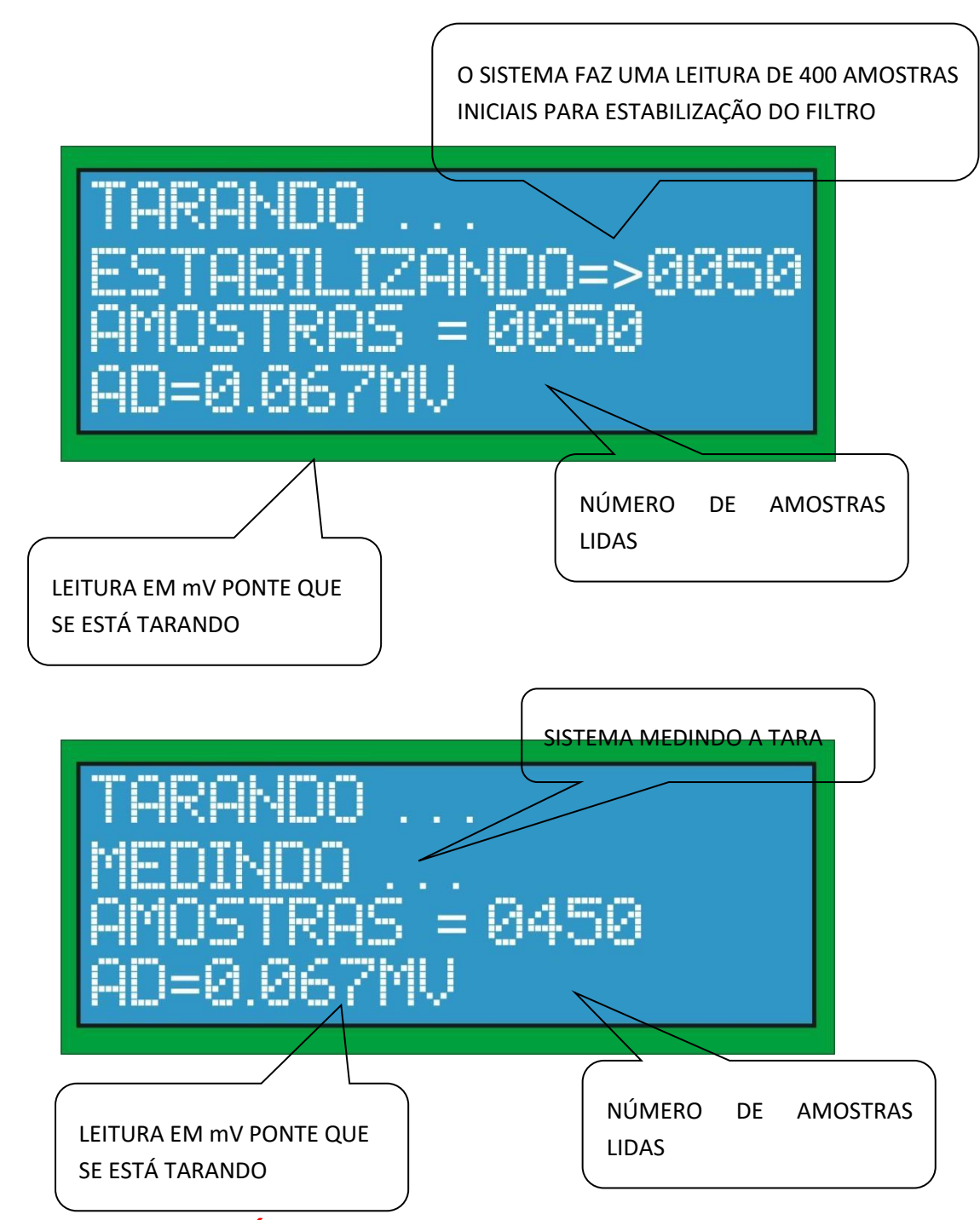

#### <span id="page-26-0"></span>**5.13.2 CAPTURA DE ZERO ESTÁTICO (F2)**

- ➢ Este procedimento deverá ser utilizado para pesagem estática ou em condições em que o conjunto esteira, lona, ponte de pesagem e roletes estejam muito bons, caso contrário a tara fica comprometida por grandes variações no valor do zero.
- ➢ A balança deve ser informada em quantos segundos a esteira transportadora faz uma volta completa. Para obter este dado basta cronometrar o tempo de giro de uma revolução completa da esteira.
- ➢ Selecione o tipo de tara a ser utilizado conforme mostrado na imagem abaixo:

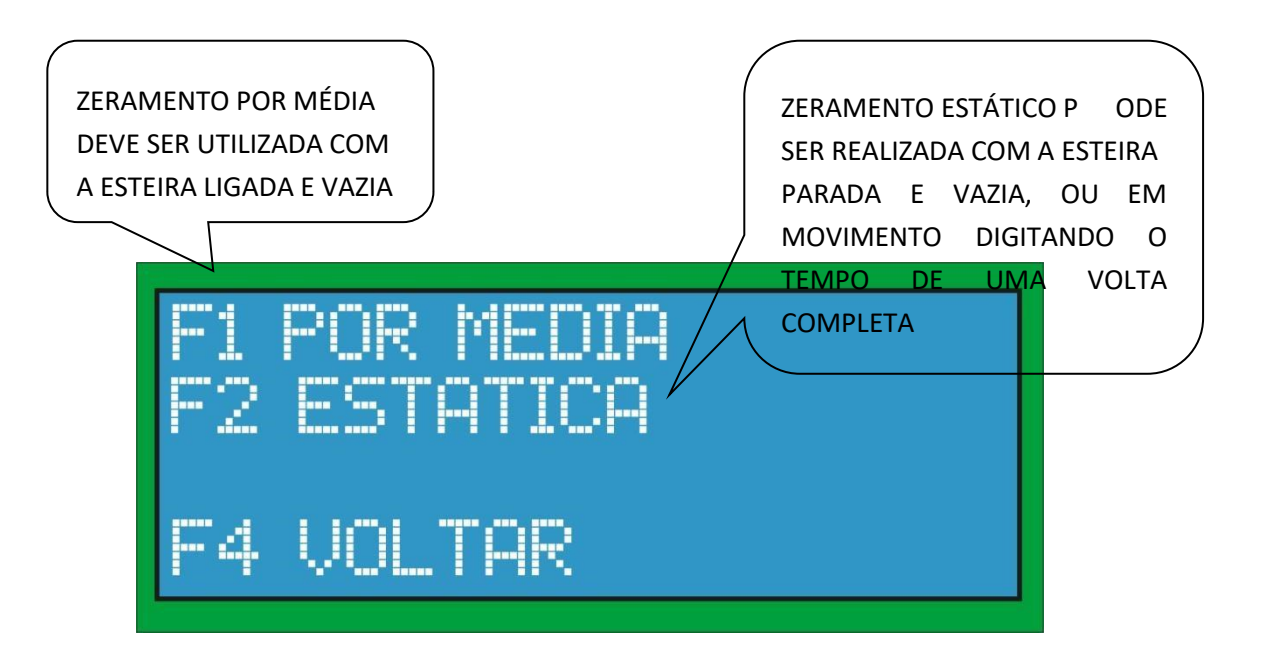

- ➢ **OBS:** Para um melhor resultado e precisão o zeramento deverá ser sempre feita no modo por média.
- ➢ **CONFIRMAÇÃO DO PROCEDIMENTO DE TARA DA PONTE 0: Confirme o procedimento de zero conforme mostrado na imagem abaixo:**

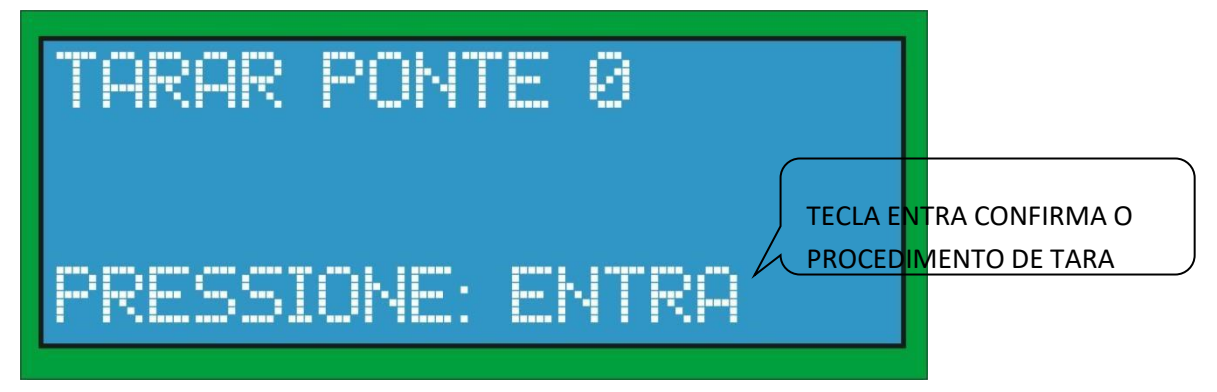

➢ **TEMPO PARA TARA DA PONTE 0: Digite o tempo, em segundos, necessários para que a esteira possa dar 1, 2 ou 3 voltas completas (com tempo mínimo de 10 segundos) para a realização da tara conforme mostrado na imagem abaixo:** 

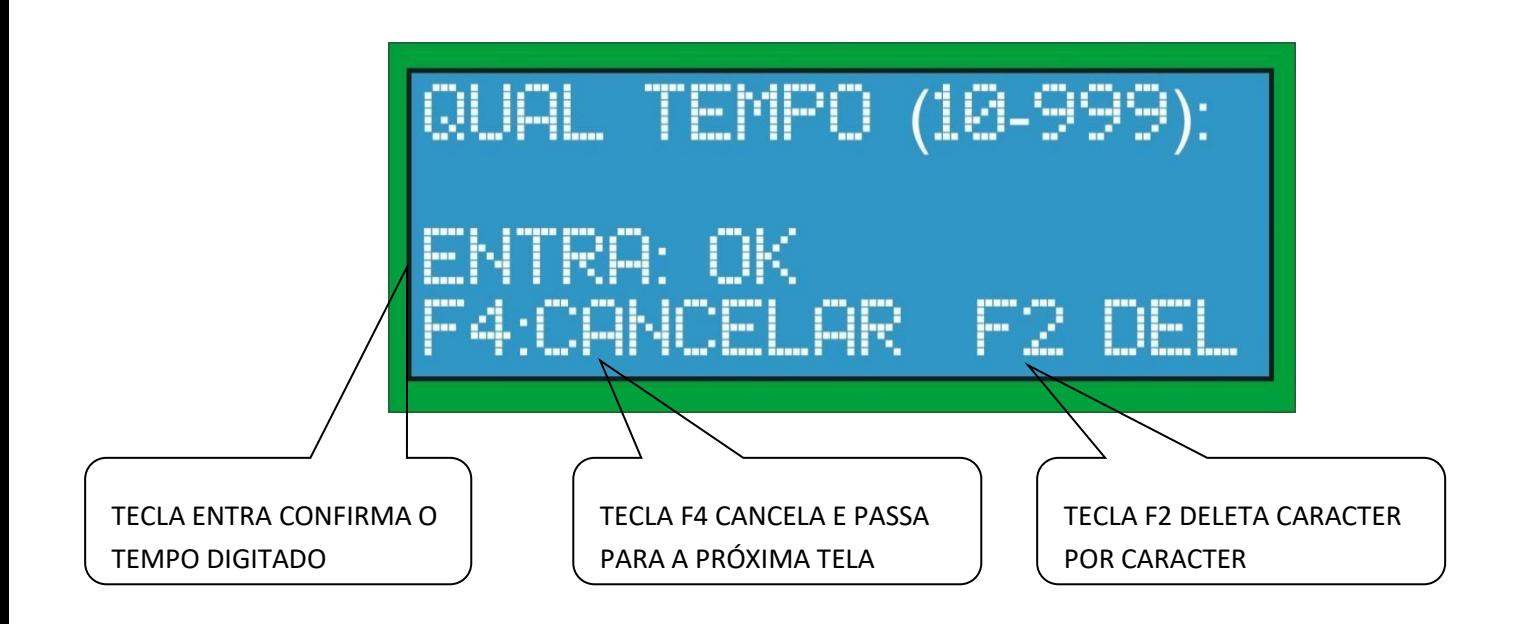

➢ **Após este tempo identificado e informado, ligue a esteira e remova todo e qualquer peso que possa estar sobre a mesma e confirme na tecla ENTRA, conforme mostrado na imagem abaixo:** 

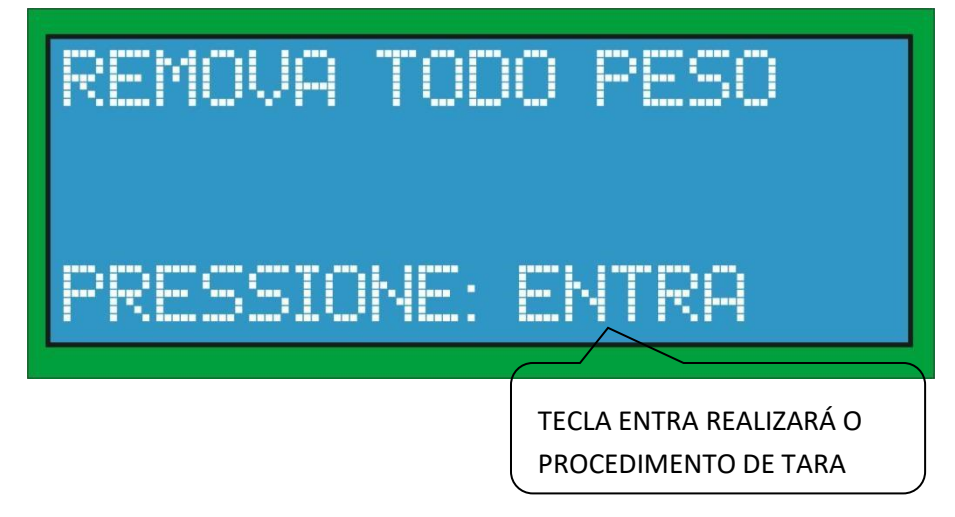

REALIZAÇÃO DA TARA DA PONTE 0: O sistema realizará o zeramento inicial aguardando o tempo de tara pré-estabelecido, conforme instrução abaixo:

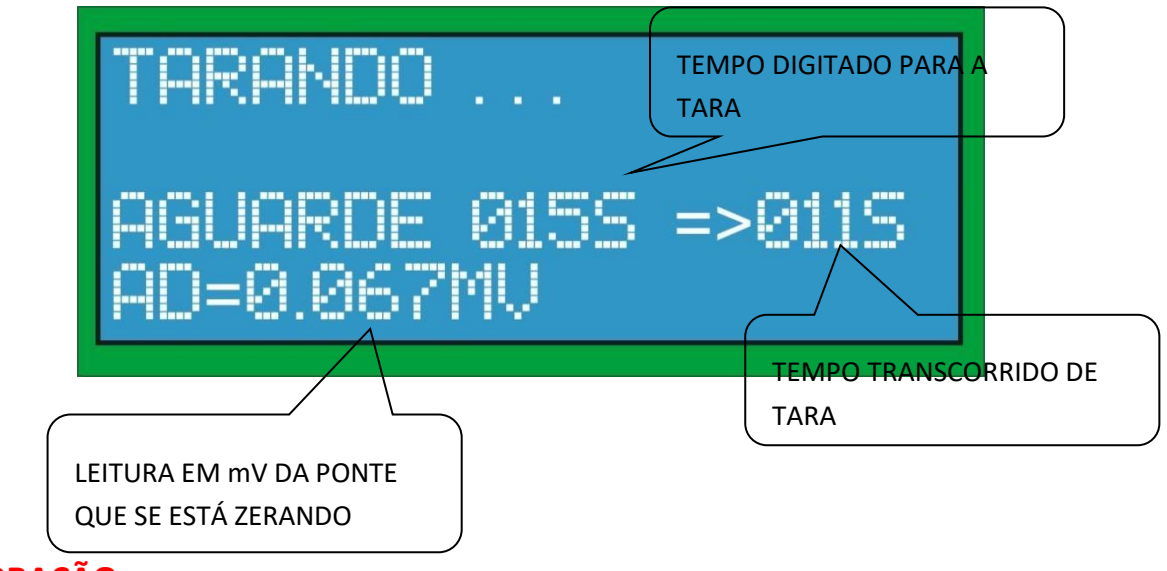

# <span id="page-29-0"></span>**5.14 CALIBRAÇÃO**

- ➢ **OBS: Sempre antes da calibração o sistema irá fazer primeiro a tara, conforme já descrito anteriormente.**
- ➢ **PROCEDIMENTOS DE CALIBRAÇÃO DA PONTE 0: Confirme para entrar no modo de calibração conforme mostrado na imagem abaixo:**

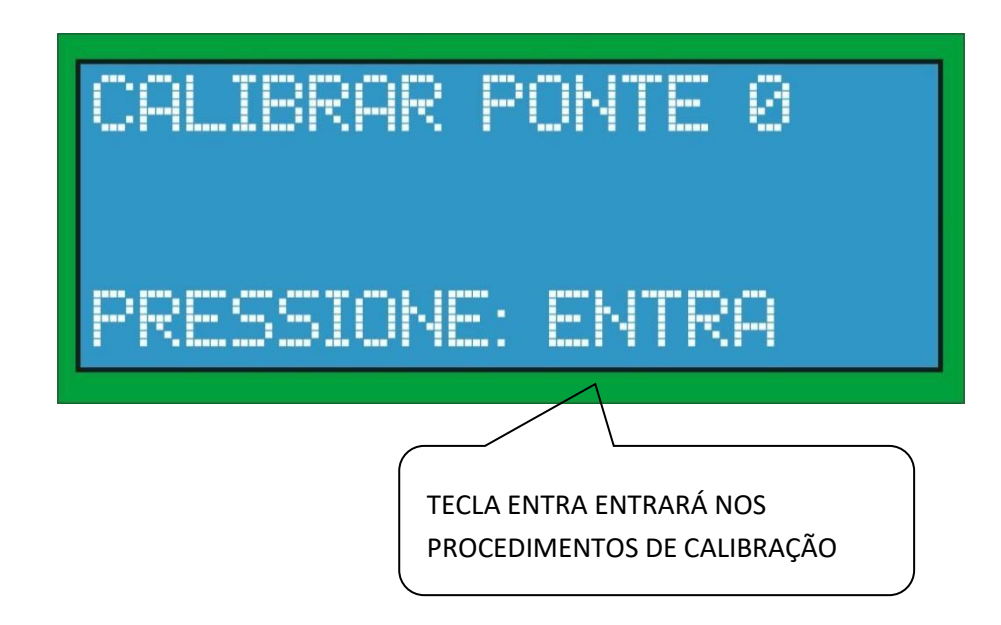

Existe 3 tipos de calibração, POR MÉDIA, ESTÁTICA E ELETRÔNICA, confirme menu abaixo mostrado:

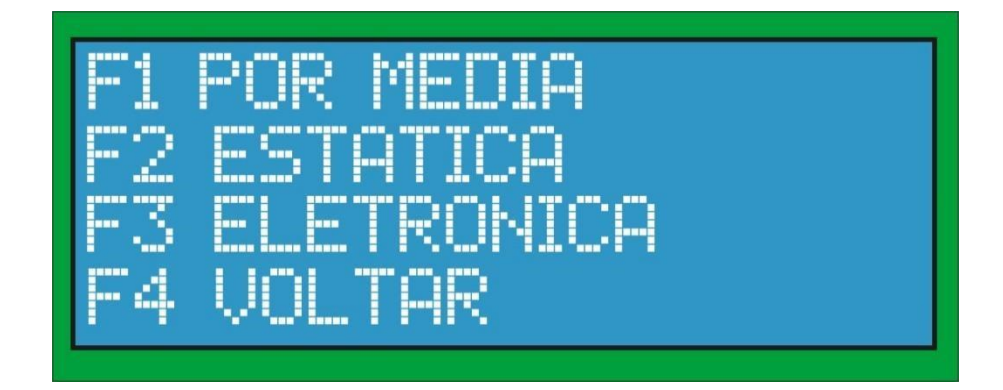

# <span id="page-30-0"></span>**5.14.1 CALIBRAÇÃO POR MÉDIA (F1)**

- ➢ **Esta calibração deve ser usada quando for utilizada corrente padrão para a calibração, e deve ser realizada com a esteira em movimento.**
- ➢ **PROCEDIMENTOS DE CALIBRAÇÃO DA PONTE 0: confirme para entrar no modo de calibração conforme mostrado na imagem abaixo:**

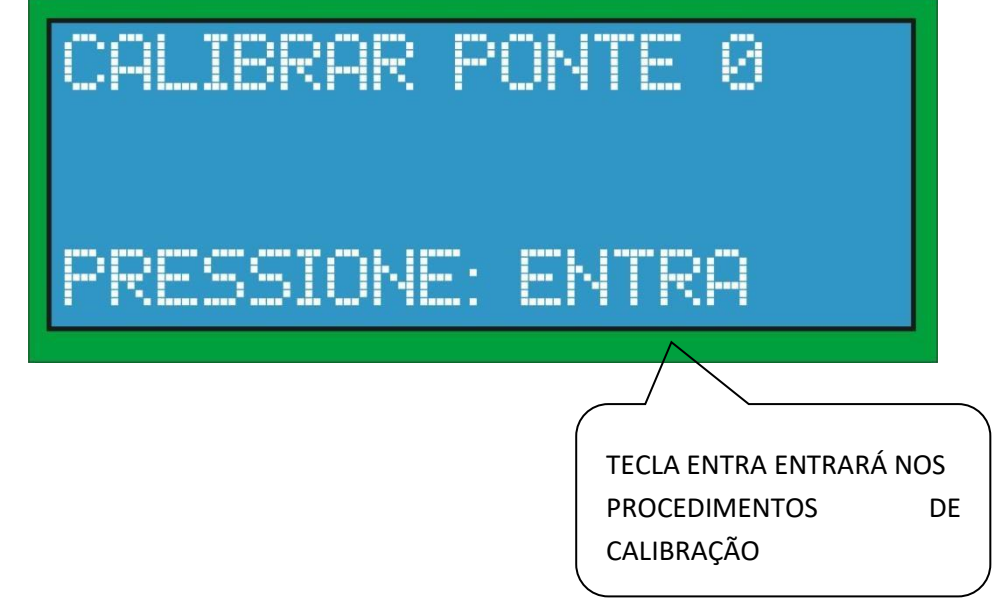

➢ **PROCEDIMENTO DE CALIBRAÇÃO PO MÉDIA DA PONTE 0: neste modo será solicitado o número de amostras (de 400 a 3500 amostras) que será lido para efetuar a média da calibração como mostrado na imagem abaixo:** 

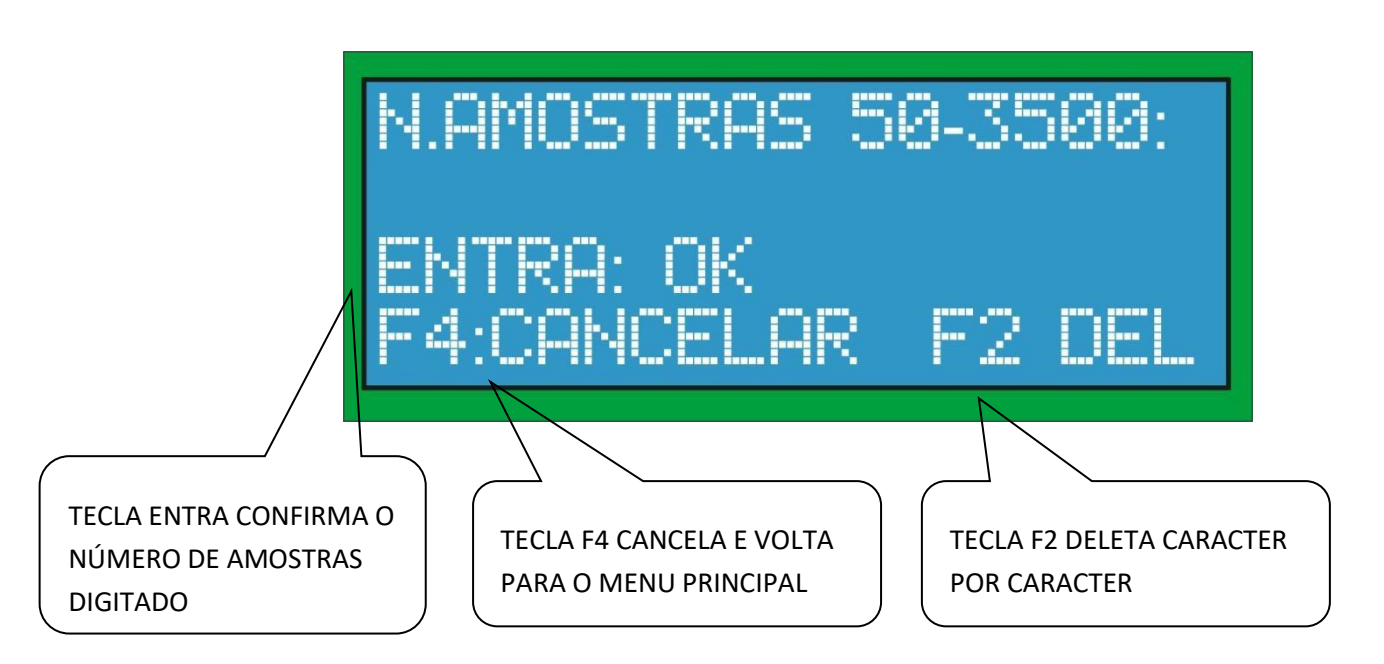

- ➢ **POSICIONAMENTO DO PESO PARA A REALIZAÇÃO DA CALIBRAÇÃO DA PONTE 0: Se for utilizado corrente padrão para a calibração, devemos posicionar a corrente em cima da esteira e esta deve ser ligada. Devemos tomar as seguintes precauções:**
- ➢ **A corrente padrão deve tocar em toda a extensão compreendida para a área de pesagem;**
- ➢ **A corrente não poderá vibrar ou perder contato coma a esteira durante o período de calibração.**
- ➢ **Digitar o peso por comprimento da ponte de pesagem. EX: Se a corrente padrão tem 3kg por metro e a ponte de pesagem tem 1 metro, deverá ser inserido o peso de 1kg.**

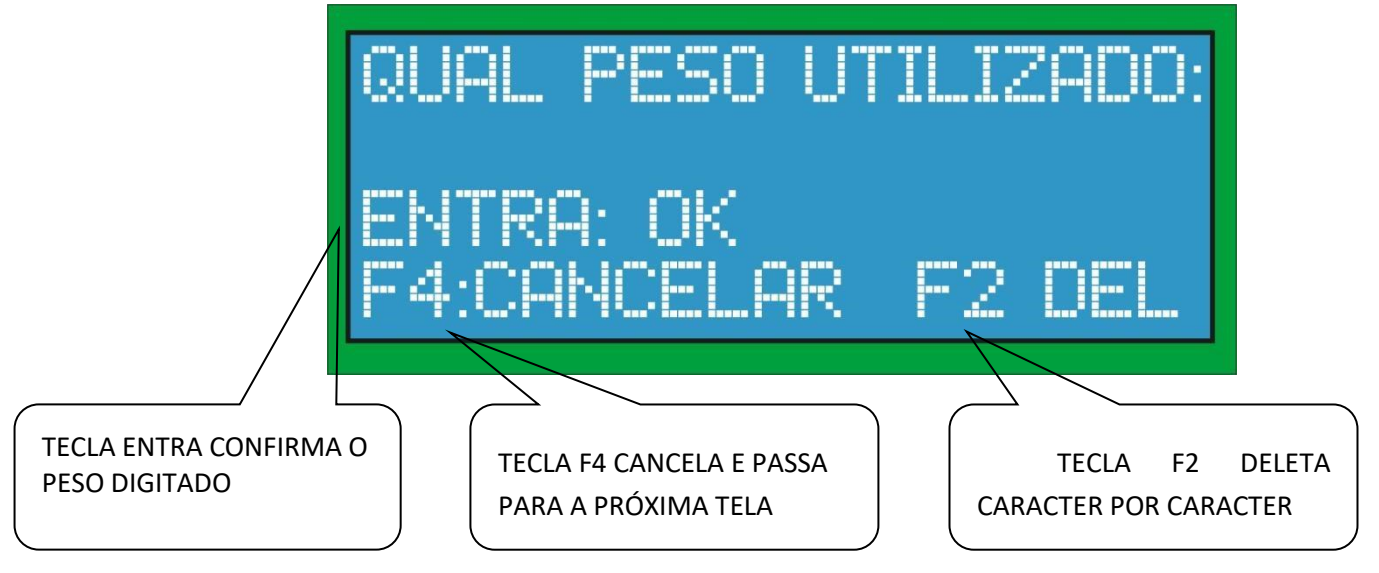

➢ **COLOQUE O PESO NA ESTEIRA PARA A REALIZAÇÃO DA CALIBRAÇÃO DA PONTE 0 E LIGUE A ESTEIRA:** 

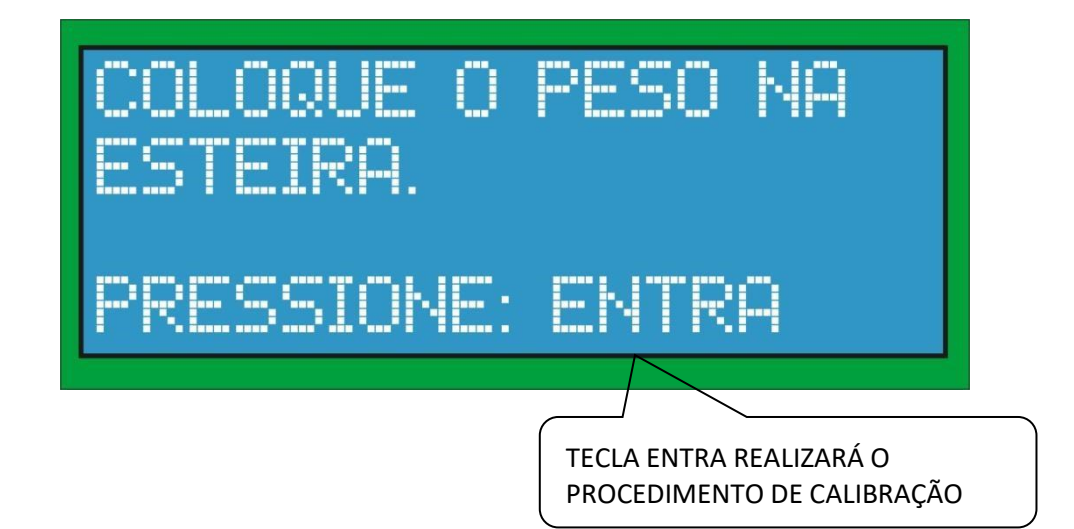

➢ **REALIZAÇÃO DA CALIBRAÇÃO DA PONTE 0: realizando a calibração conforme mos trado na imagem abaixo:**

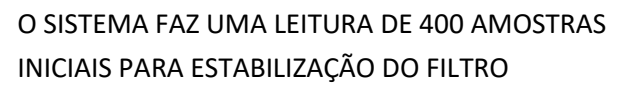

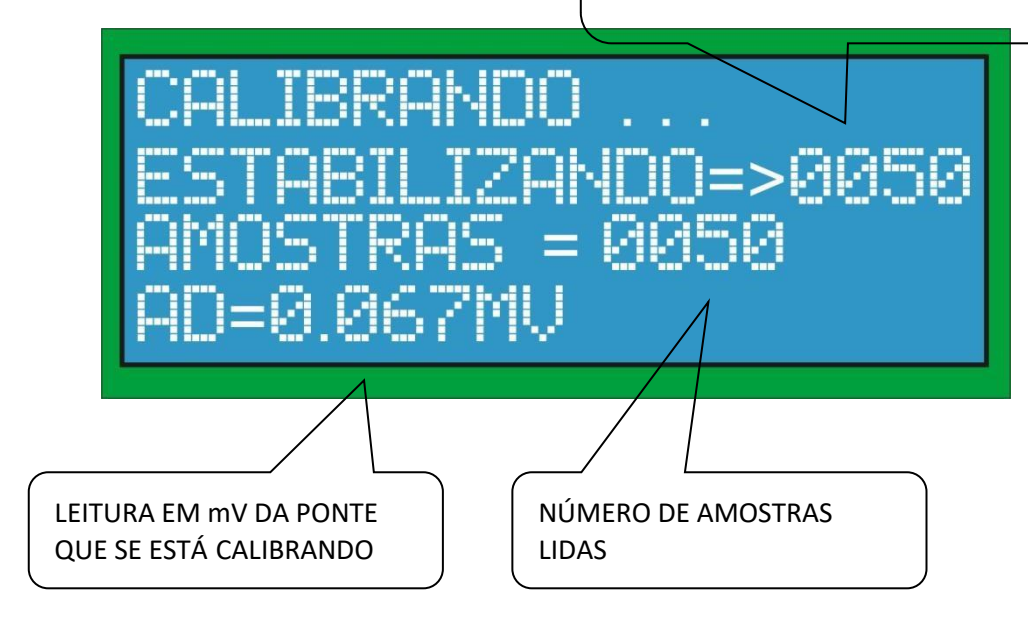

**OBS:** o procedimento de calibração e tara são iguais para todas as outras pontes.

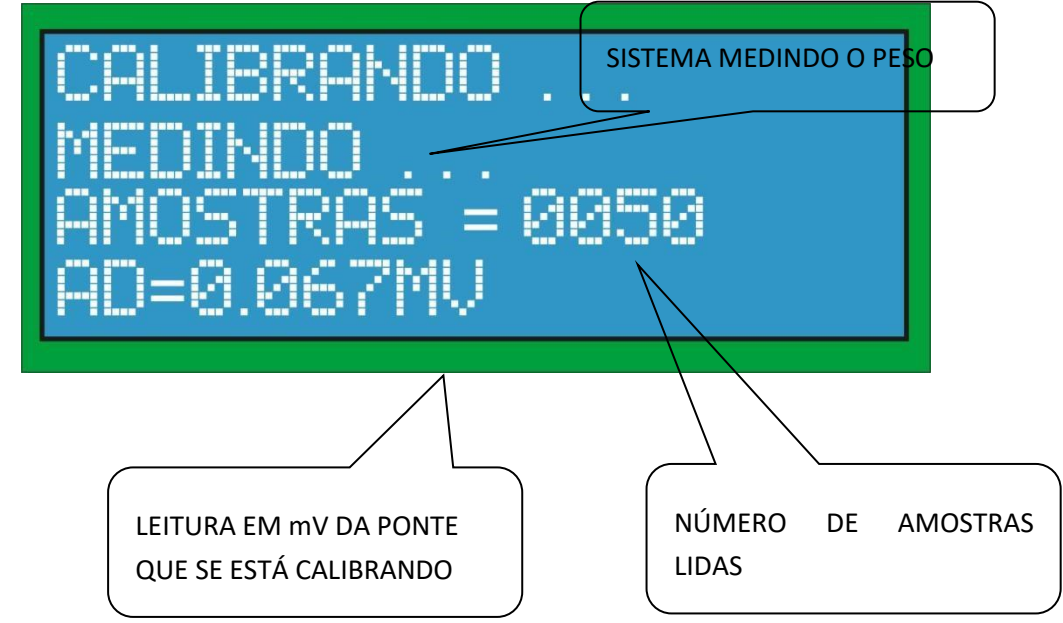

#### <span id="page-33-0"></span>**5.14.2 CALIBRAÇÃO ESTÁTICA (F2)**

- ➢ **Esta calibração deve ser usada quando for utilizado peso padrão para a calibração, e deve ser realizada com a esteira parada.**
- ➢ **TEMPO DE ESTABILIZAÇÃO PARA A CALIBRAÇÃO DA PONTE 0: Digite o tempo de estabilização para a realização da calibração conforme mostrado na imagem abaixo e confirme na tecla ENTRA:**

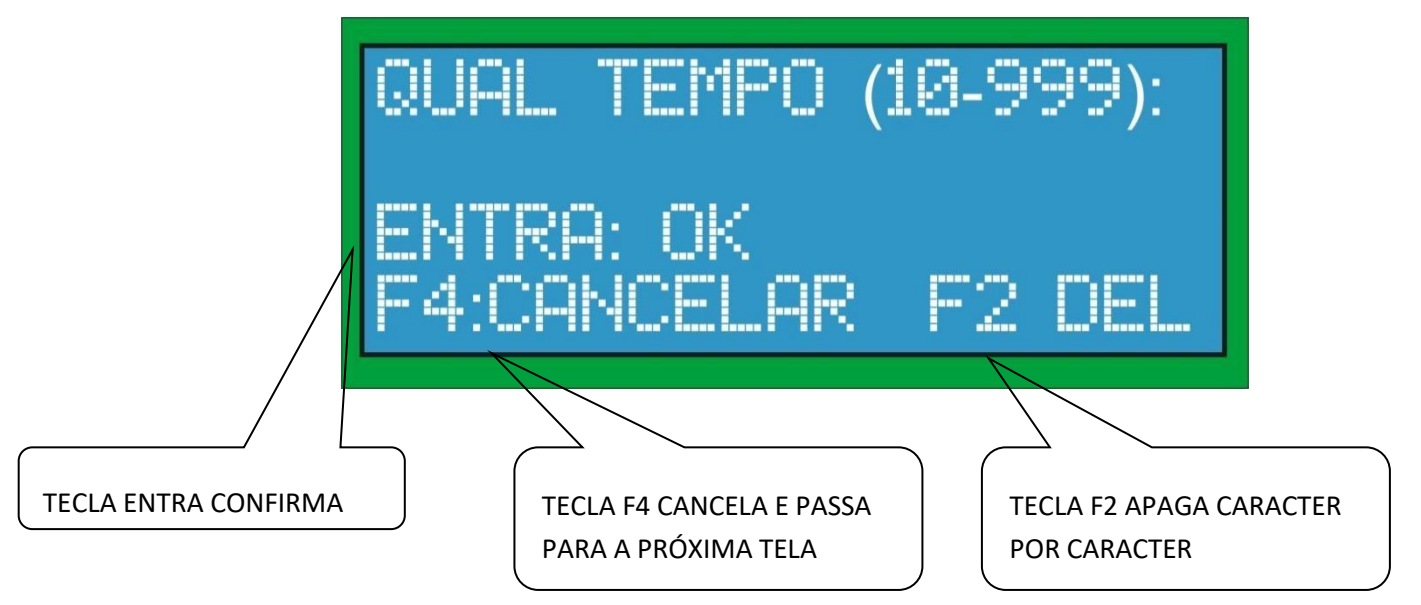

➢ **PESO UTILIZADO PARA A CALIBRAÇÃO DA PONTE 0: Digitar o peso utilizado em quilogramas no formato de ponto flutuante (ex: 10.5kg) conforme mostrado na imagem abaixo:** 

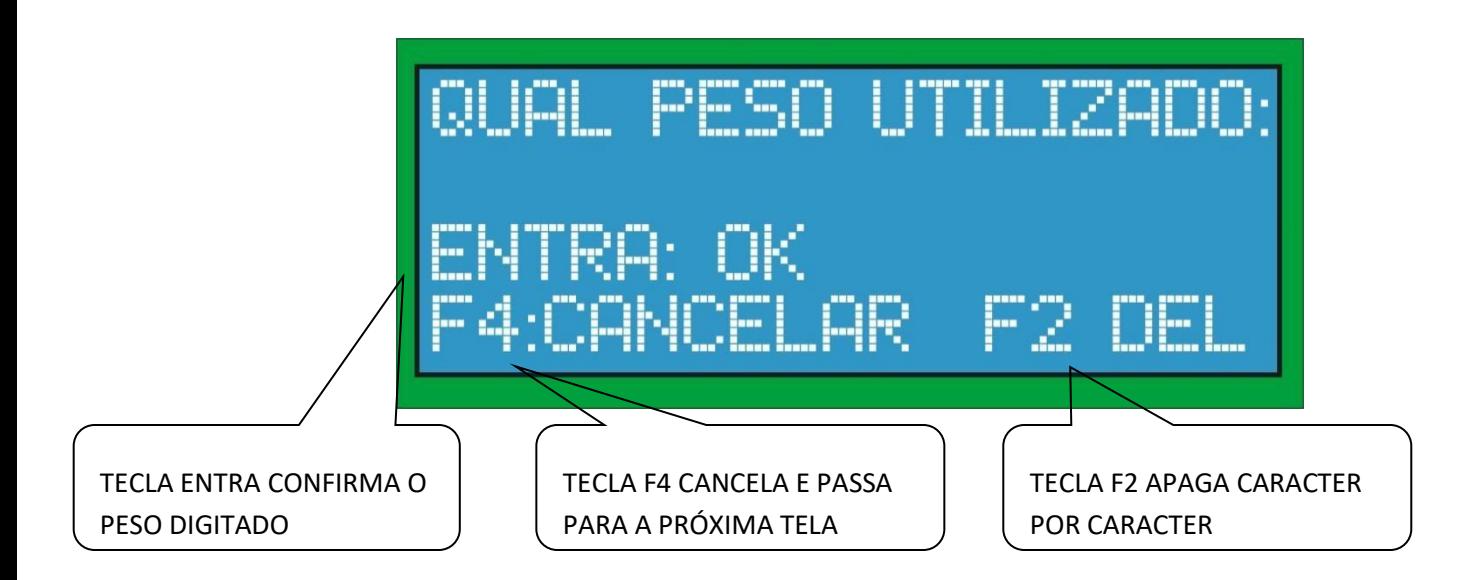

➢ **POSICIONAMENTO DO PESO PARA A REALIZAÇÃO DA CALIBRAÇÃO DA PONTE 0: Devemos posicionar o peso padrão exatamente no centro da área de pesagem. Esta calibração obviamente deverá ser realizada com a esteira parada.** 

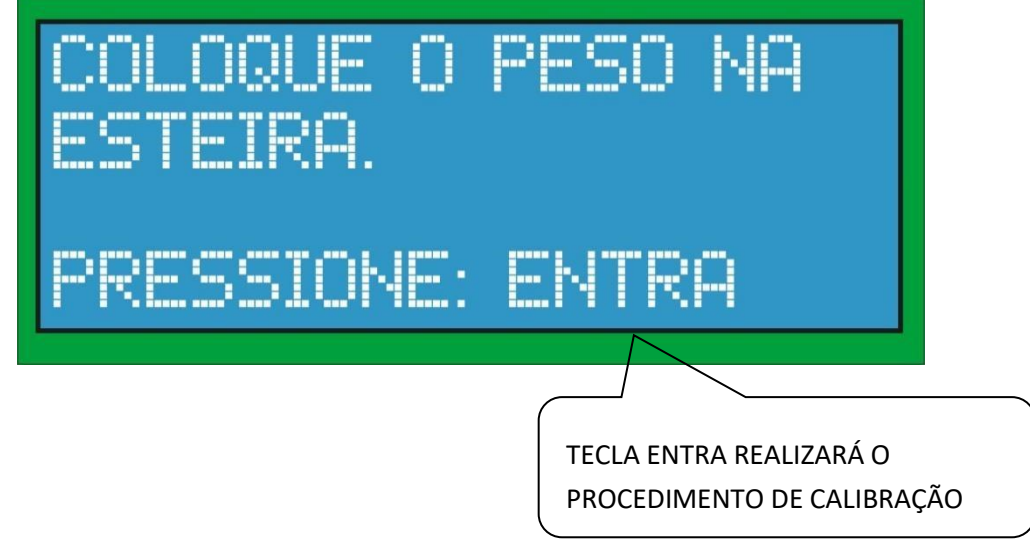

➢ **FINALIZAÇÃO DA CALIBRAÇÃO PARA A PONTE 0: Realizar a calibração conforme mostrado na imagem abaixo:** 

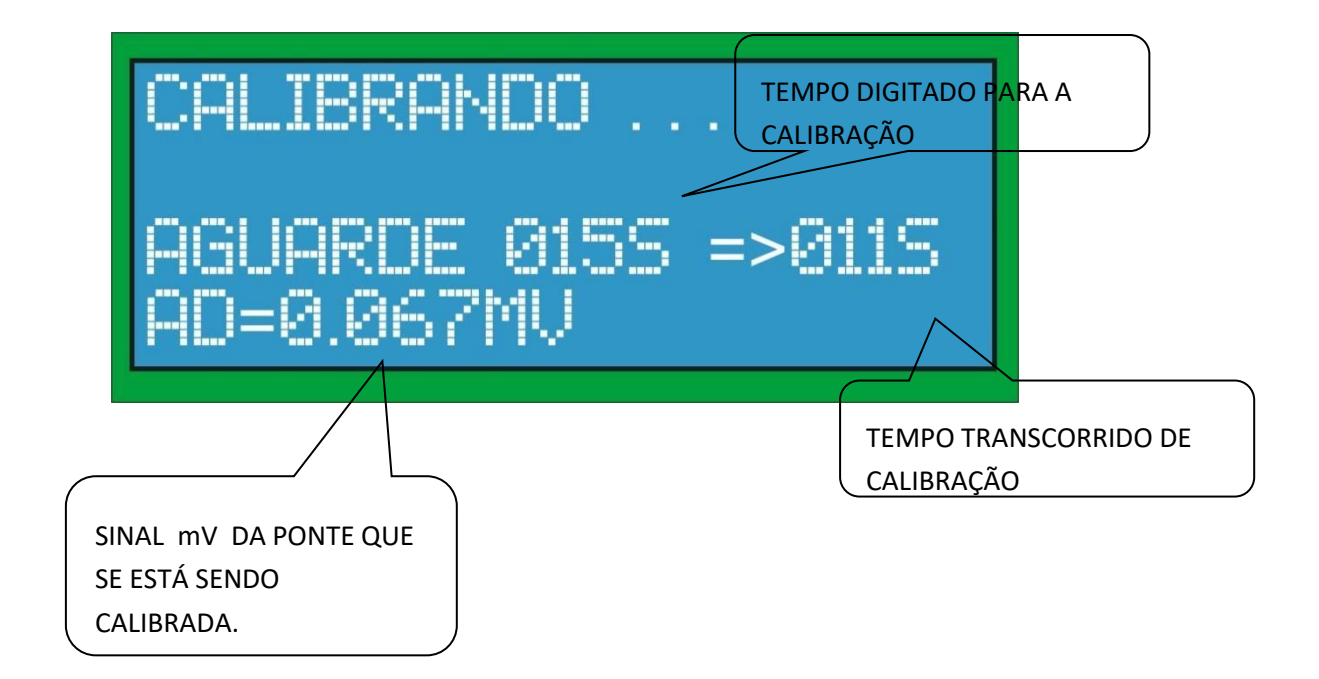

➢ **OBS: Depois de transcorrido o tempo de calibração a ponte 0 estará calibrada.** 

#### <span id="page-35-0"></span>**5.14.3 CALIBRAÇÃO ELETRÔNICA (F3)**

- ➢ **Esta calibração somente deve ser usada quando a utilização de peso padrão é inviável, como pesos muito altos por exemplo.**
- ➢ **Insira a capacidade da célula de carga em kg, ou a capacidade total das células:**
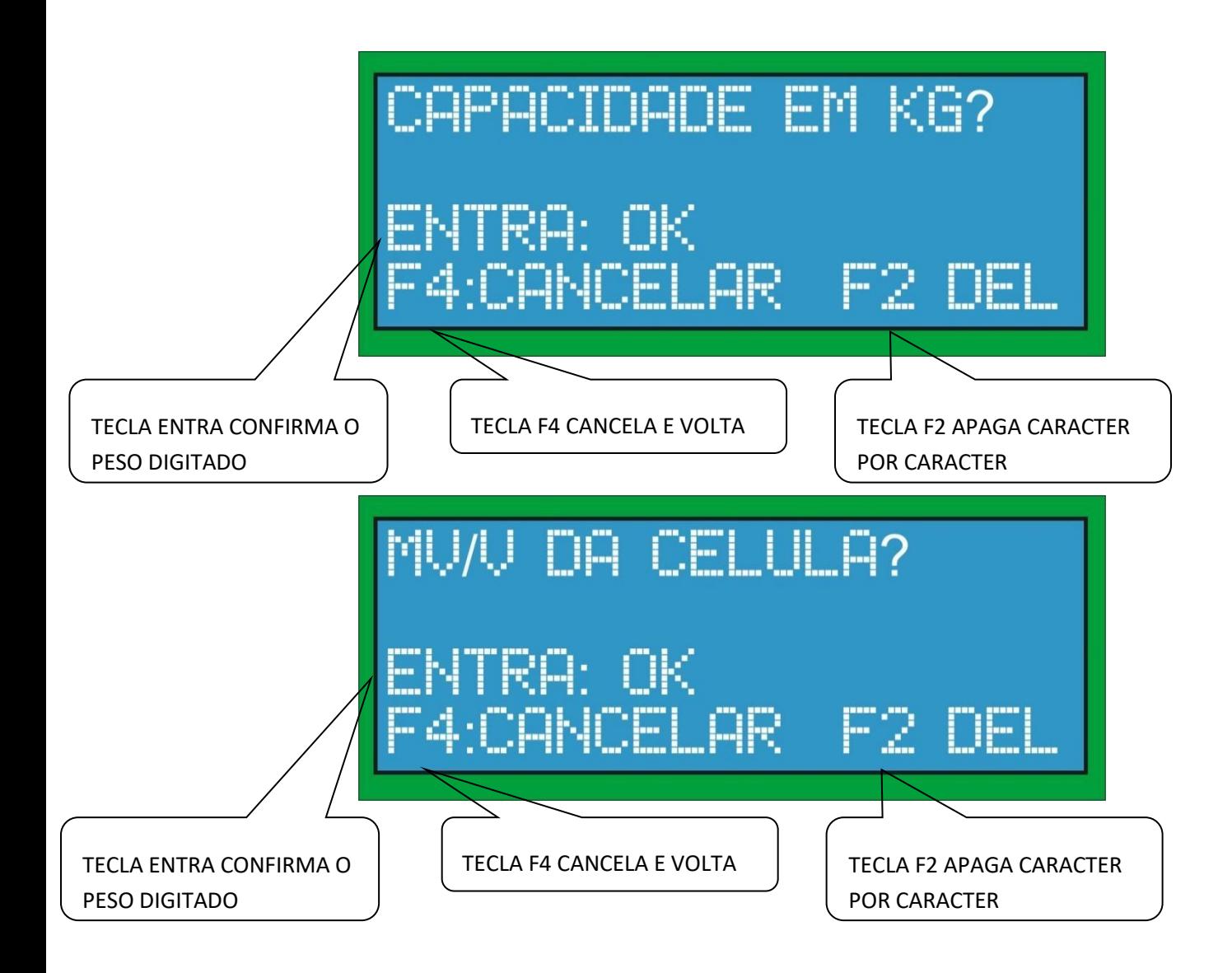

# **5.15 HABILTAR AS PRÓXIMAS PONTES DE PESAGEM**

➢ **HABILITAÇÃO DAS PRÓXIMAS PONTES DE PESAGEM: Para habilitar as pontes de pesagem subsequentes devemos seguir os mesmos procedimentos realizados para a calibração da Ponte 0 (TC 0).** 

# **5.16 SALVANDO OS DADOS NA MEMÓRIA FLASH**

➢ **Depois de realizadas as configurações das pontes, os dados serão salvos na memória flash, para isso aguarde alguns segundos conforme mostrado na imagem abaixo:** 

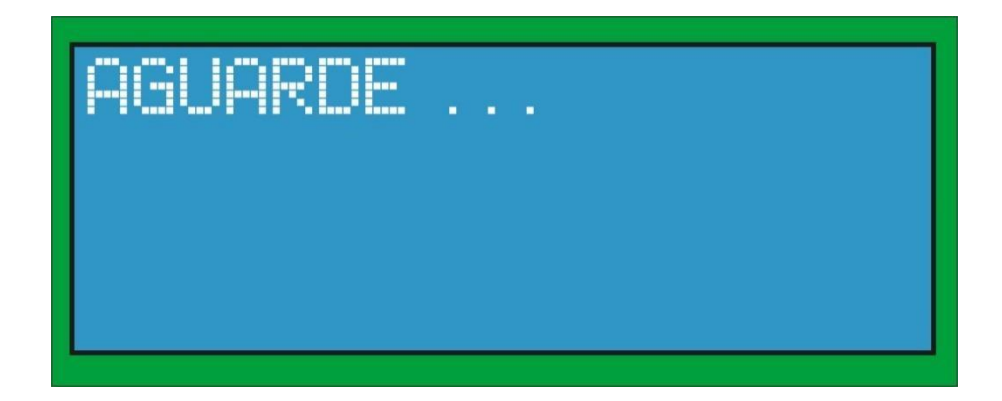

# **6. OPERAÇÃO DO EQUIPAMENTO**

➢ **Depois de realizado as configurações de calibração das pontes de pesagem o sistema passa diretamente ao modo de pesagem conforme mostrado na imagem abaixo:** 

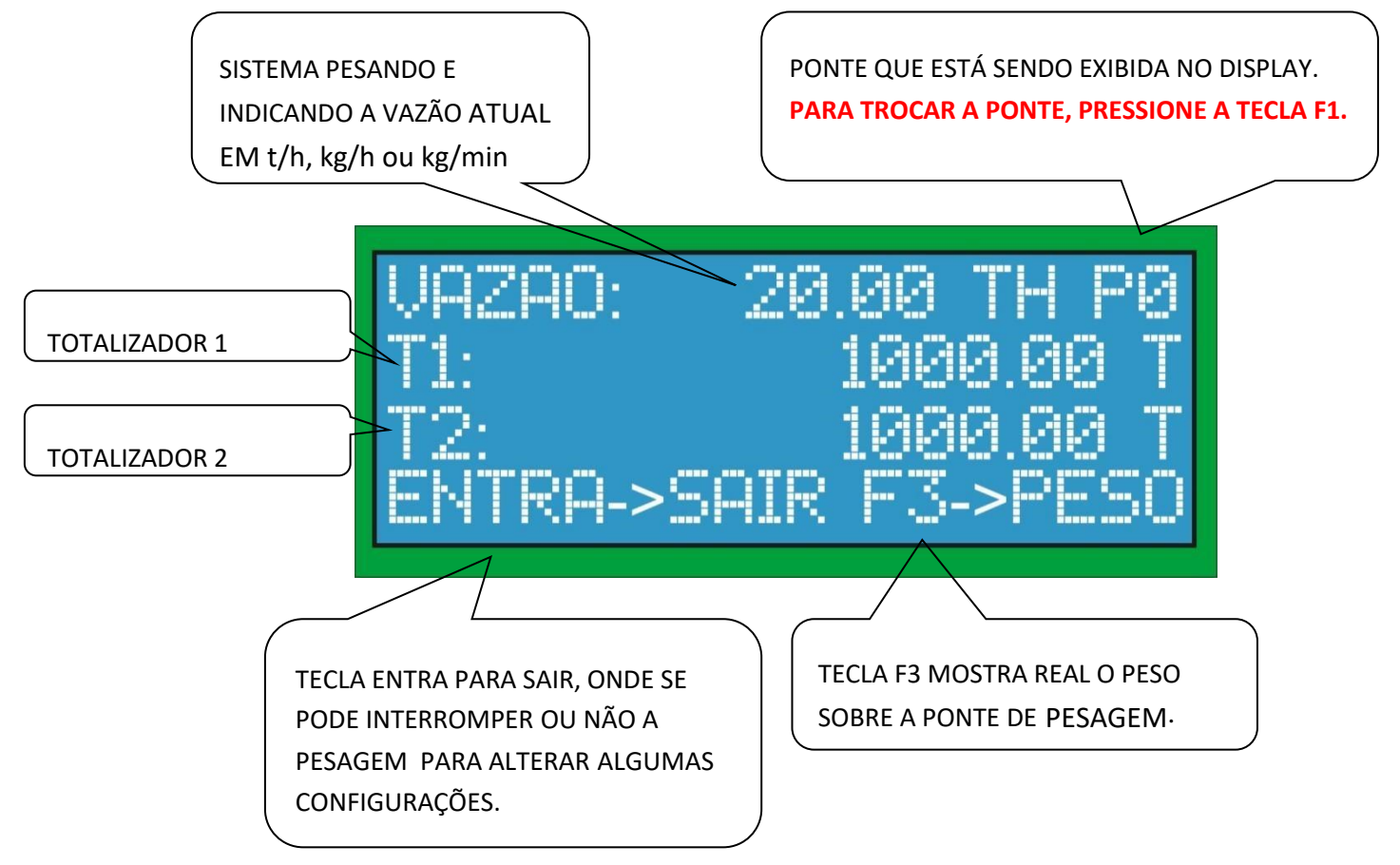

➢ **SISTEMA PARADO: Indica que a Balança não está pesando na ponte indicada, pois a esteira encontra-se parada, informação esta indicada por um sinal (Contato NA) da contactora do motor da esteira como mostrado na imagem abaixo:** 

#### SISTEMA PARADO INDICANDO QUE A ESTEIRA ESTÁ PARADA

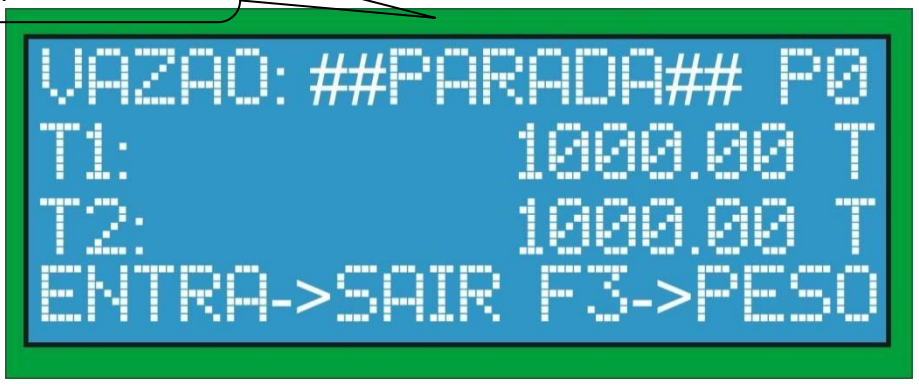

➢ **INDICAÇÃO DO PESO: Caso seja pressionado a tecla F3, são indicadas no display informações adicionais, como o peso e o erro medido decorrente da linearização (será descrito posteriormente) como mostrado na imagem abaixo:** 

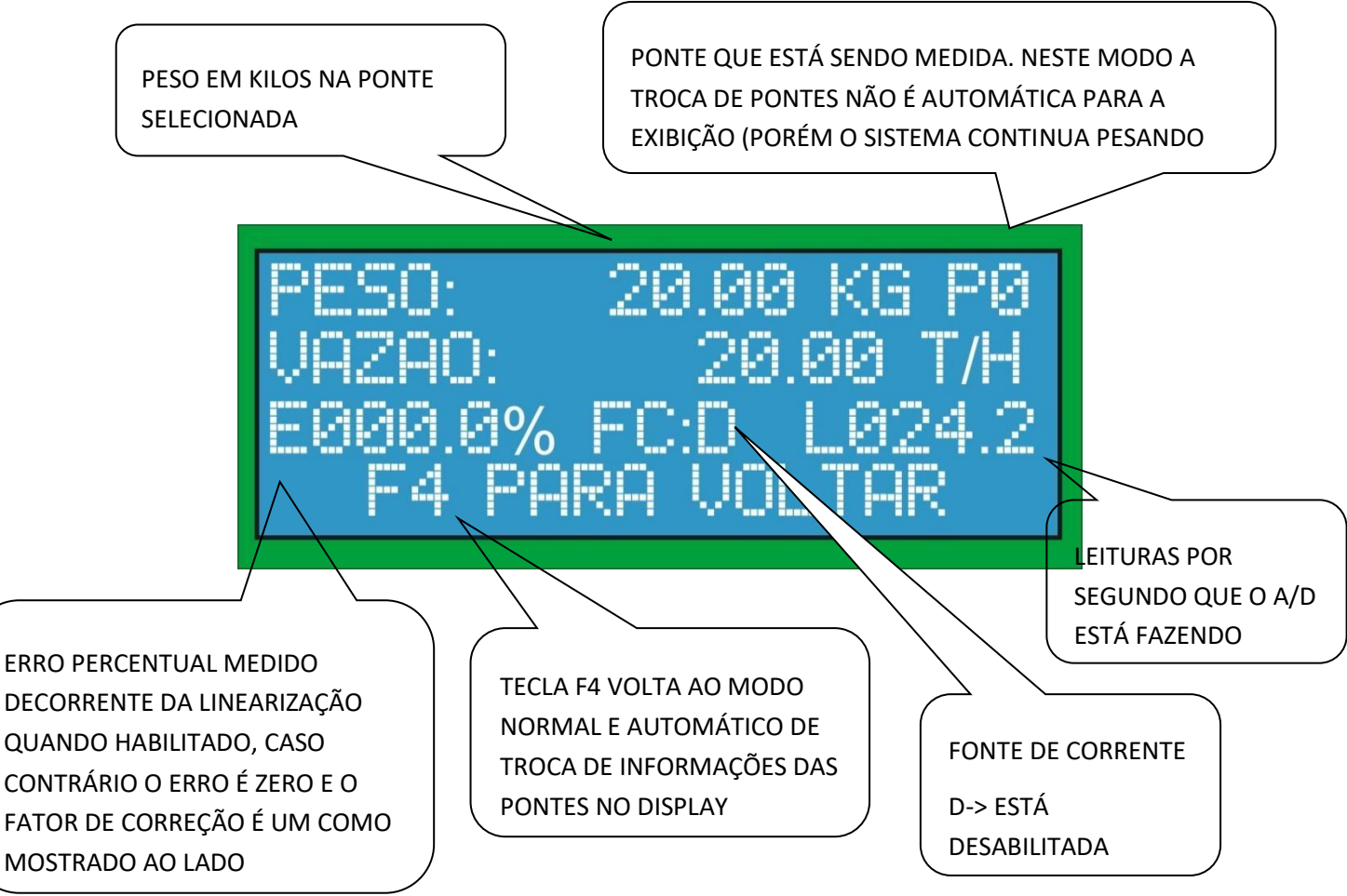

➢ **Quando o tacômetro está habilitado, além das informações acima, é possível visualizar a velocidade em tempo real da esteira selecionada conforme tela abaixo:** 

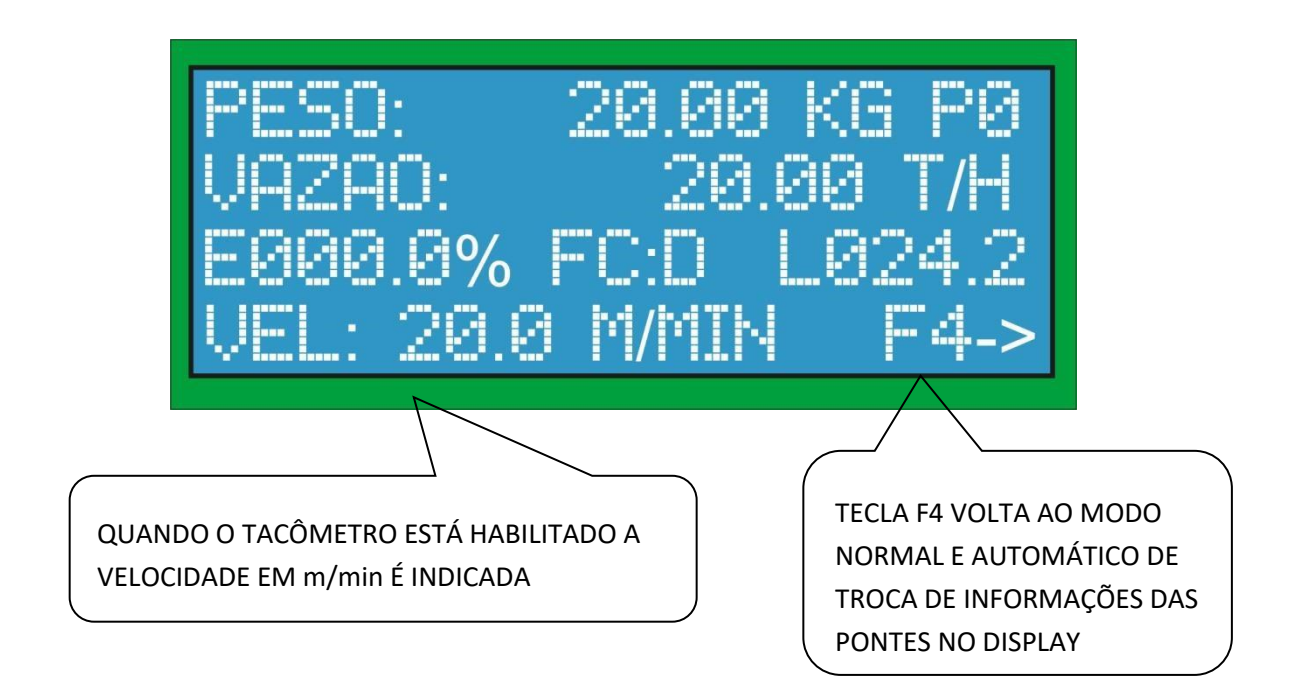

- ➢ **OBS: As mesmas informações são feitas exatamente da mesma forma como descrito anteriormente para as demais pontes de pesagem.**
- ➢ **PARAR PESAGEM: Caso seja pressionada a tecla ENTRA será perguntado se deseja-se parar ou não a pesagem como mostrado na imagem abaixo:**

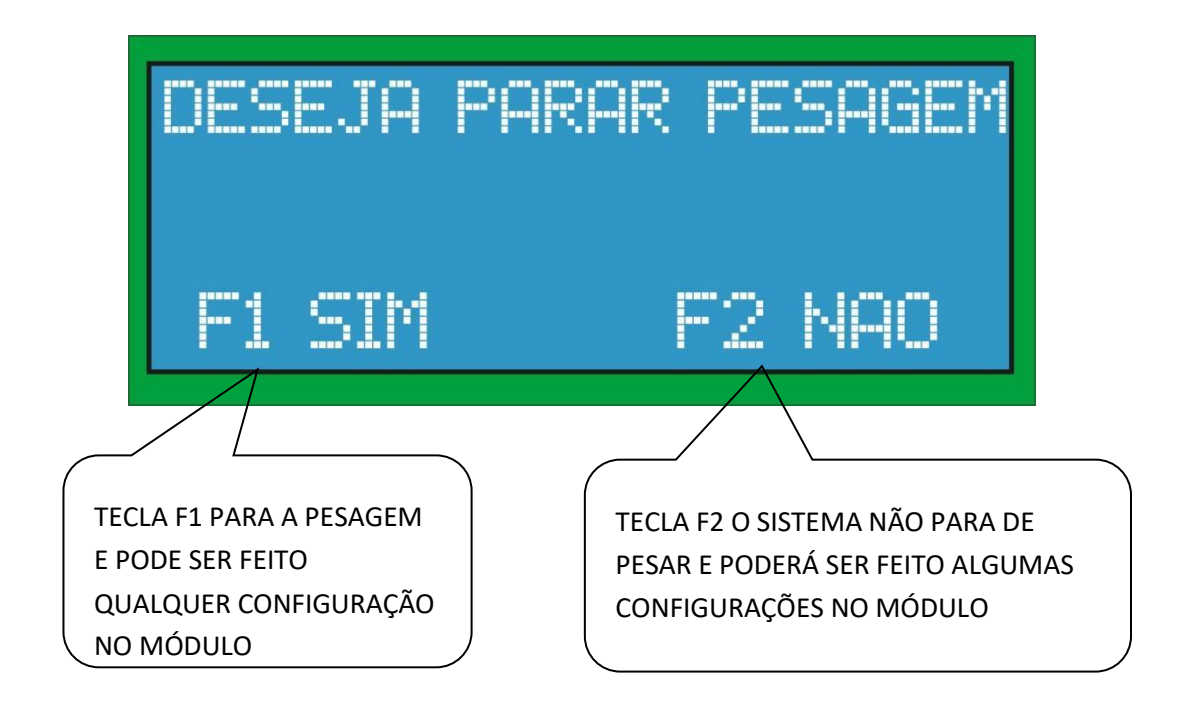

# **7. CONFIGURAÇÕES**

➢ **MENU PRINCIPAL: As seguintes opções são disponíveis no menu principal do equipamento como apresentado na imagem abaixo:** 

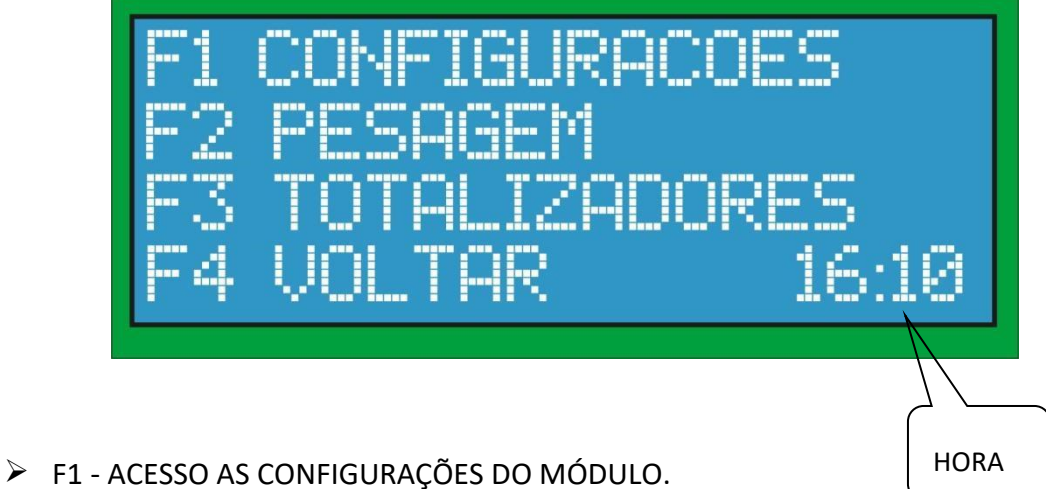

- 
- ➢ F2 RETORNA OU INICIA A PESAGEM.
- ➢ F3 EXIBE E POSSIBILITA O ZERAMENTO DOS TOTALIZADORES ➢ F4 VOLTAR.
- ➢ Ao acessar esta opção as seguintes sub funções são disponibilizadas, como mostrado na imagem abaixo:

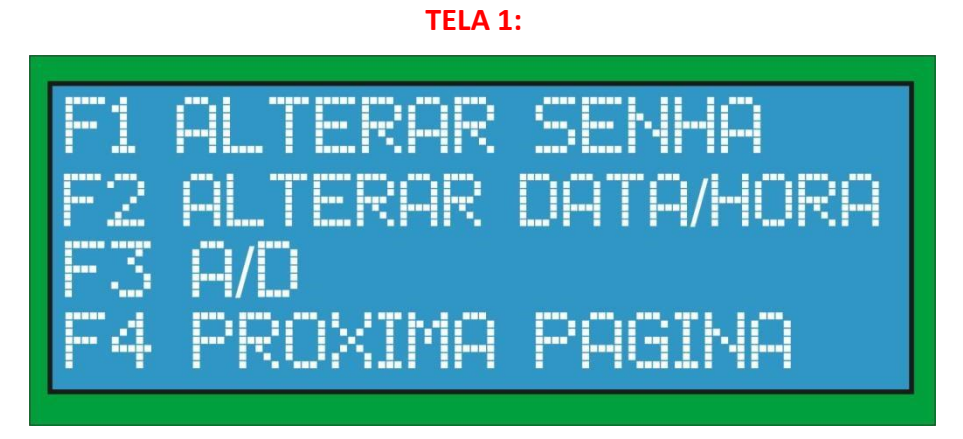

- $\triangleright$  F1 ALTERAR SENHA.
- $\triangleright$  F2 ALTERA DATA E HORA.
- ➢ F3 CONFIGURAÇÕES DO CONVERSOR A/D. ➢ F4 PRÓXIMA PÁGINA.

#### **TELA 2:**

TE **ES** R PONT PAGINA

- $\triangleright$  F1 CALIBRAR PONTES.
- $\triangleright$  F2 TARAR PONTE.
- ➢ F3 CONFIGURAÇÃO DAS PONTES. ➢ F4 PRÓXIMA PÁGINA.

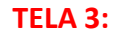

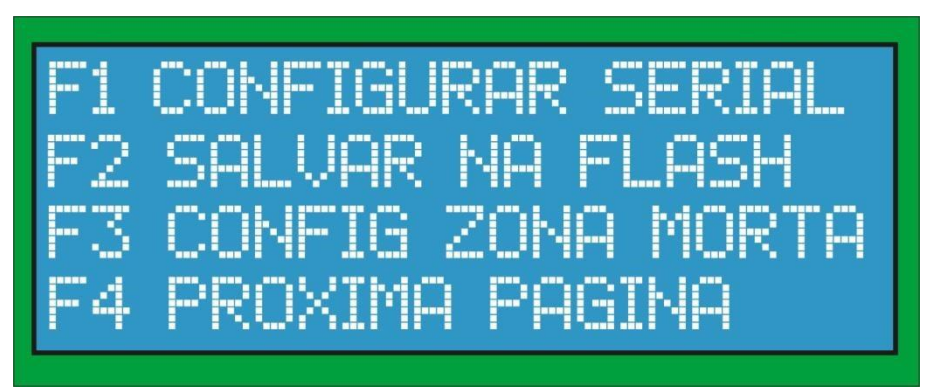

- ➢ F1 CONFIGURAR COMUNICAÇÃO SERIAL QUANDO DISPONÍVEL.
- ➢ F2 SALVA DADOS NA MEMÓRIA FLASH.
- ➢ F3 CONFIGURAÇÃO DA ZONA MORTA. ➢ F4 PRÓXIMA PÁGINA.

**TELA 4:** 

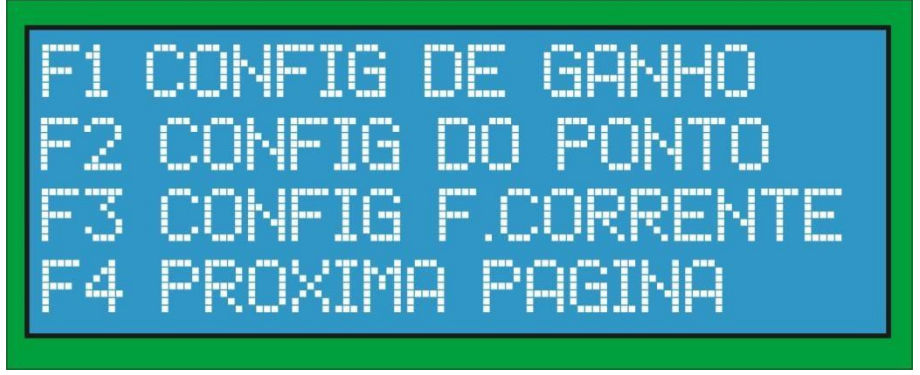

- ➢ F1 CONFIGURAÇÃO DO GANHO MATEMÁTICO.
- ➢ F2 CONFIGURAÇÃO DO NÚMERO DE CASAS DECIMAIS MOSTRADOS NA VAZÃO E TOTALIZADORES.
- ➢ F3 CONFIGURAÇÃO DA FONTE DE CORRENTE.

➢ F4 – PRÓXIMA PÁGINA.

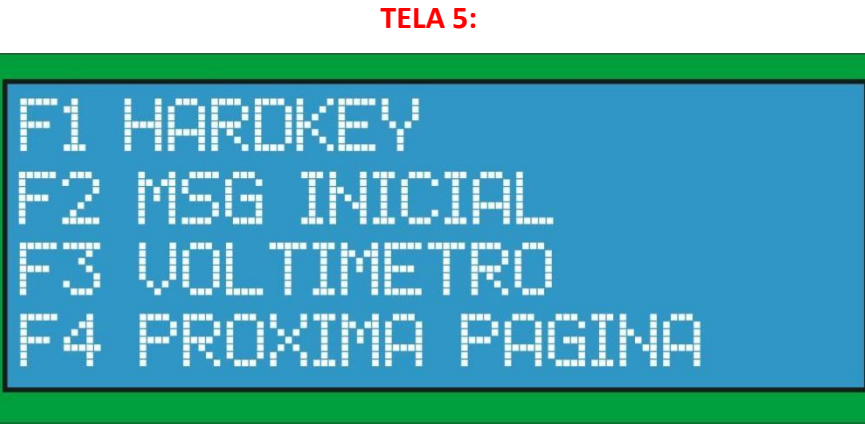

- ➢ F1 CONFIGURAÇÃO DA HARDKEY DO SOFTWARE SUPERVISÓRIO.
- ➢ F2 CONFIGURAÇÃO DA MENSAGEM INICIAL.
- $\triangleright$  F3 VOLTIMETRO.
- $\triangleright$  F4 PRÓXIMA PÁGINA.

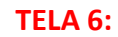

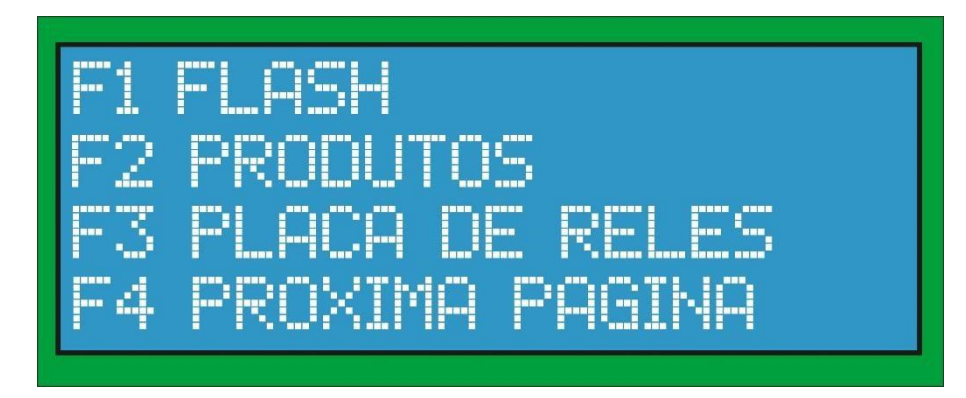

- ➢ F1 CONTADOR DE ATUAÇÕES DE BACKUP DOS TOTALIZADORES EM CASO DE RUÍDO.
- ➢ F2 CONFIGURAÇÃO DE GANHOS PARA PRODUTOS DIFERENTES.
- ➢ F3 CONFIGURAÇÃO DA PLACA DE RELES. ➢ F4 PRÓXIMA PÁGINA.

**TELA 7:** 

JE DE VAZAO JADOS CA

- ➢ F1 SELECIONA QUAL A UNIDADE DE VAZÃO UTILIZADA.
- ➢ F2 SIMULADOR DE VAZÃO.
- ➢ F3 MOSTRA DADOS DA CALIBRAÇÃO. ➢ F4 VOLTA AO MENU PRINCIPAL.

# **TELA 8:**

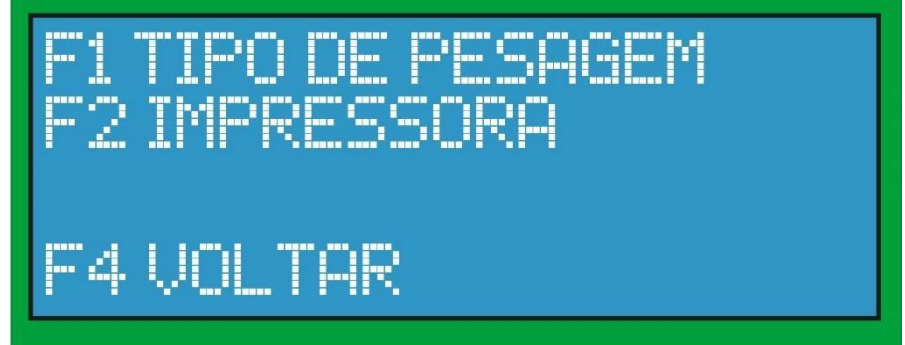

- $\triangleright$  F1 SELECIONA O TIPO DE PESAGEM.
- $\triangleright$  F2 IMPRESSORA.
- $\triangleright$  F4 VOLTA AO MENU PRINCIPAL.

#### **7.1 ALTERAR SENHA**

➢ A senha é composta por 4 dígitos e inserida através do teclado como mostrado na imagem abaixo:

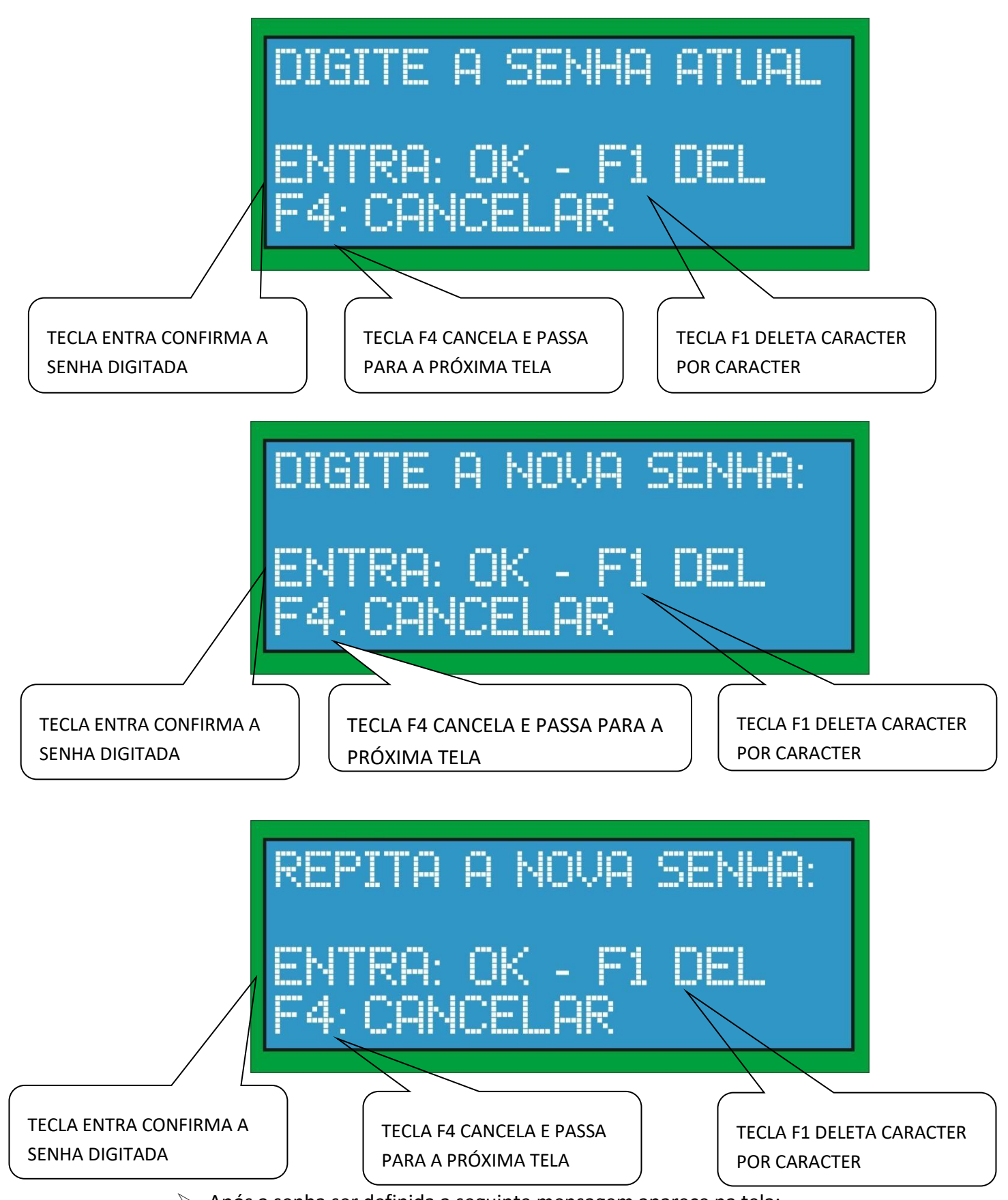

➢ Após a senha ser definida a seguinte mensagem aparece na tela:

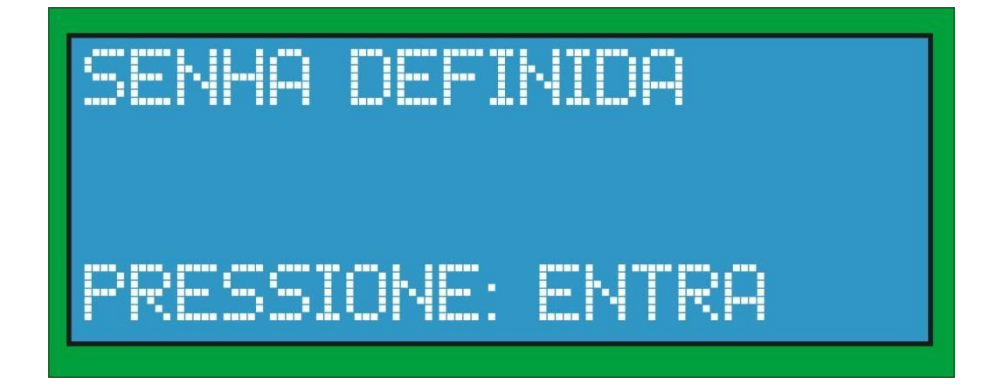

#### **7.2 ALTERAR DATA/HORA**

➢ **F2 ALTERAR DATA/HORA:** entra no modo alterar data e hora, como mostrado nos itens a seguir:

#### **7.2.1 DATA**

➢ **DIGITE A DATA:** a data deve ser inserida no formato dd.mm.aaaa (dia.mes.ano) conforme mostrado na imagem abaixo:

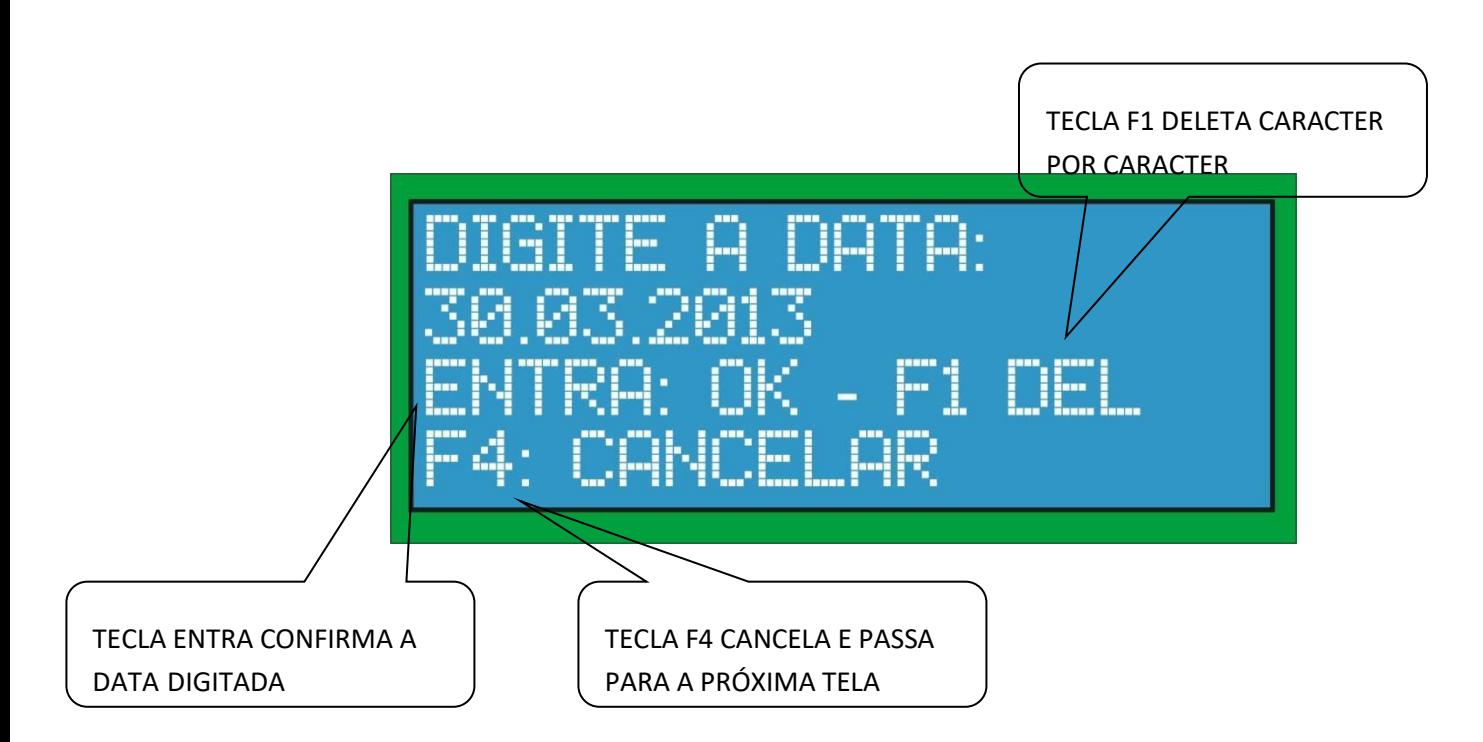

# **7.2.2 HORA**

➢ **DIGITE A HORA:** a hora deve ser inserida no formato hh.mm.ss (horas (formato 24h).minutos.segundos) conforme mostrado na imagem abaixo:

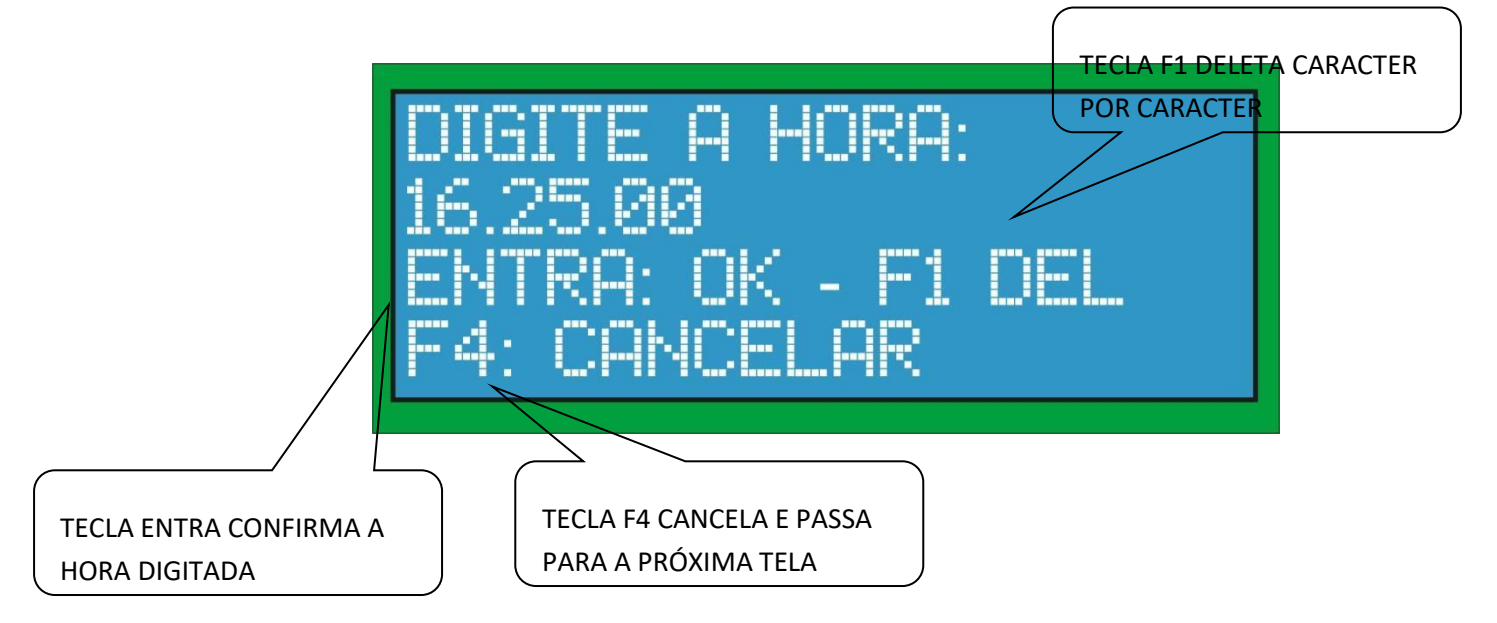

# **7.3 CONFIGURAÇÕES DO CONVERSOR A/D**

➢ **F3 CONFIGURAÇÕES DO CONVERSOR A/D:** entra no modo de configurações do conversor A/D conforme opções do menu. Este modo é protegido por senha e qualquer configuração deverá ser feita com o sistema parado, ou seja, não pesando como mos

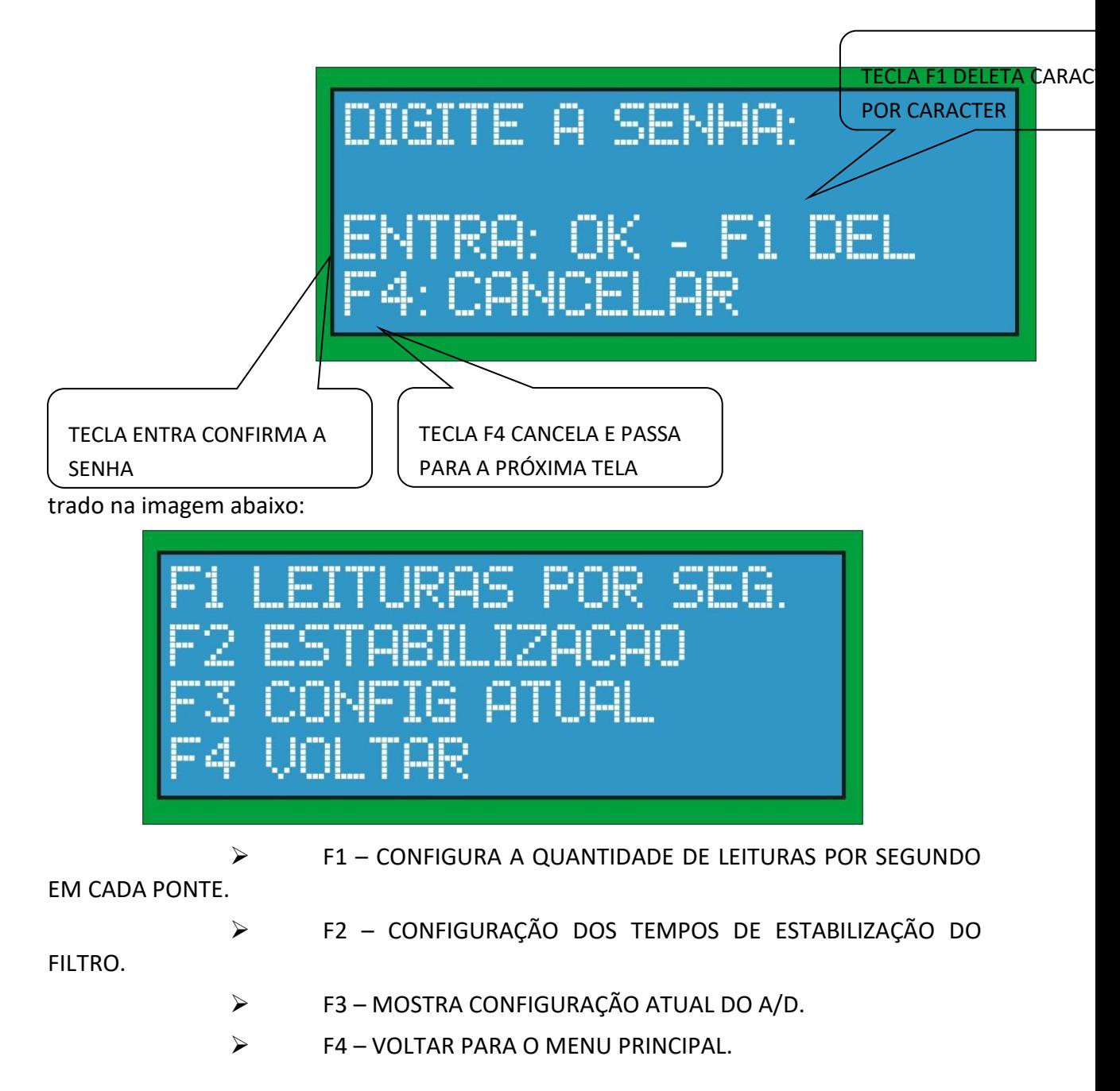

#### **7.3.1 LEITURAS POR SEGUNDO**

➢ **F1 LEITURAS POR SEGUNDO:** configura o número de leituras por segundo realizado por cada ponte que vai de 24 a 294 leituras por segundo ou sps (*samples per second*). se os sistema estiver pesando será mostrado a seguinte mensagem como mostrado na imagem abaixo:

EMA PESANDO... PESAGEMIN EN portu.<br>Presidente

➢ Caso contrário irá aparecer as seguintes opções:

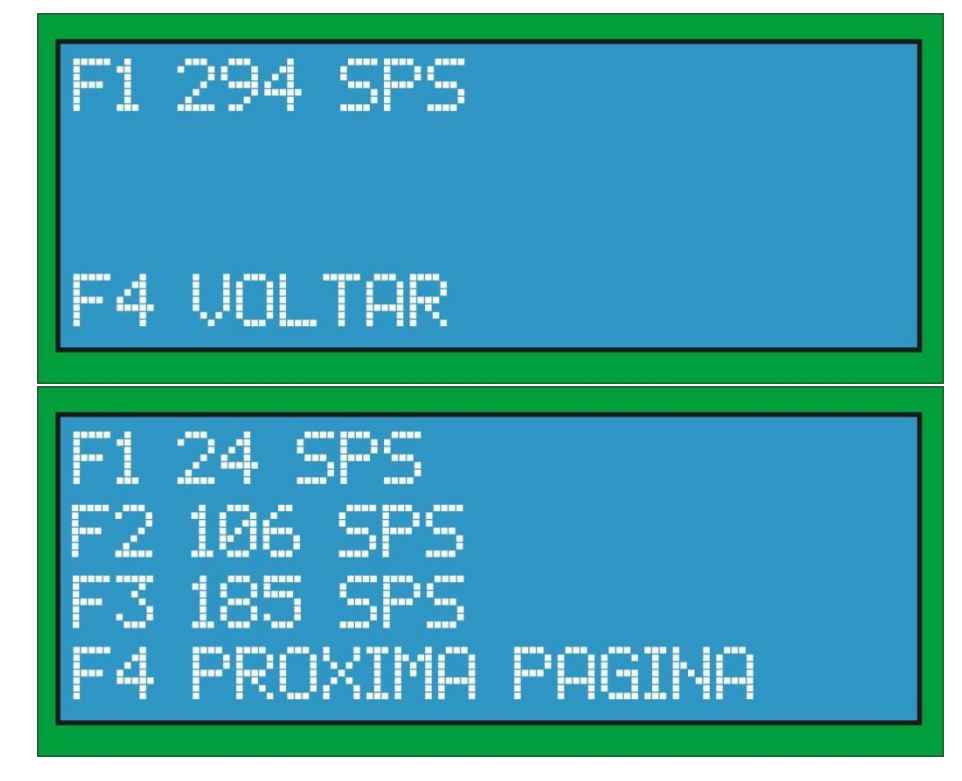

➢ **OBS:** a configuração padrão é 24 sps.

# **7.3.2 FILTRO – TEMPO DE ESTABILIZAÇÃO**

➢ **F2 TEMPO DE ESTABILIZAÇÃO DO FILTRO:** configura o tempo de estabilização do filtro. Quanto maior o tempo selecionado, maior o tempo para o peso estabilizar. Se os sistema estiver pesando também indicado a mensagem de sistema pesando. ➢ Caso o sistema não esteja pesando as seguintes opções serão exibidas:

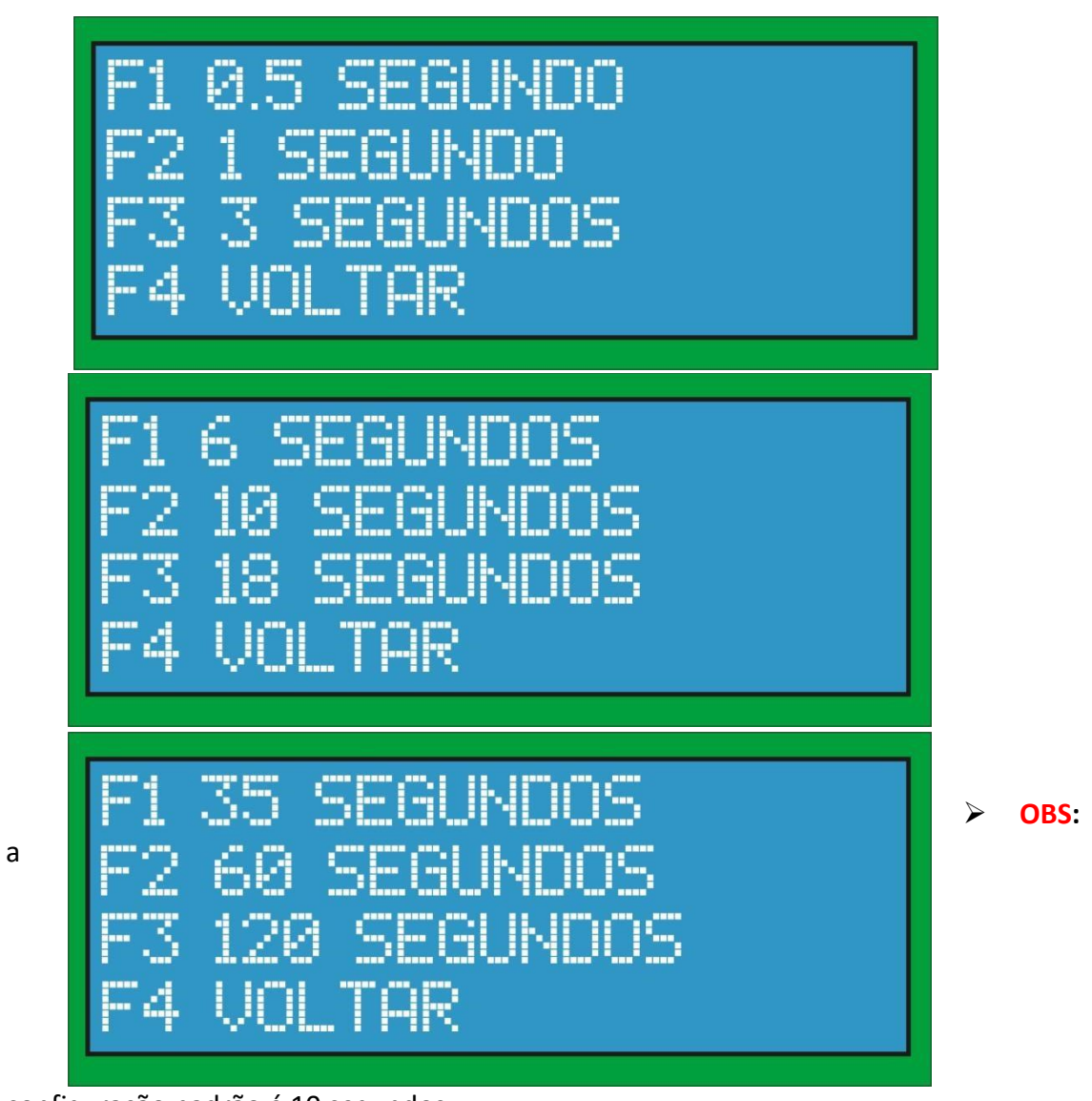

configuração padrão é 10 segundos.

# **7.3.3 CONFIGURAÇÃO ATUAL**

➢ **F3 CONFIGURAÇÃO ATUAL:** mostra a configuração atual como mostrado na imagem abaixo:

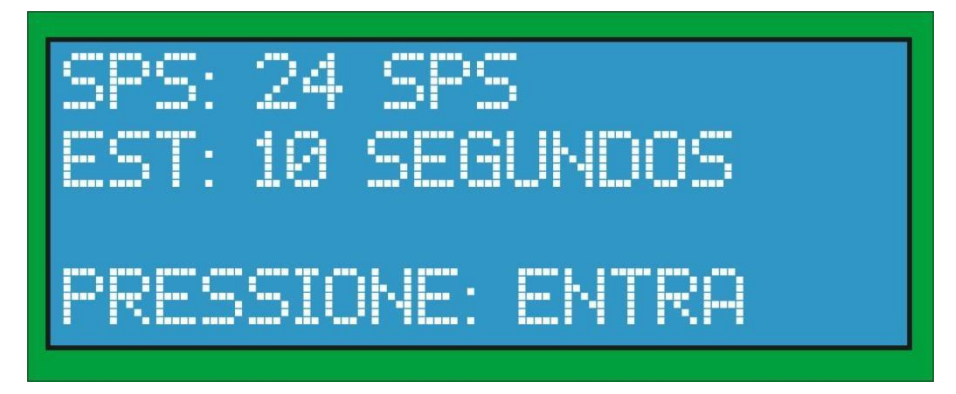

#### **7.4 CALIBRAR PONTE**

- ➢ Na primeira tela será solicitado a senha de 4 dígitos para dar seguimento.
- ➢ Na segunda tela será solicitado o fundo de escala em toneladas/hora da balança, já explicado anteriormente.
- ➢ **F1 CALIBRAR PONTE:** entra nos procedimentos de calibração como mostrado na imagem abaixo. Este modo é protegido por senha e o sistema deverá estar parado.
- ➢ Primeiro deverá ser escolhida a ponte (de 0 a 3) que se deseja fazer a calibração entre:

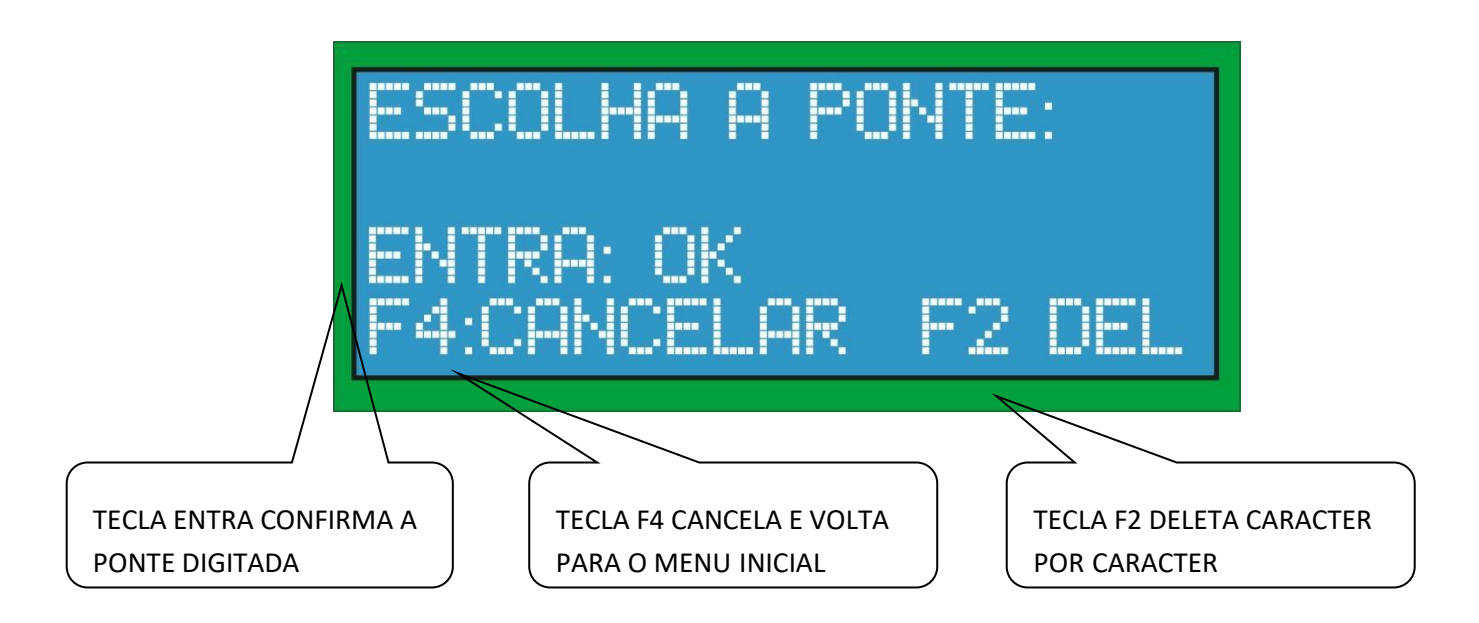

# **7.4.1 CALIBRAÇÃO POR MÉDIA**

➢ **PROCEDIMENTOS DE CALIBRAÇÃO SÃO OS MESMOS REALIZADOS NO ITEM 4.10.1.**

# **7.4.2 CALIBRAÇÃO ESTÁTICA**

➢ **PROCEDIMENTOS DE CALIBRAÇÃO ESTÁTICA SÃO OS MESMOS REALIZADOS NO ITEM 4.10.2.**

#### **7.5 TARAR PONTE**

➢ **F2 TARAR PONTE: OS PROCEDIMENTOS DE TARA SÃO OS MESMOS REALIZADOS NO ITEM 4.9.**

# **7.5.1 TARA POR MÉDIA**

➢ **PROCEDIMENTOS DE TARA MÉDIA SÃO OS MESMOS REALIZADOS NO ITEM 4.9.1.**

### **7.5.2 TARA ESTÁTICA**

➢ **PROCEDIMENTOS DE TARA ESTÁTICA SÃO OS MESMOS REALIZADOS NO ITEM 4.9.2.**

#### **7.6 CONFIGURAR PONTES**

- ➢ Na primeira tela será solicitado a senha de 4 dígitos para dar seguimento.
- ➢ Neste item são listadas as seguintes opções. Este modo é protegido por senha e em algumas configurações o sistema deverá estar parado.

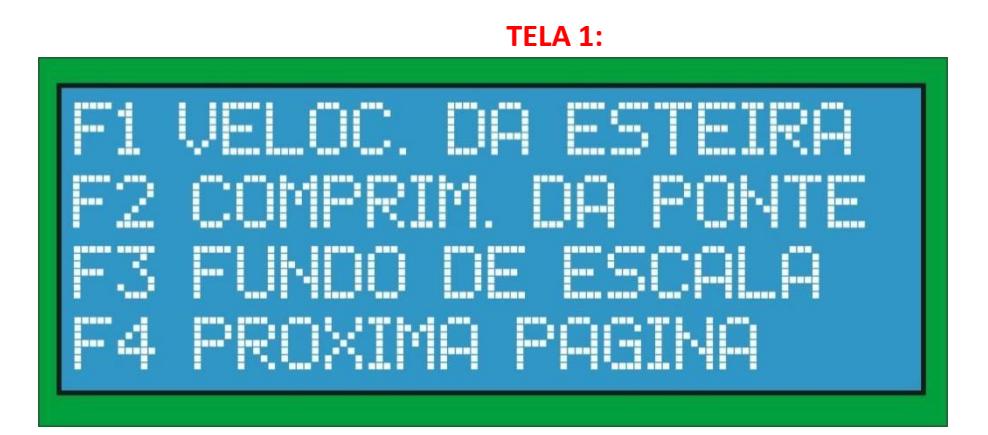

- ➢ F1 CONFIGURA VELOCIDADE DA ESTEIRA.
- $\triangleright$  F2 CONFIGURA O COMPRIMENTO DA PONTE.
- ➢ F3 CONFIGURA O FUNDO DE ESCALA DA BALANÇA (A VAZÃO MÁXIMA).
- ➢ F4 PRÓXIMA PÁGINA.

#### **7.6.1 VELOCIDADE DA ESTEIRA**

- ➢ **F1 - VELOCIDADE DA ESTEIRA DA PONTE ESCOLHIDA:** inicialmente escolha a ponte em que se deseja configurar e depois é configurado a velocidade ou tacômetro exatamente da mesma forma como mostrado no item 5.11.
- ➢ **F2 – VERIDICAR ATUAL:** verifica velocidade atual configurada.
- ➢ **F1 – CONFIG TACÔMETRO:** Configura tacômetro exatamente da mesma forma como mostrado no item 5.11

# **7.6.2 COMPRIMENTO DA PONTE DE PESAGEM**

➢ **F2 - COMPRIMENTO DA PONTE ESCOLHIDA:** inicialmente escolha a ponte em que se deseja configurar e digitar o comprimento da ponte de pesagem em metros no formato de ponto flutuante tacômetro exatamente da mesma forma como mostrado no item 5.10.

# **7.6.3 FUNDO DE ESCALA**

➢ **F3 - FUNDO DE ESCALA:** vazão máxima que a correia poderá atingir. Este procedimento é o mesmo realizado no item 5.8.3.

**TELA 2:** 

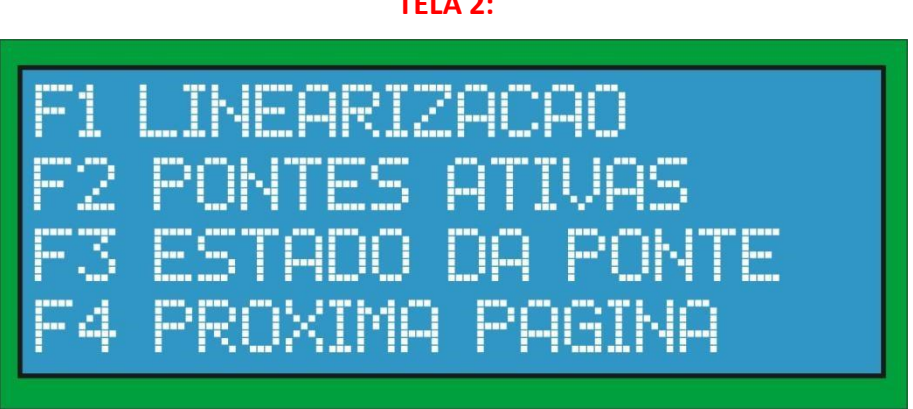

- ➢ F1 CONFIGURA A LINEARIZAÇÃO DAS PONTES.
- $\triangleright$  F2 MOSTRA AS PONTES ATIVAS PARA A PESAGEM.
- ➢ F3 MOSTRA O ESTADO DAS PONTES, SE ESTÃO CALIBRADAS, TARADAS, HABILITADAS E COM FUNDO DE ESCALA DEFINIDO. ➢ F4 - PRÓXIMA PÁGINA.

#### **TELA 3:**

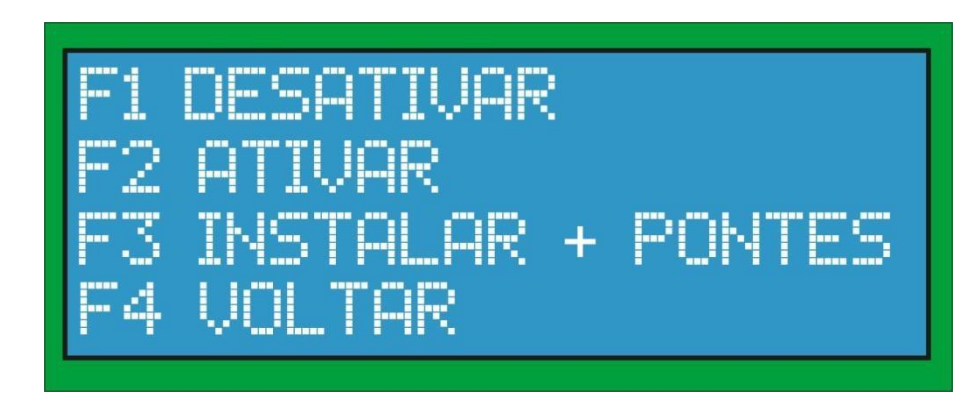

- $\triangleright$  F1 DESATIVA A PONTE PARA PESAGEM.
- $\triangleright$  F2 ATIVA A PONTE PARA A PESAGEM.
- $\triangleright$  F3 INSTALA MAIS PONTES.
- $\triangleright$  F4 VOLTA AO MENU PRINCIPAL.

#### **7.7 LINEARIZAÇÃO**

➢ **F1 - LINEARIZAÇÃO DA PONTE ESCOLHIDA:** inicialmente escolha a ponte em que se deseja fazer a linearização e escolha as opções do menu conforme mostrado na imagem abaixo:

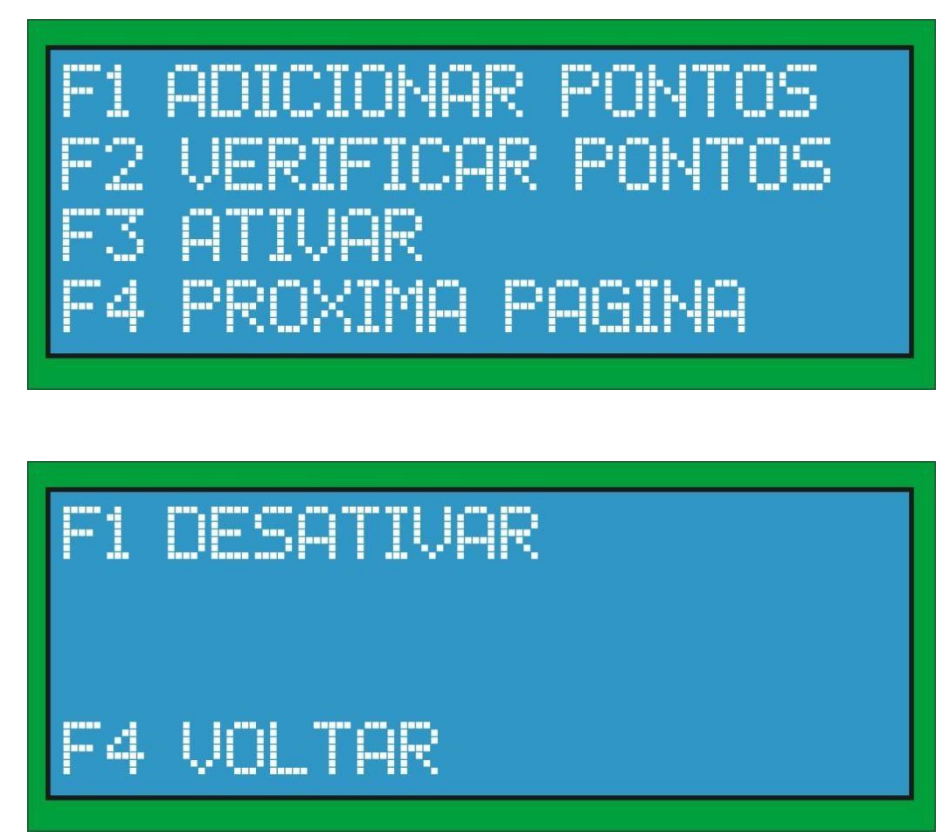

- ➢ A linearização é utilizada para fazer a correção da vazão de acordo com a variação da vazão na esteira baseado em pontos de vazão onde o erro é conhecido nestes pontos.
- ➢ A escolha da quantidade de pontos para linearização deverá seguir o seguinte critério:
- ➢ **1 PONTO: deverá ser utilizado em sistemas em que a vazão praticamente não varia e o ponto de vazão escolhido deverá ser um pouco maior que a vazão máxima utilizada na esteira, em torno de 10% a mais.**
- ➢ **COMO EXEMPLO:** suponha que a vazão utilizada máxima utilizada é de 30 t/h. a vazão a ser utilizada para a correção deverá ser em torno de 33 t/h.
- ➢ **2 PONTOS: deverá ser utilizado em sistemas em que a vazão varia em pelo menos dois intervalos. Os pontos de vazão escolhidos para a correção deverão ser da seguinte forma, o ponto 1 deverá ser um pouco abaixo da vazão mínima utilizada, em torno de**

**10% a menos. e o ponto 2 deverá ser um pouco acima da vazão máxima utilizada, em torno de 10% a mais.** 

- ➢ **COMO EXEMPLO:** suponha que a vazão mínima utilizada é de 10 t/h. então a vazão utilizada para a correção como ponto 1 deverá ser de 9 t/h. e se a vazão máxima utilizada é de 30 t/h. então a vazão utilizada para a correção como ponto 2 deverá ser de 33 t/h.
- ➢ **3 PONTOS: deverá ser utilizado em sistemas em que a vazão varia em pelo menos três ou mais intervalos. os pontos de vazão escolhidos para a correção deverão ser da seguinte forma, o ponto 1 deverá ser um pouco abaixo da vazão mínima utilizada, em torno de 10% a menos. O ponto 2 deverá ser intermediário entre a vazão máxima e mínima. E o ponto 3 deverá ser um pouco acima da vazão máxima utilizada, em torno de 10% a mais.**
- ➢ **COMO EXEMPLO:** Suponha que a vazão mínima utilizada é de 10 t/h. então a vazão utilizada para a correção como ponto 1 deverá ser de 9 t/h. e se a vazão máxima utilizada é de 30 t/h. então a vazão utilizada para a correção como ponto 3 deverá ser de 33 t/h. e a vazão utilizada para correção do ponto 2 deverá ser em torno de 15 t/h.

#### **7.7.1 ADICIONAR PONTOS**

- ➢ **QUANTIDADE DE PONTOS:**
- ➢ **F1 – ADICIONAR PONTOS: inicialmente quantos pontos serão utilizados para a linearização entre 1 e 3 pontos conforme mostrado na imagem abaixo:**

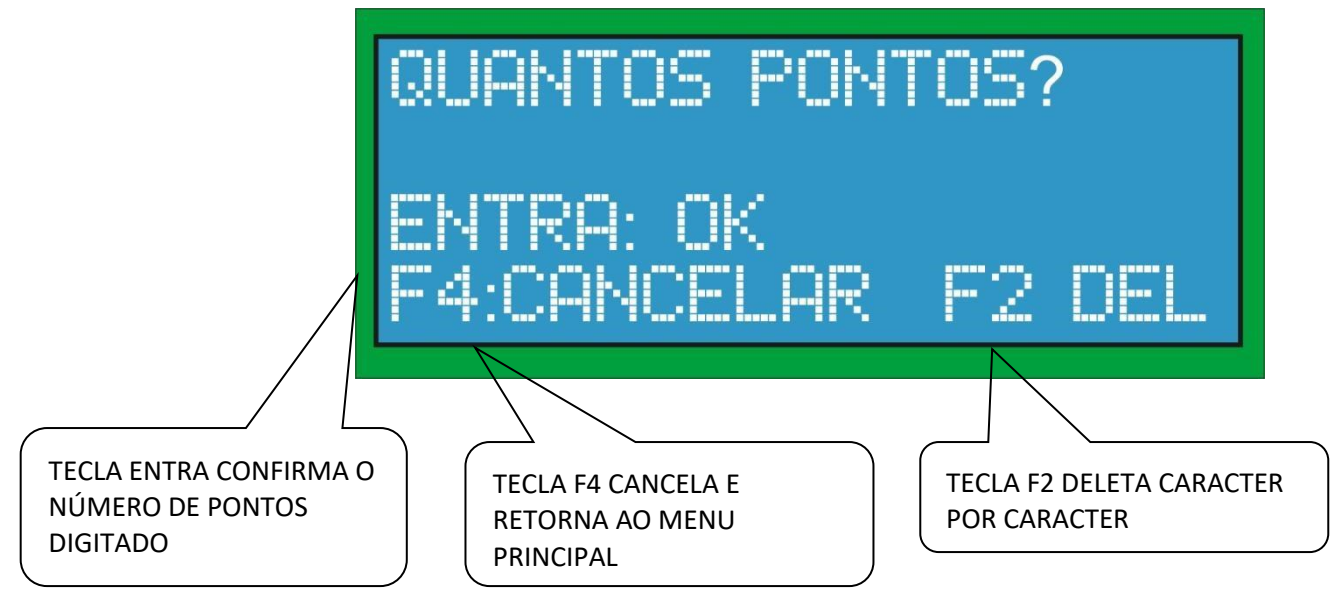

# **7.7.2 TIPO DE LINEARIZAÇÃO**

➢ **ESCOLHA O TIPO DE LINEARIZAÇÃO A SER UTILIZADO:** podem-se utilizar dois tipos de linearização, por retas ou por curvas. Por retas é indicado em sistemas onde a variação entre os pontos medidos é muito grande. E por curvas onde a variação entre os pontos não é tão grande.

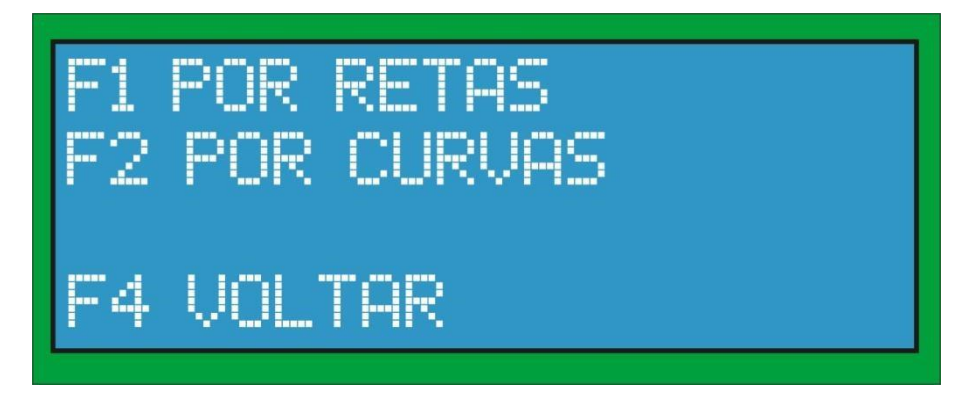

# **7.7.3 TIPO DE INSERÇÃO DOS PONTOS**

➢ **ESCOLHA O TIPO DE INSERÇÃO DOS PONTOS A SER UTILIZADO:** podem-se utilizar dois tipos inserção de pontos, por vazão ou totalizado conforme mostrado na imagem abaixo:

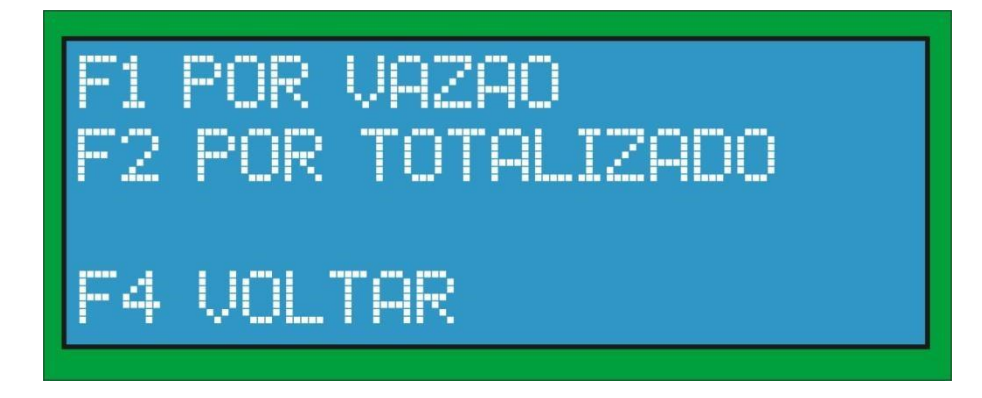

# **7.7.4 POR VAZÃO**

➢ **F1 – POR VAZÃO:** podem-se utilizar dois tipos inserção de pontos, por vazão, inserir manualmente os erros, ou medi-los com a própria balança conforme mostrado na imagem abaixo:

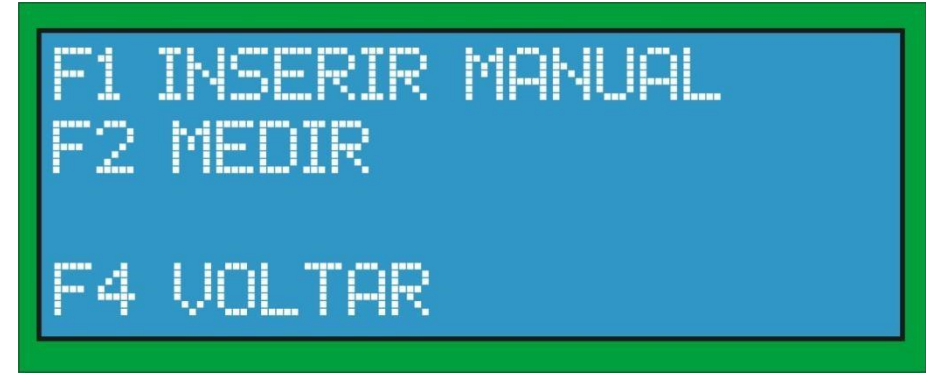

#### **7.7.5 INSERIR MANUAL**

➢ **F1 – INSERIR MANUAL:** neste modo inserem-se manualmente as vazões e seus

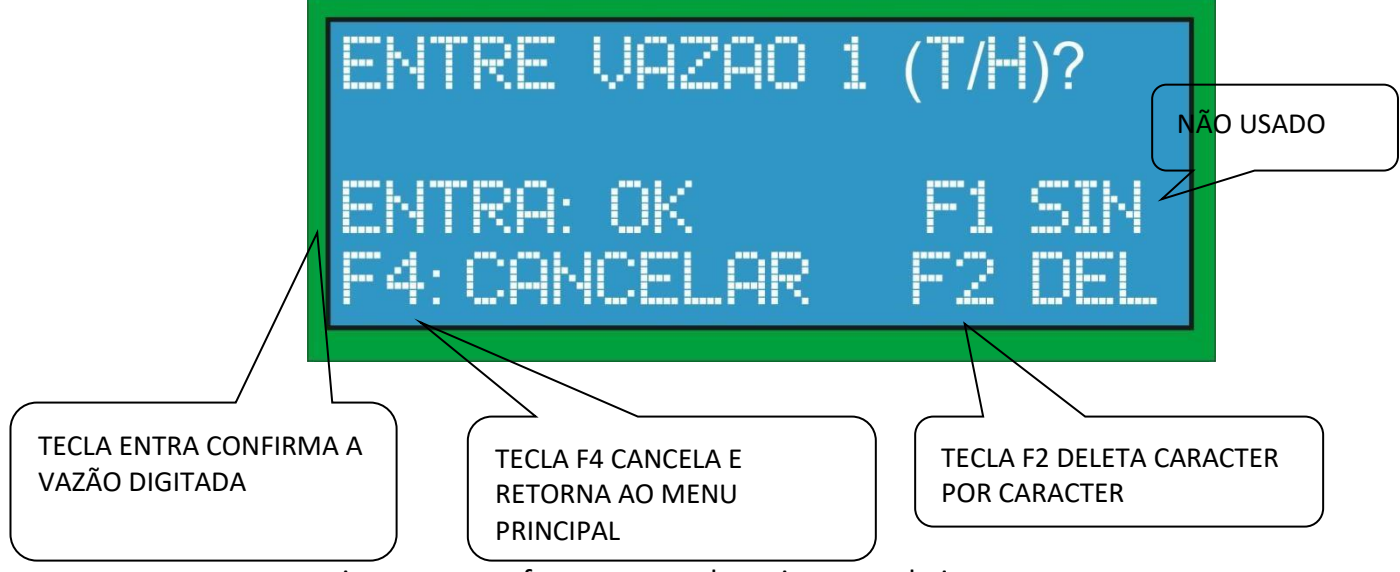

respectivos erros conforme mostrado na imagem abaixo:

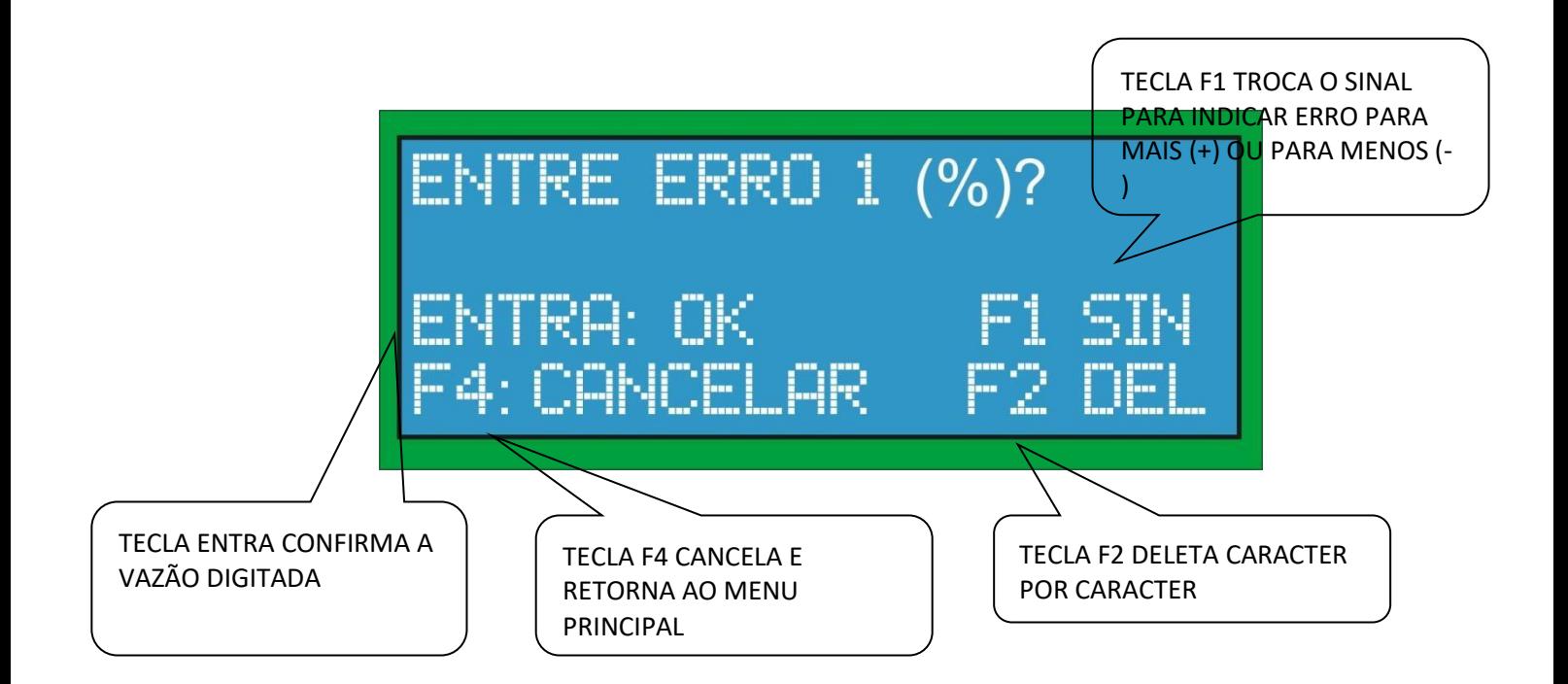

- ➢ **OBS:** este procedimento é realizado identicamente para o número de pontos inseridos, 1, 2 ou 3.
- ➢ Depois de inserido todos os pontos, é apresentado o resumo com todas as informações como mostrado na imagem abaixo:

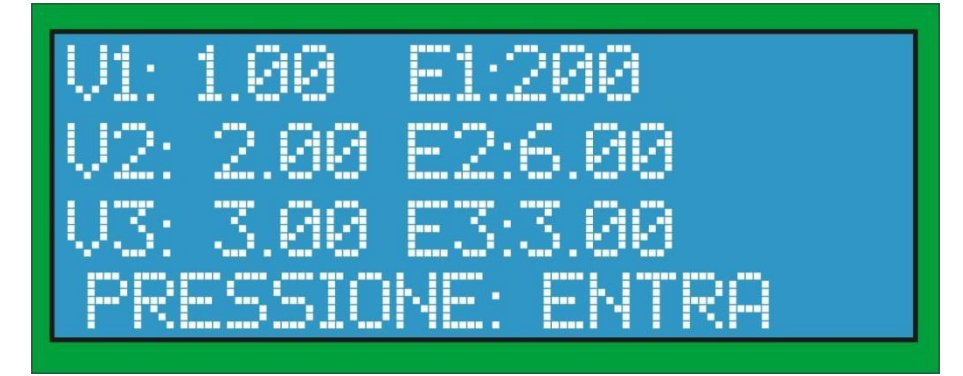

**ONDE:** 

**V1 = VAZÃO 1 E E1 = ERRO 1 V2 = VAZÃO 2 E E2 = ERRO 2 V3= VAZÃO 3 E E3 = ERRO 3** 

#### **7.7.6 MEDIR**

➢ **F1 – MEDIR:** neste modo mede-se em tempo real a vazão nos pontos em que se deseja efetuar a correção. Conforme mostrado na imagem abaixo:

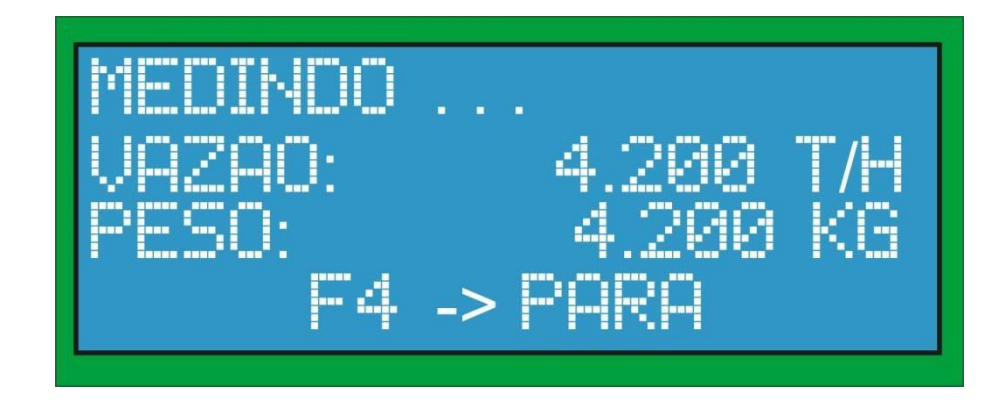

- ➢ **OBS:** o número de medições é igual ao número de pontos informados para a correção.
- ➢ Fique medindo até que apareça no display a mensagem de vazão estável, então pressione a tecla f4 conforme mostrado na imagem abaixo:

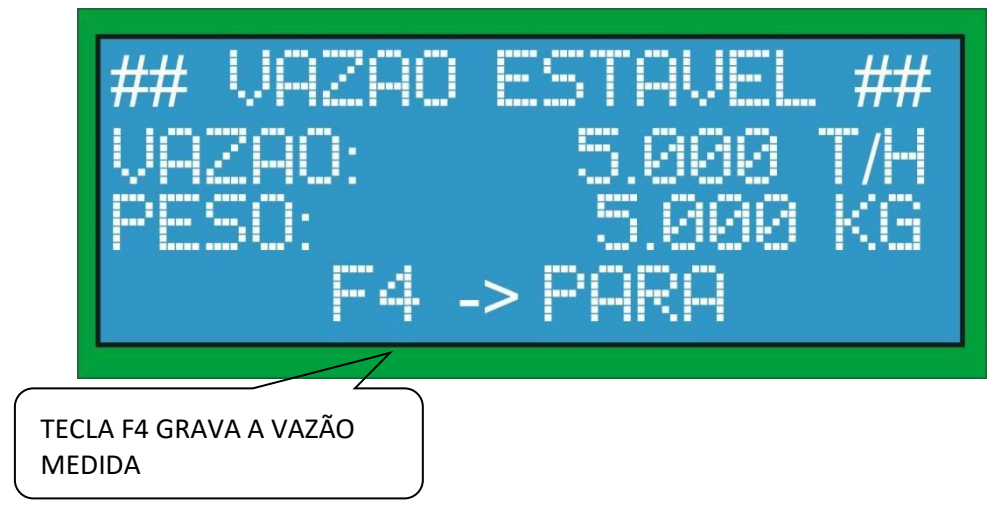

➢ Depois de efetuado a primeira medida, digite a vazão esperada, a que deveria ser e o sistema já calcula automaticamente o erro percentual naquele ponto:

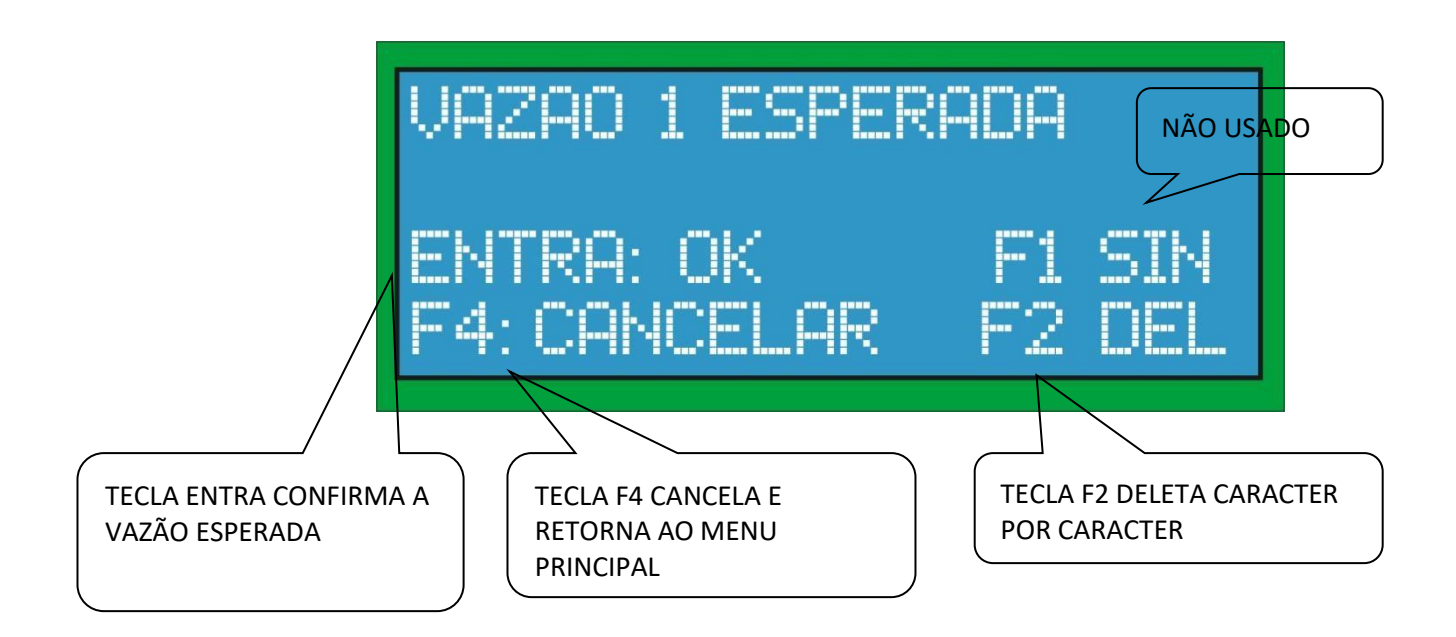

➢ Depois de configurado o primeiro ponto será repetido o mesmo procedimento para os outros pontos caso configurado mais de um ponto.

# **7.7.7 POR TOTALIZADO**

➢ **F2 – POR TOTALIZADO:** podem-se utilizar dois tipos inserção de pontos, por totalizado, inserir manualmente os erros, ou medi-los com a própria balança conforme mostrado na imagem abaixo:

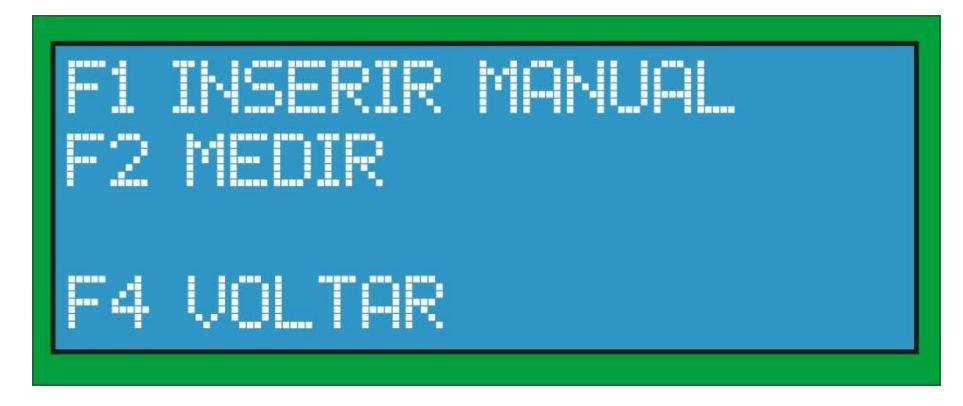

#### **7.7.8 INSERIR MANUAL**

➢ **F1 – INSERIR MANUAL:** neste modo inserem-se manualmente os totalizados em suas respectivas vazões com seus respectivos erros conforme mostrado na imagem abaixo:

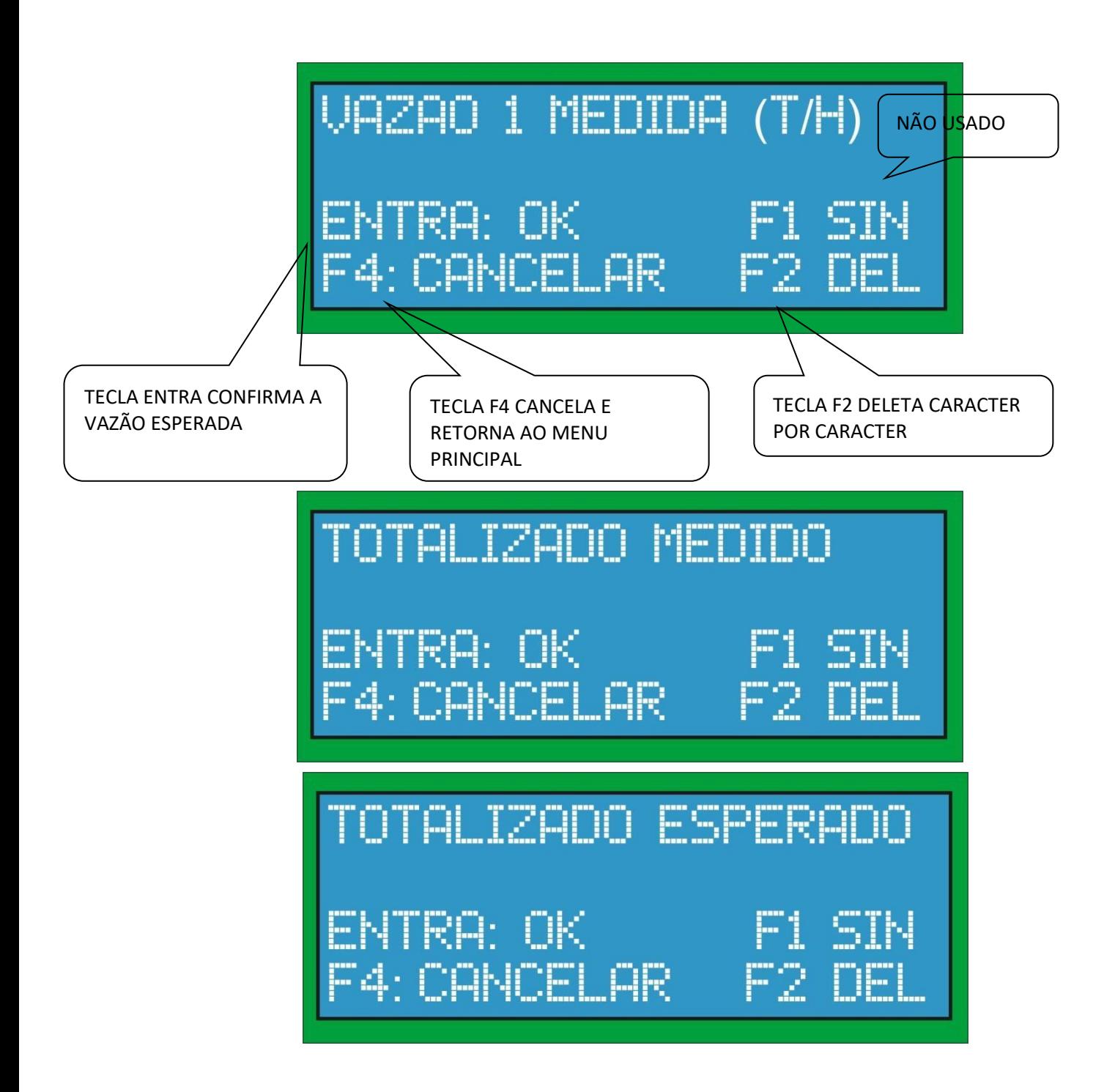

➢ **OBS:** para cada ponto deverá ser inserido a vazão medida naquele ponto, o totalizado medido e o totalizado esperado para cálculo do erro. Este procedimento é feito para todos os pontos inseridos.

#### **7.7.9 MEDIR**

➢ **F2 – MEDIR:** neste modo mede-se em tempo real a vazão e o totalizado se deseja efetuar a correção. Conforme mostrado na imagem abaixo:

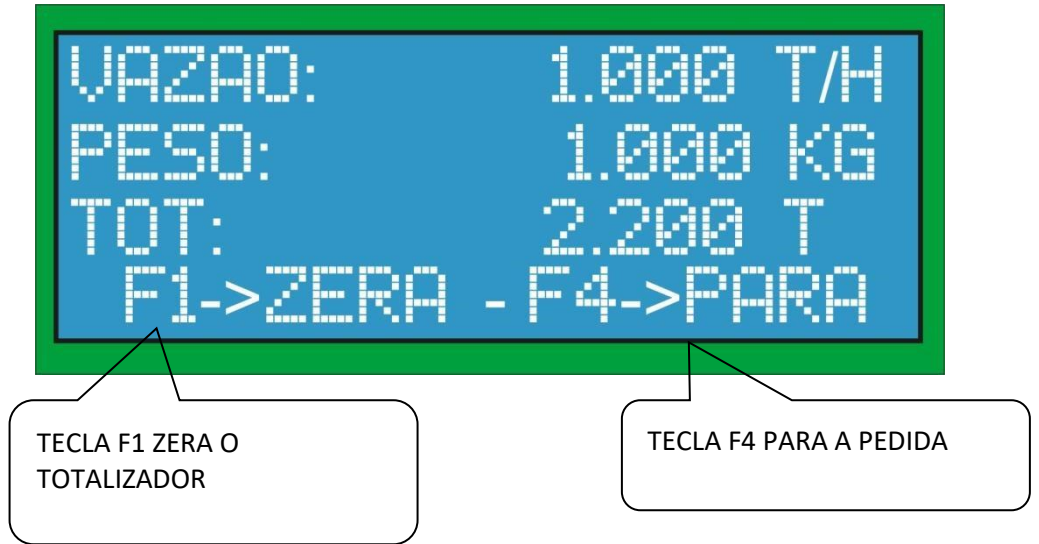

➢ **APÓS A MEDIÇÃO INSERE-SE O TOTALIZADO ESPERADO PARA CÁLCULO DO ERRO.** 

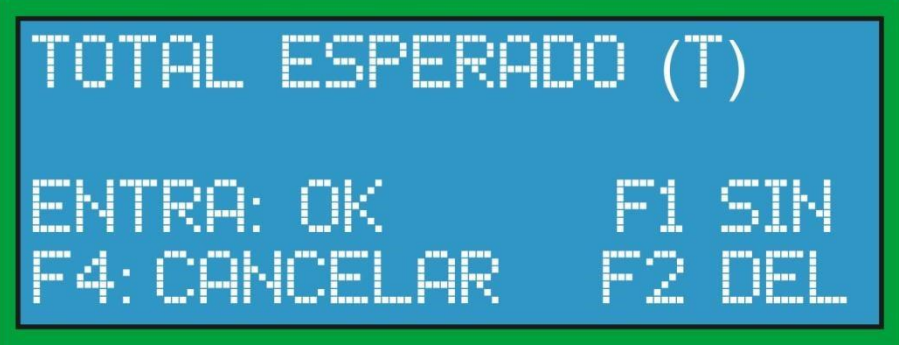

# **7.7.10 VERIFICAR PONTOS**

➢ **F2 – VERIFICAR PONTOS:** exibe na tela os pontos de vazão com seus respectivos erros.

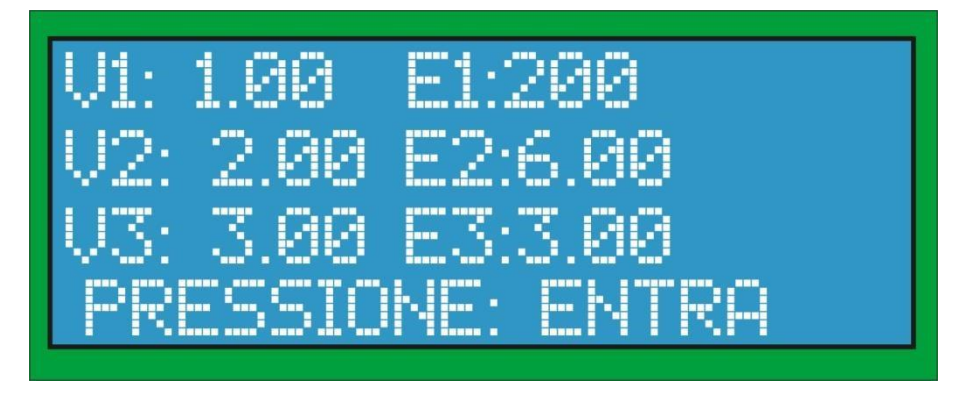

# **7.7.11 ATIVAR E DESATIVAR A LINEARIZAÇÃO**

➢ **F3 E F1– ATIVAR E DESATIVAR:** nesta opção é possível ativar ou desativar a linearização.

#### **7.8 PONTES ATIVAS**

➢ **F2 – PONTES ATIVAS:** nesta opção são mostradas as pontes que estão ativas para a pesagem.

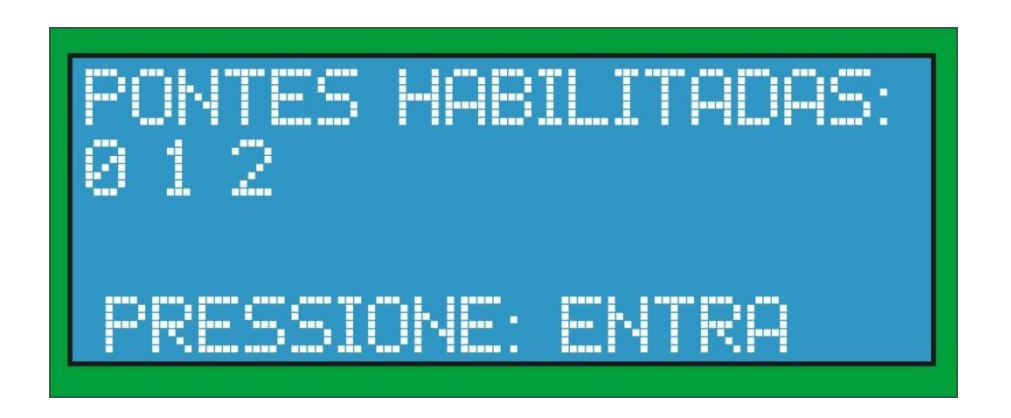

#### **7.9 ESTADO DA PONTE**

➢ **F3 – ESTADO DA PONTE:** mostra se todos os dados da ponte estão configurados corretamente.

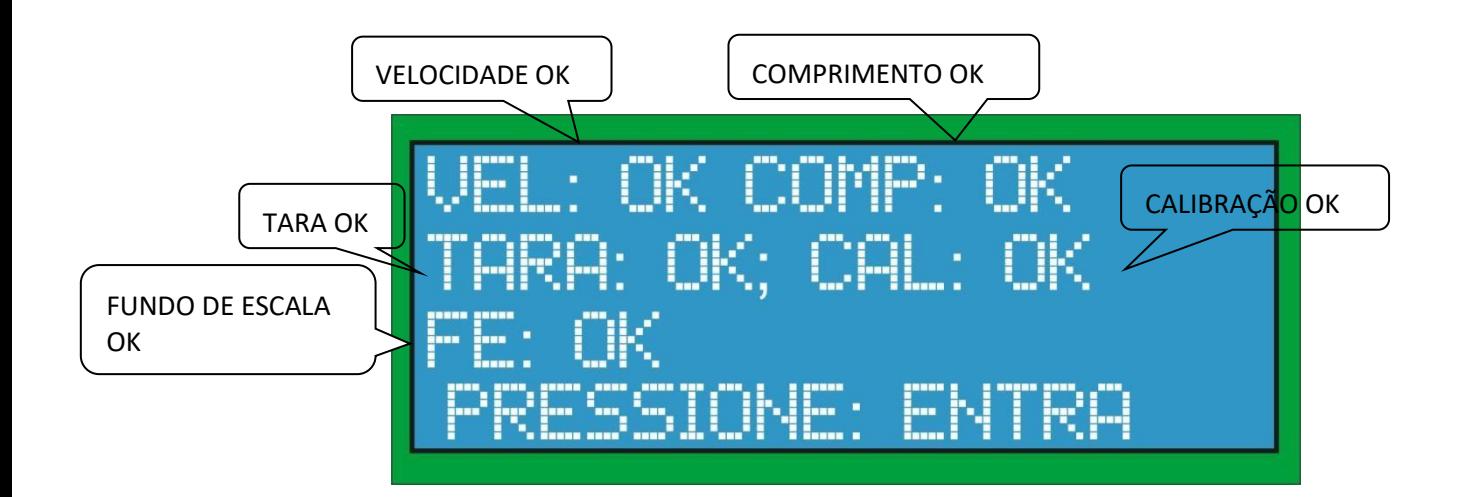

#### **7.10 INSTALA MAIS PONTES**

➢ **F3 – INSTALA MAIS PONTES:** Este procedimento habilita mais pontes de pesagem no módulo e é realizado somente por técnicos da Bextra mediante senha especial requerida. Este procedimento é igual ao do item 4.2.

# **7.11 COMUNICAÇÃO SERIAL**

➢ **F1 – CONFIGURAÇÃO SERIAL:** Este procedimento configura a comunicação serial do módulo via MODBUS RTU que é explicado no ANEXO I.

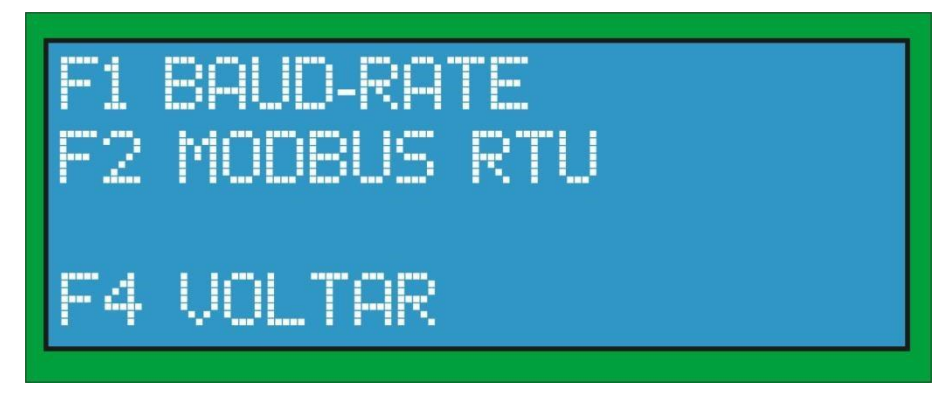

- ➢ F1 CONFIGURA BAUD-RATE DA COMUNICAÇÃO.
- ➢ F2 CONFIGURA MODBUS RTU.
- $\triangleright$  F4 VOLTA AO MENU PRINCIPAL.

#### **7.11.1 BAUD-RATE**

➢ **F1 – BAUD-RATE:** Configura a velocidade da comunicação serial de acordo com as opções abaixo:

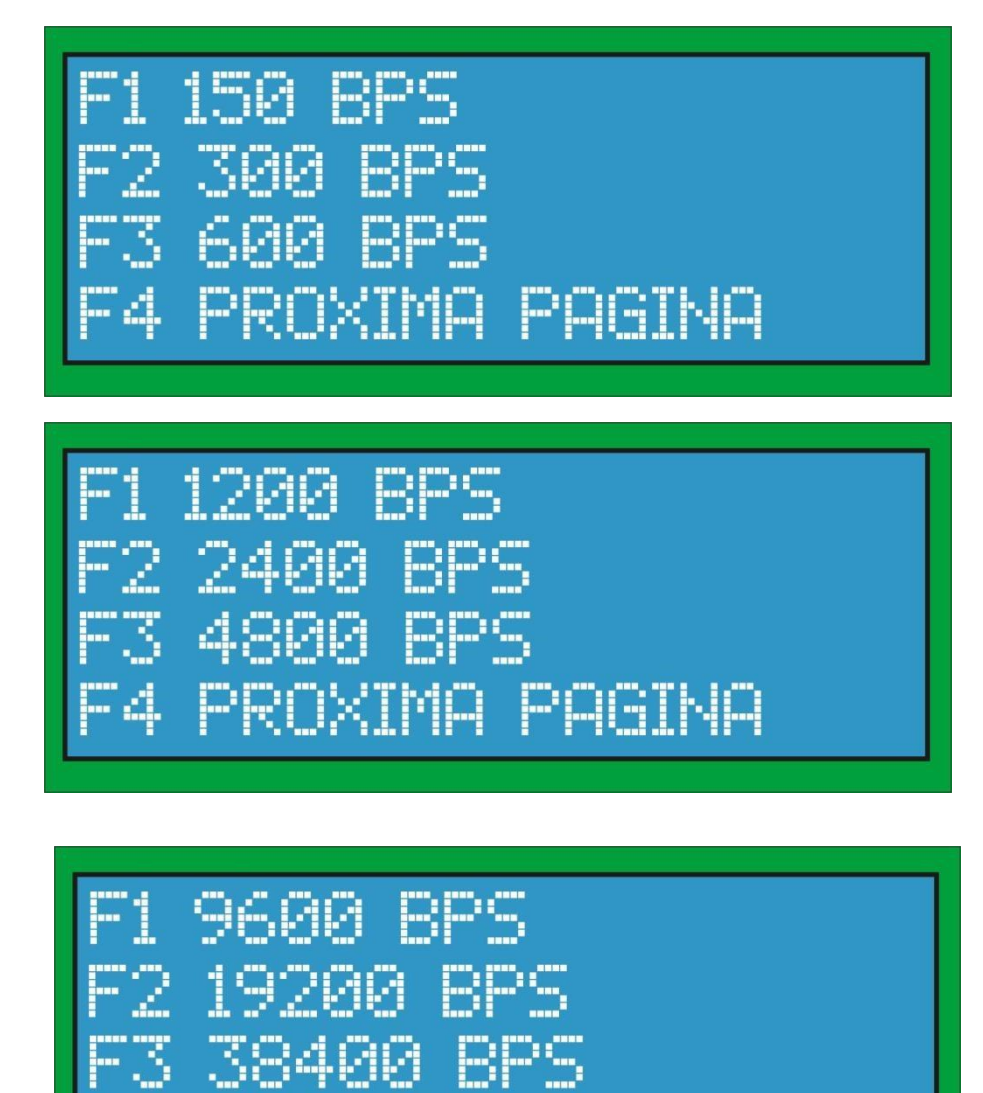

VOLTAR

#### **7.11.2 MODBUS-RTU**

➢ **F2 – MODBUS-RTU:** Configura o MODBUS para comunicação com software supervisório de acordo com as seguintes opções:

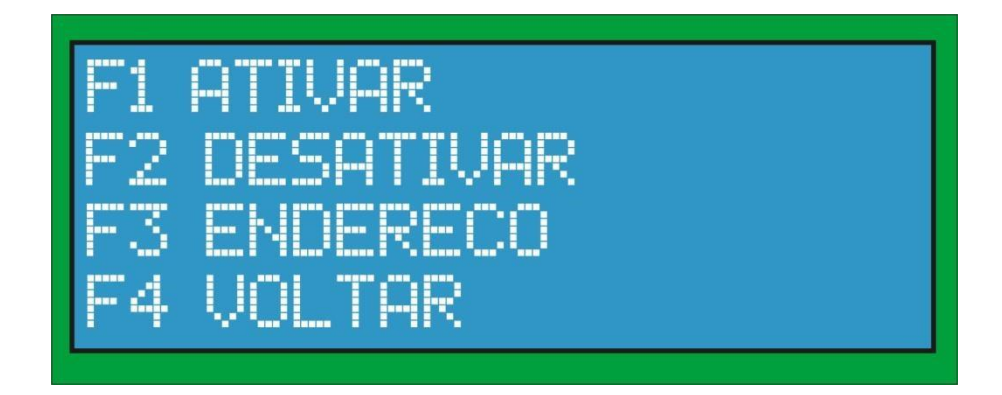

- ➢ F1 ATIVA COMUNICAÇÃO MODBUS.
- ➢ F2 DESATIVA COMUNICAÇÃO MODBUS.
- ➢ F3 CONFIGURA ENDEREÇO DO MÓDULO.
- $\triangleright$  F4 VOLTA AO MENU PRINCIPAL.

#### **7.11.3 ATIVA COMUNICAÇÃO**

#### **MODBUS**

➢ **F1 – ATIVAR:** Ativa a comunicação e escolhe qual o meio de transmissão de acordo com as seguintes opções:

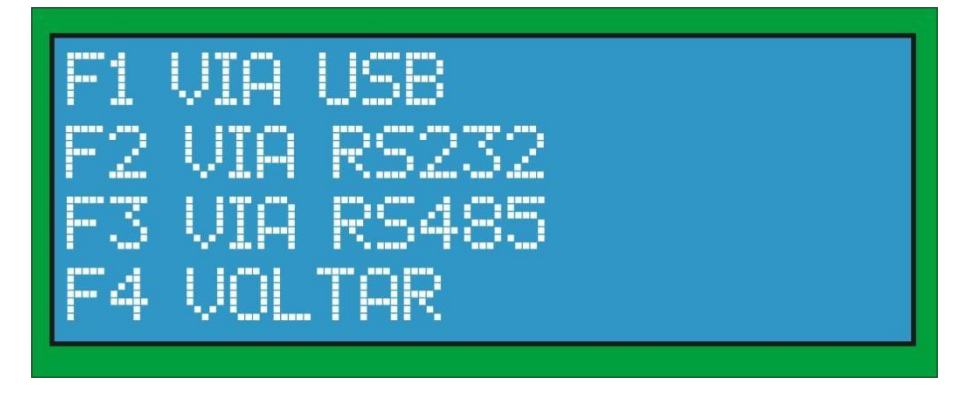

- ➢ F1 ATIVA COMUNICAÇÃO MODBUS VIA USB.
- ➢ F2 ATIVA COMUNICAÇÃO MODBUS VIA RS232.
- ➢ F3 ATIVA COMUNICAÇÃO MODBUS VIA RS485.
- $\triangleright$  F4 VOLTA AO MENU PRINCIPAL.

# **7.11.4 DESATIVA COMUNICAÇÃO MODBUS**

➢ **F2 – DESATIVAR:** Desativa a comunicação MODBUS.

# **7.11.5 CONFIGURA ENDEREÇO DO MÓDULO**

➢ **F3 – ENDEREÇO:** Configura o endereço para a comunicação MODBUS ao qual o módulo responderá de acordo com as seguintes opções:

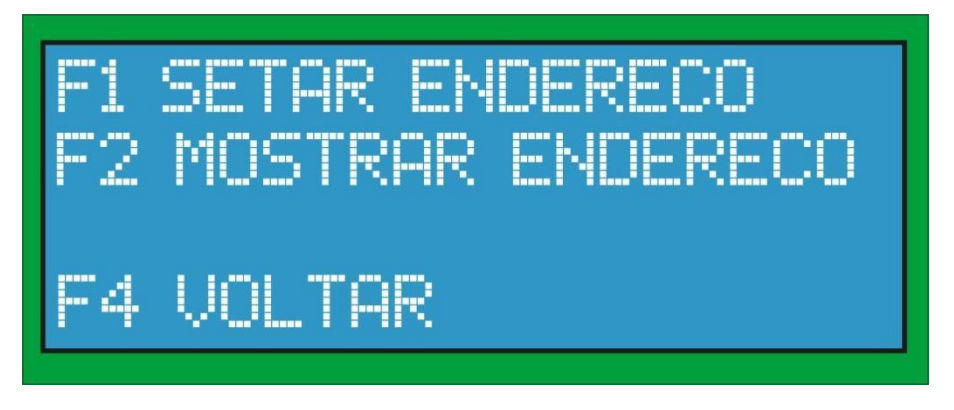

➢ **F1 – SETAR ENDEREÇO:** Configura o endereço para a comunicação. O valor do endereço pode ser qualquer número inteiro maior que 0.

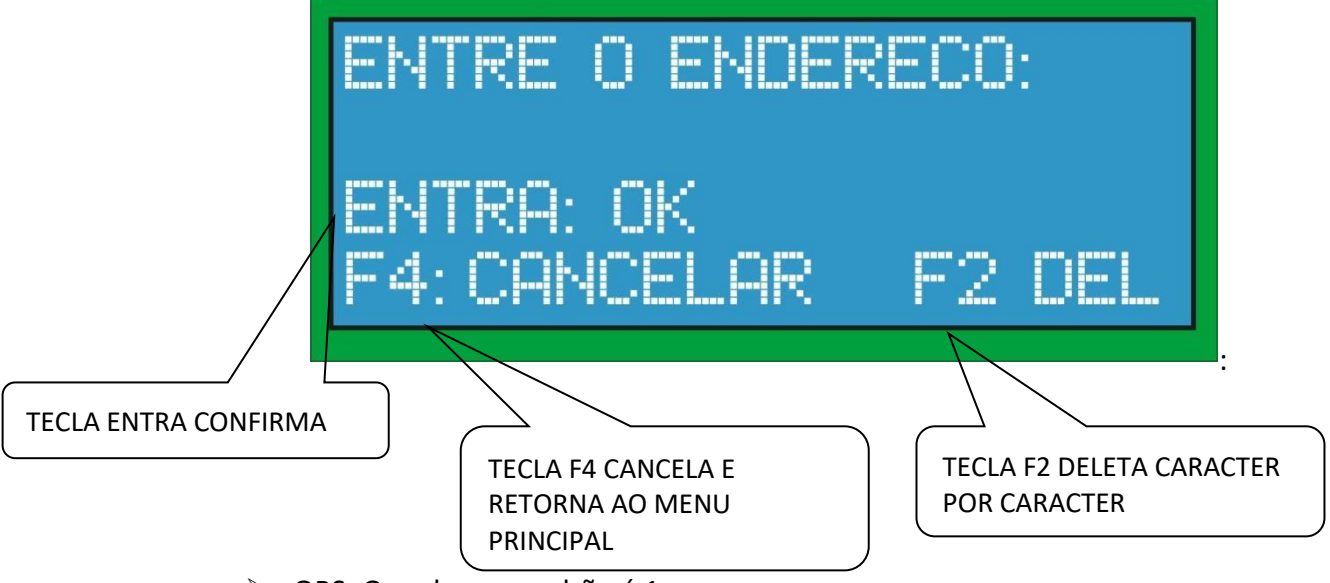

- ➢ OBS: O endereço padrão é 1.
- ➢ **F2 – MOSTRA ENDEREÇO:** Mostra o endereço configurado.

#### **7.12 SALVAR NA FLASH**

➢ **F2 – SALVAR NA FLASH:** Salva os totalizadores na flash. Este procedimento é realizado automaticamente quando a pesagem é parada ou quando o equipamento é reiniciado.

# **7.13 ZONA MORTA**

- ➢ **F3 – CONFIGURAÇÃO DA ZONA MORTA:** A zona morta serve para definir uma faixa de vazão em que o sistema não totalizará. Esta faixa configurada é pode ser para mais e para menos configurada separadamente em zona morta positiva e zona morta negativa. Exemplo, se a zona morta for configurada para 2 t/h na positiva e -3t/h para a negativa, a faixa em que não haverá totalização será de -3 t/h a + 2 t/h. Sendo que se vazão for menor que -3 t/h, neste caso, irá acusar erro de vazão negativa, o que quer dizer que algum problema na esteira ocorreu.
- ➢ A configuração da zona morta possui as seguintes opções.

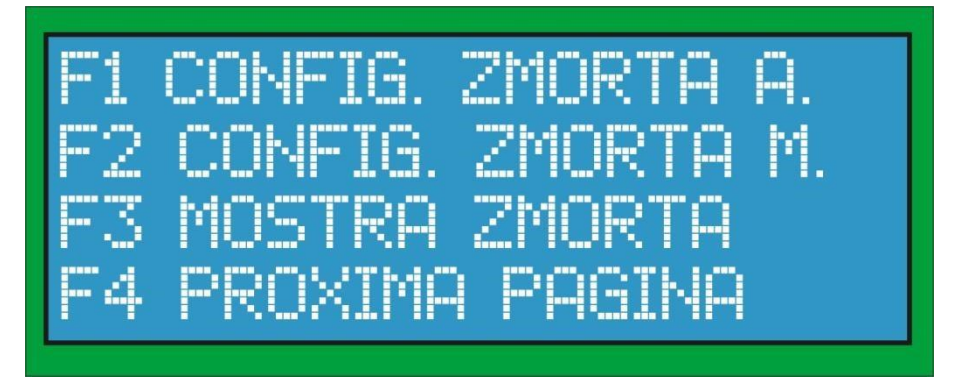

- $\triangleright$  F1 CONFIGURA ZONA MORTA AUTOMATICAMENTE.
- $\triangleright$  F2 CONFIGURA ZONA MORTA MANUALMENTE.
- ➢ F3 MOSTRA ZONA MORTA ATUAL POSITIVA OU NEGATIVA. ➢ F4 PRÓXIMA PÁGINA.

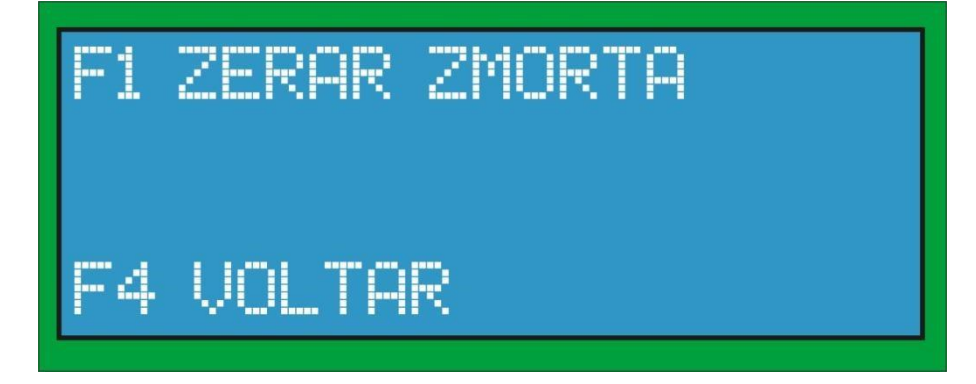

- $\triangleright$  F1 ZERA A ZONA MORTA NEGATIVA OU POSITIVA.
- $\triangleright$  F4 VOLTA AO MENU PRINCIPAL.

#### **7.13.1 ZONA MORTA AUTOMÁTICA**

➢ **F1 – CONFIGURAÇÃO DA ZONA MORTA AUTOMÁTICA:** a configuração da zona morta automática é feita da seguinte maneira:

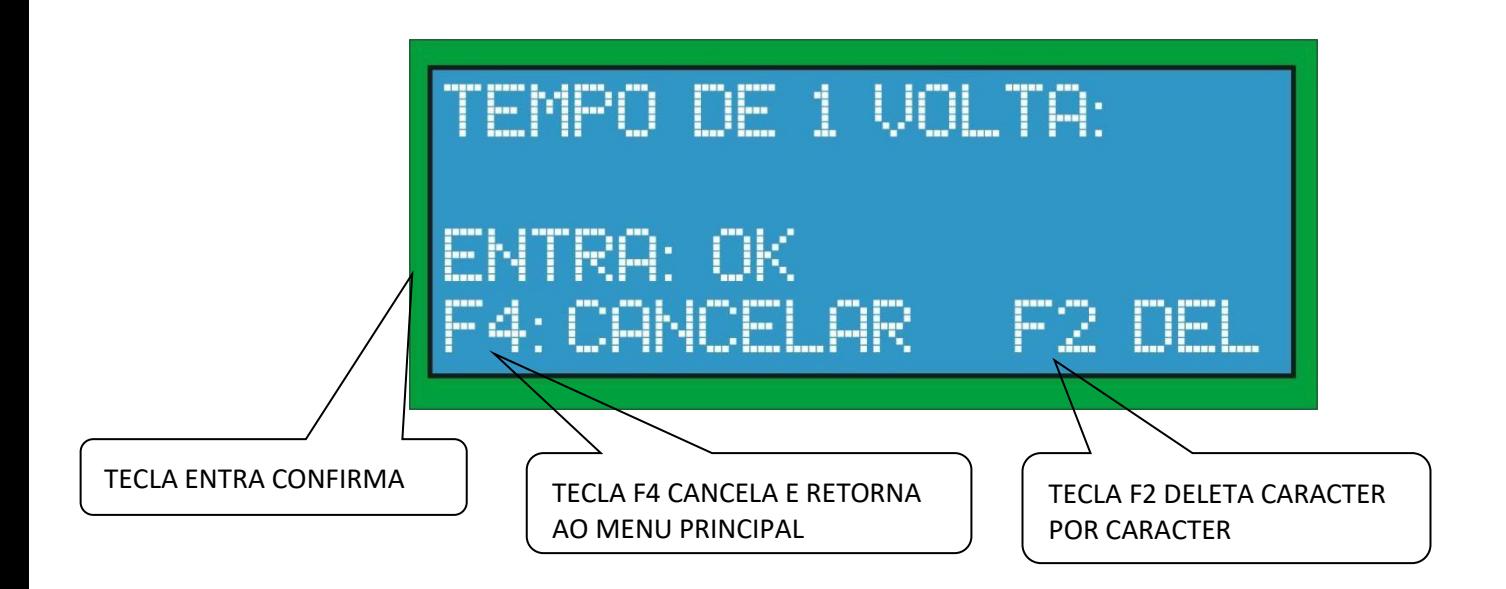

➢ Insere-se o tempo de uma volta da esteira que o sistema fará a média da vazão lida como zona morta.

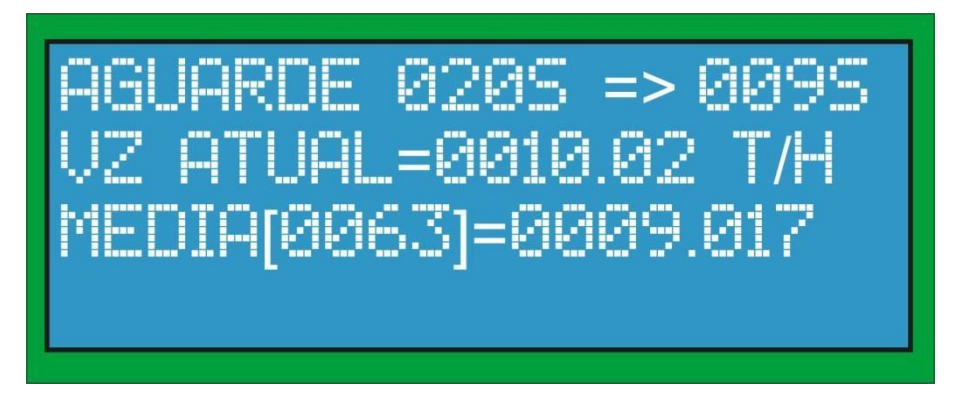

➢ Depois de inserido o tempo e apertado a tecla entra, o sistema então inicia a medida. Para isso a esteira deverá estar ligada.

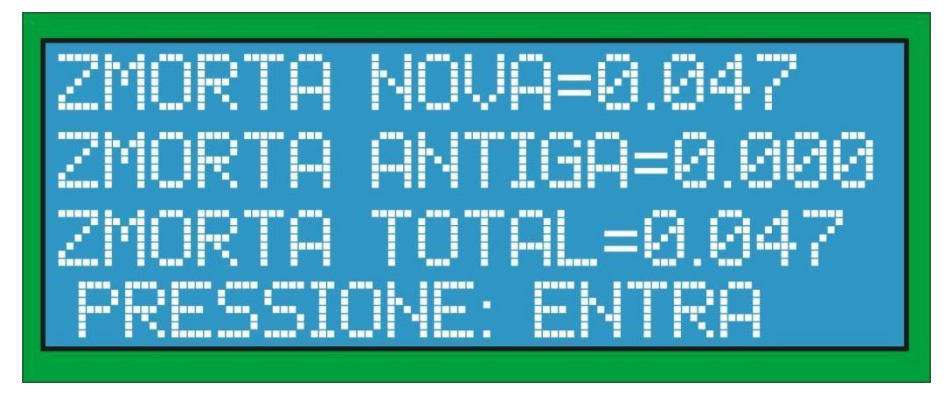

➢ Após a medida feita a zona morta em t/h é mostrado na tela.

#### **7.13.2 ZONA MORTA MANUAL**

- ➢ **F2 – CONFIGURAÇÃO DA ZONA MORTA MANUAL:** A configuração da zona morta possui dois valores, um positivo e um negativo, de forma a estabelecer um intervalo em que não haverá totalização.
- ➢ Para informar a configuração da zona morta, primeiro deve-se informar se é o limite positivo ou negativo de acordo com a figura abaixo:

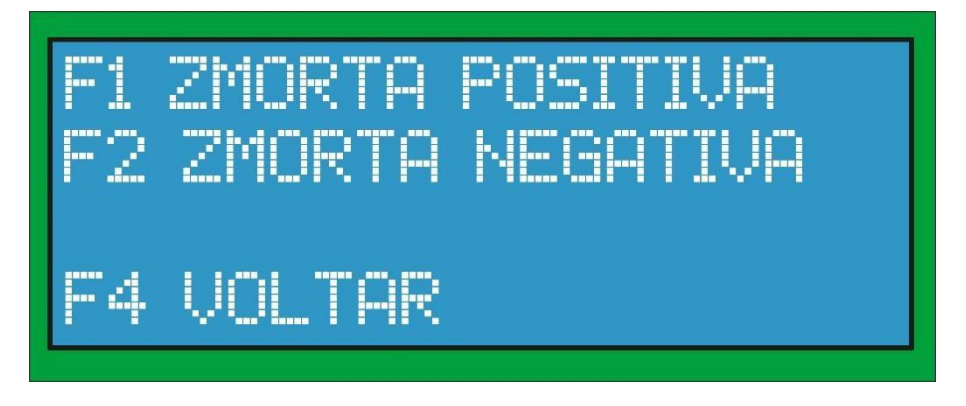

#### **7.13.3 ZONA MORTA POSITIVA**

➢ **F1 – CONFIGURAÇÃO DA ZONA MORTA POSITIVA:** a configuração da zona morta positiva e manual é feita da seguinte maneira:

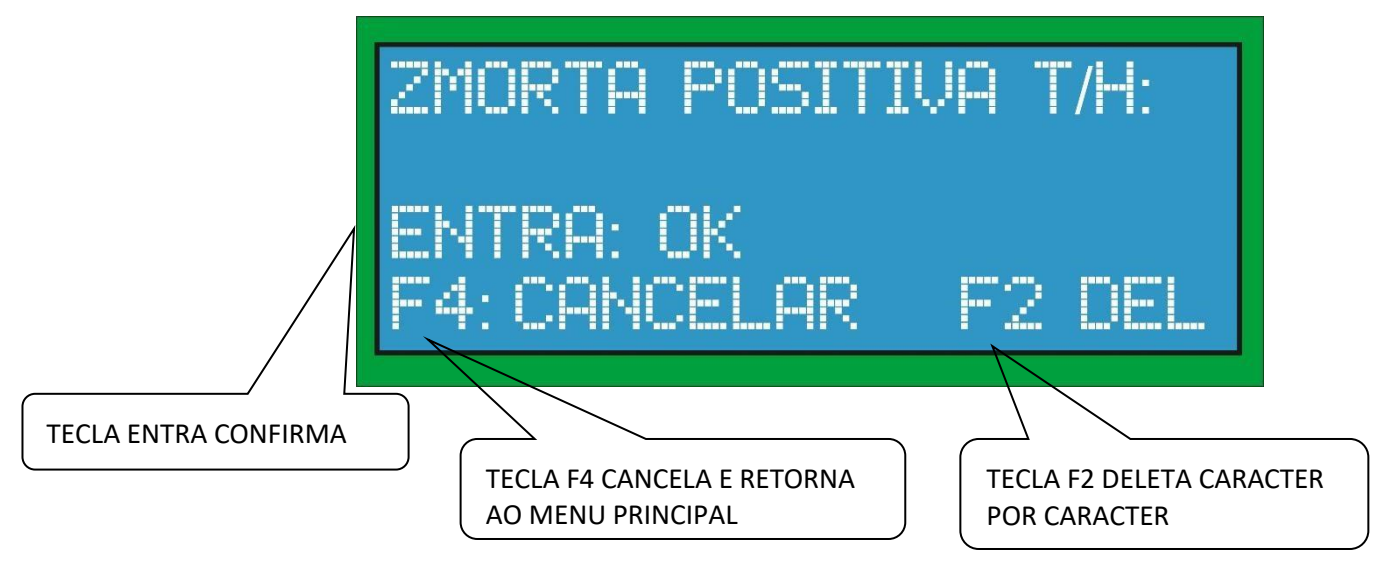

 $\triangleright$  Digitar em t/h a zona morta e apertar em entra.

# **7.13.4 ZONA MORTA NEGATIVA**

➢ **F1 – CONFIGURAÇÃO DA ZONA MORTA NEGATIVA:** a configuração da zona morta negativa e manual é feita da seguinte maneira:

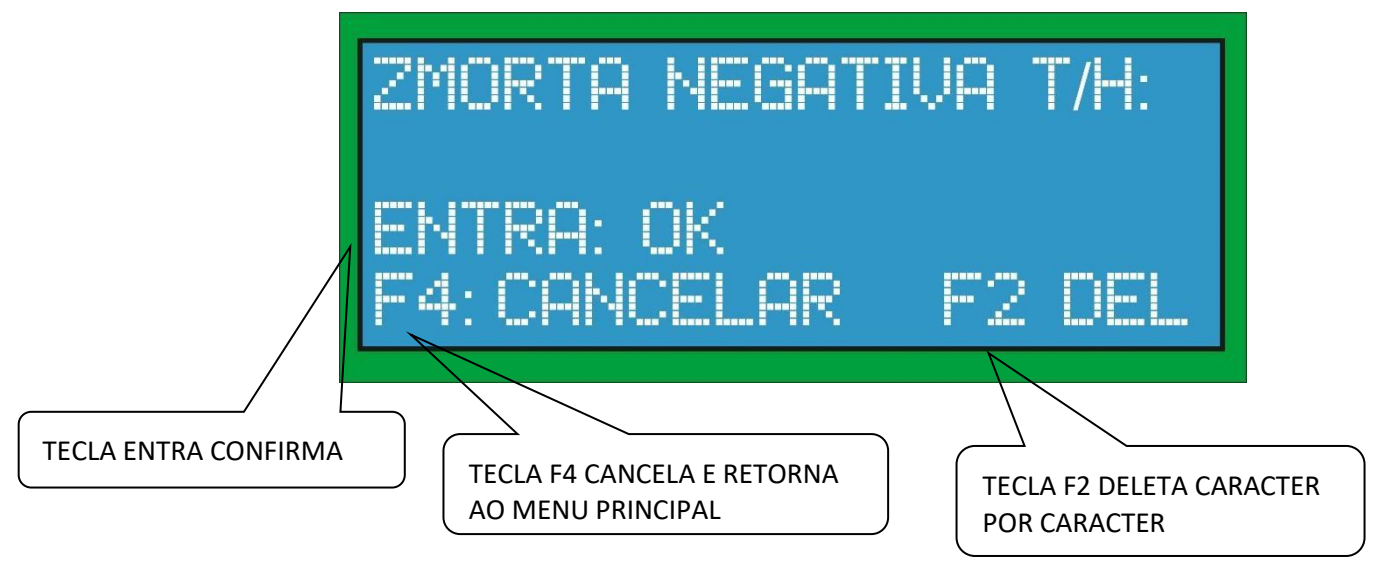

 $\triangleright$  Digitar em t/h a zona morta e apertar em entra.

# **7.14 GANHO OU CORREÇÃO MATEMÁTICA**

➢ **F1 – CONFIGURAÇÃO DO GANHO OU CORREÇÃO MATEMÁTICA:** a configuração do ganho possui as seguintes opções:

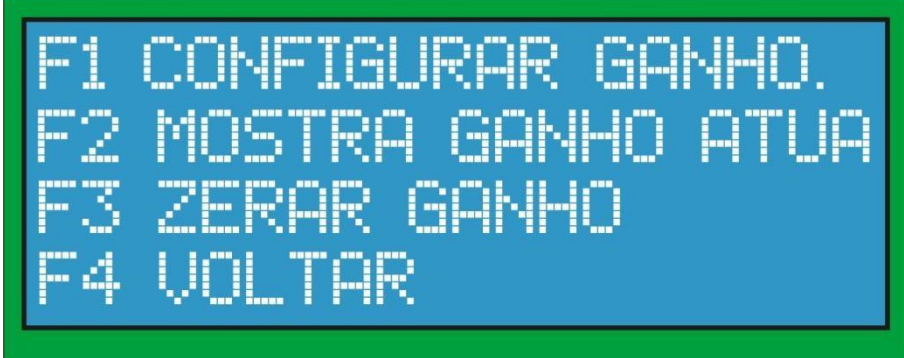

- $\triangleright$  F1 CONFIGURA O GANHO.
- $\triangleright$  F2 MOSTRA O GANHO ATUAL.
- $\triangleright$  F3 ZERA O GANHO ATUAL.
- ➢ F4 VOLTA AO MENU PRINCIPAL.

# **7.14.1 CONFIGURAÇÃO DO GANHO**

➢ **F1 – CONFIGURAÇÃO DO GANHO OU CORREÇÃO MATEMÁTICA:** a configuração do ganho é feita da seguinte maneira:

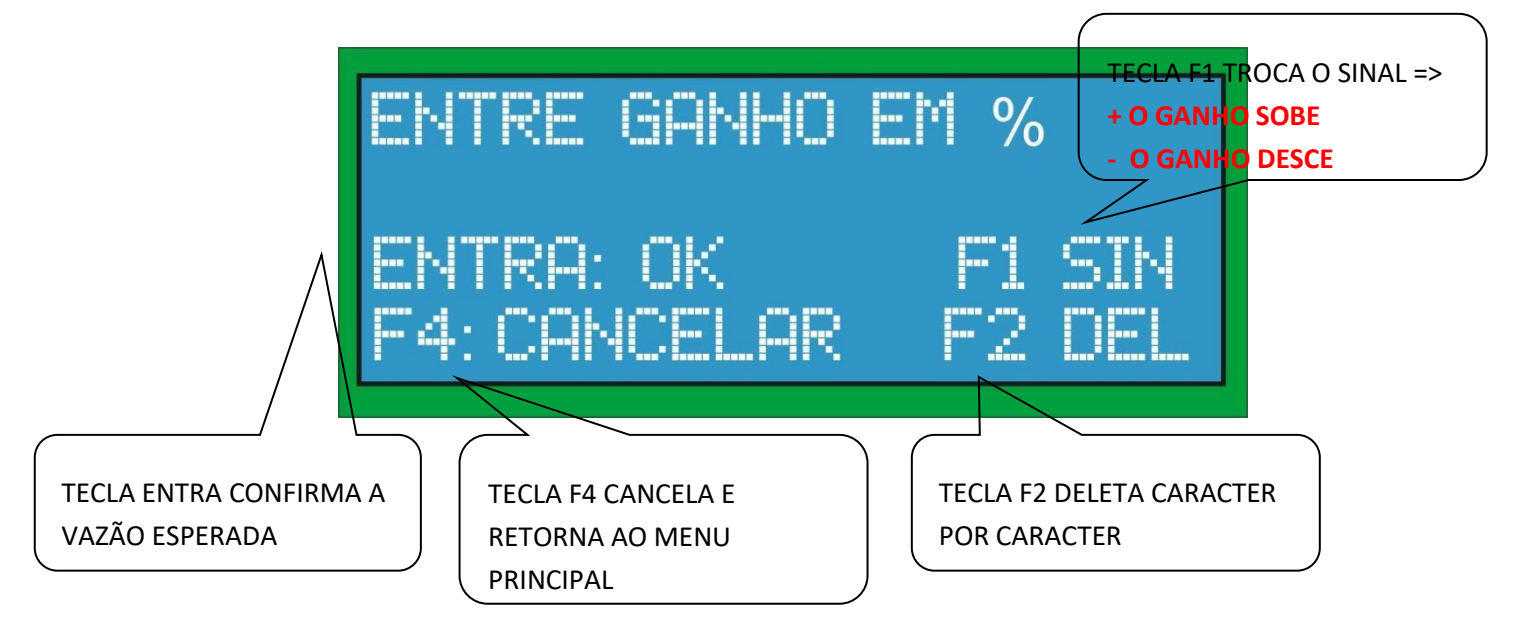

# **7.14.2 MOSTRA O GANHO ATUAL**

➢ **F2 – MOSTRA O GANHO ATUAL JÁ COMO FATOR DEMULTIPLICAÇÃO NA VAZÃO CORREÇÃO MATEMÁTICA**:

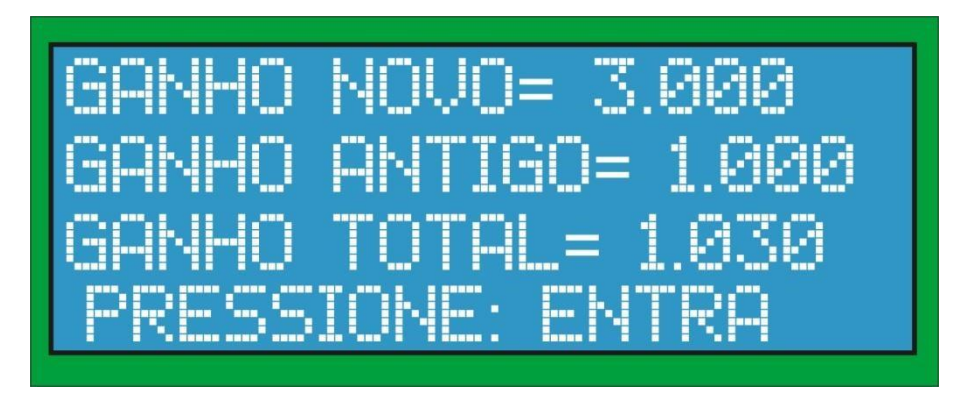

➢ O ganho é cumulativo e na tela sempre mostra o último ganho inserido e o ganho novo.

# **7.14.3 ZERA O GANHO**

➢ **F3 – ZERA O GANHO:** Zera o ganho da ponte, voltando a ser 1, ou 0%.
# **7.15 CONFIGURAÇÃO DO PONTO**

➢ **F2 – CONFIGURAÇÃO DO PONTO PARA EXIBIÇÃO NO DISPLAY:** a configuração do ponto é feita da seguinte maneira:

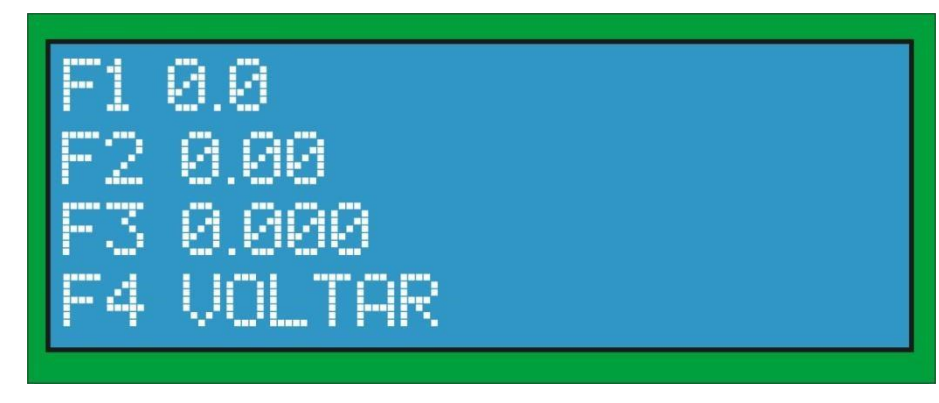

- ➢ F1 MOSTRA A VAZÃO E O TOTALIZADO COM 1 CASA DEPOIS DA VÍRGULA.
- ➢ F2 MOSTRA A VAZÃO E O TOTALIZADO COM 2 CASAS DEPOIS DA VÍRGULA.
- ➢ F3 MOSTRA A VAZÃO E O TOTALIZADO COM 3 CASAS DEPOIS DA VÍRGULA.
- $\triangleright$  F4 VOLTA AO MENU PRINCIPAL.

# **7.16 CONFIGURAÇÃO DA FONTE DE CORRENTE**

➢ Quando selecionado a configuração da fonte de corrente, será exibido as seguintes opções conforme tela abaixo:

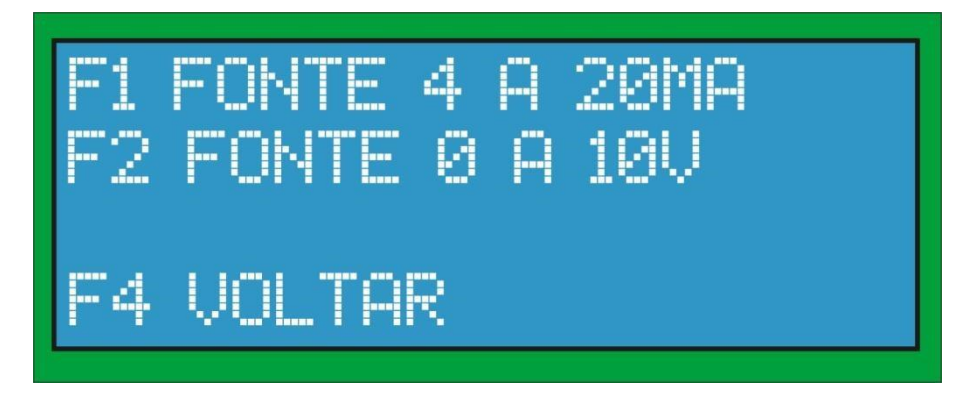

- ➢ F1 CONFIGURA FONTE DE CORRENTE DE 4 A 20mA.
- $\triangleright$  F2 CONFIGURA A FONTE DE TENSÃO DE 0 A 10V.
- $\triangleright$  F4 VOLTA AO MENU PRINCIPAL.

# **7.16.1 FONTE DE CORRENTE DE 4 A 20mA**

➢ **F1 – CONFIGURAÇÃO DA FONTE DE CORRENTE DE ACORDO COM AS SEGUINTES OPÇÕES**:

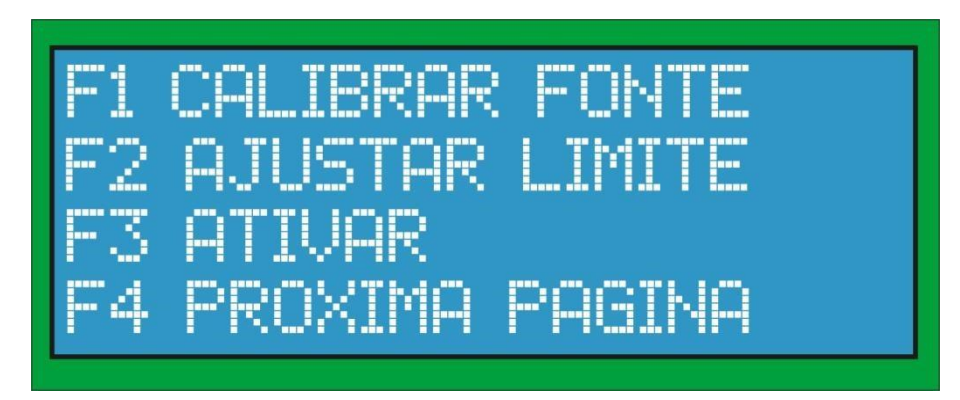

- $\triangleright$  F1 CALIBRA FONTE DE CORRENTE DE 4 A 20 m A
- $\triangleright$  F2 AJUSTA VAZÃO PARA 20 mA.
- ➢ F3 ATIVA FONTE DE CORRENTE. ➢ F4 PRÓXIMA PÁGINA.

#### **7.16.2 CALIBRAR FONTE DE CORRENTE**

- ➢ **F1 – CALIBRAÇÃO DA FONTE:** A calibração é feita através de um multiteste que meça mili amperes (mA). E é composta por 3 procedimentos em sequência como mostrado a seguir:
- **1.** Medir a corrente no borne da fonte escolhida para o ponto 1. Por exemplo se a fonte for a 1, medir a corrente no borne F1 entre o + e o -, e inserir a corrente medida na tela abaixo.

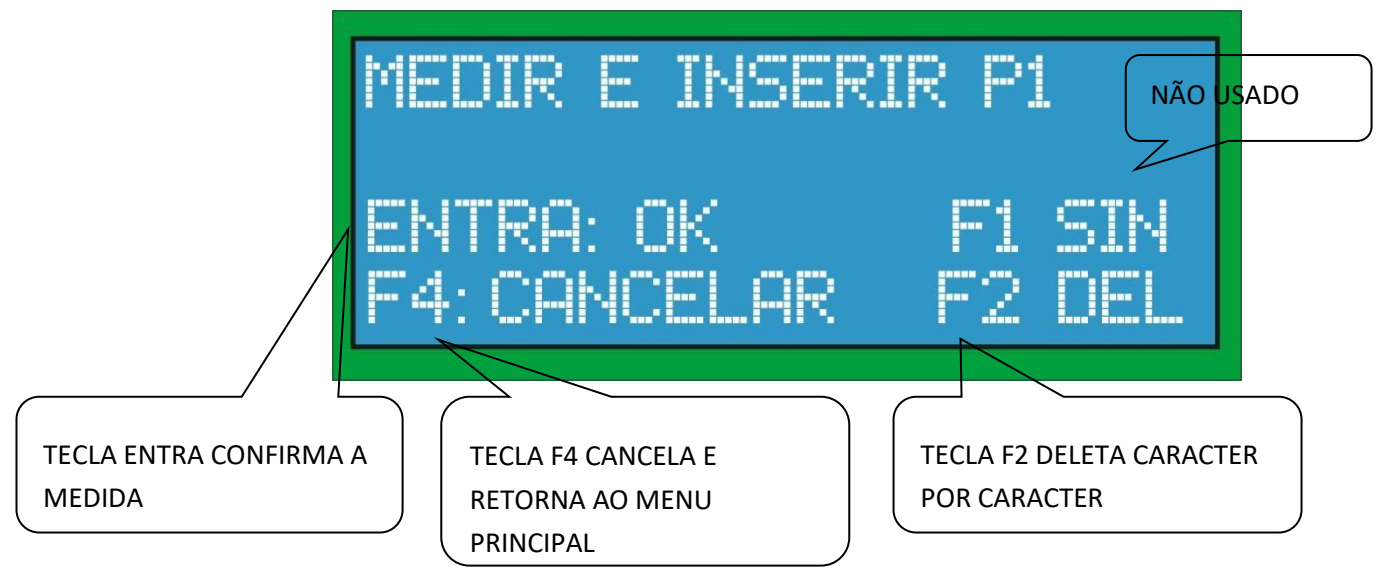

**2.** Medir a corrente no borne da fonte escolhida para o ponto 2. Por exemplo se a fonte for a 1, medir a corrente no borne F1 entre o + e o -, e inserir a corrente medida na tela abaixo.

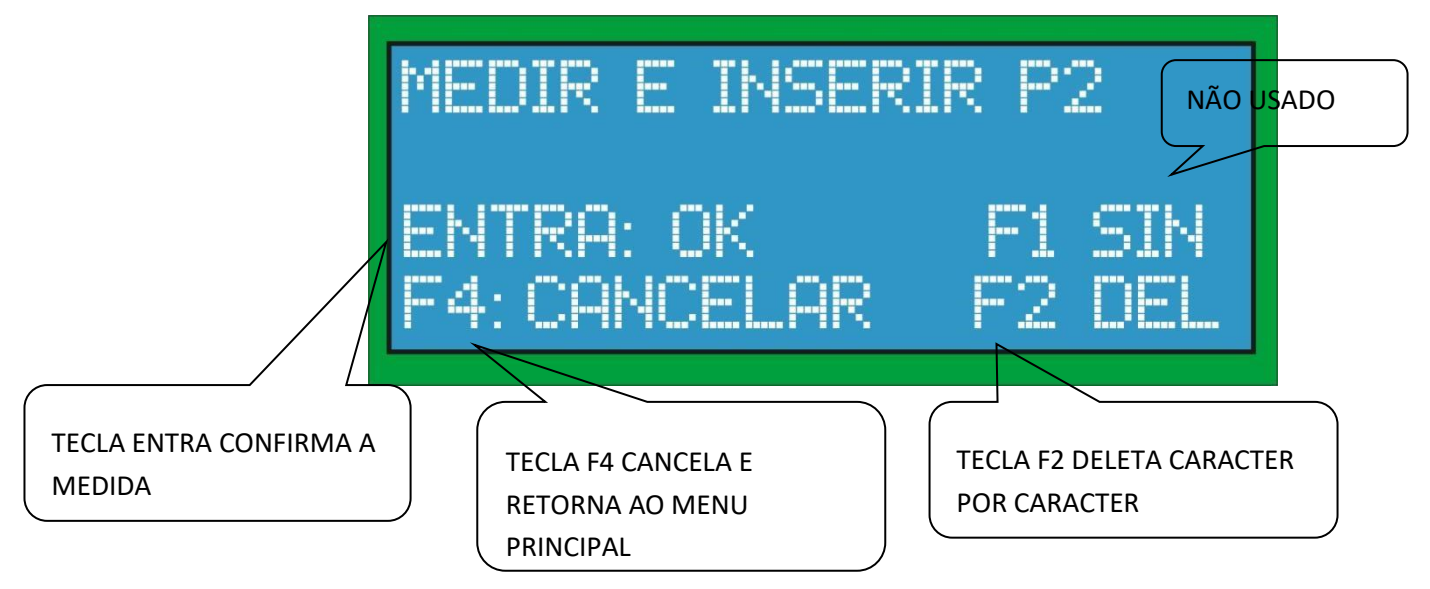

# **7.16.3 AJUSTE DO LIMITE DE VAZÃO PARA 20mA**

➢ **F2 AJUSTE DO LIMITE:** O ajuste de limite é feito para configurar a vazão de fundo de escala em que se deseja os 20mA. Para isso, entre com a vazão desejada para os 20mA em formato de ponto flutuante, conforme mostrado na tela abaixo:

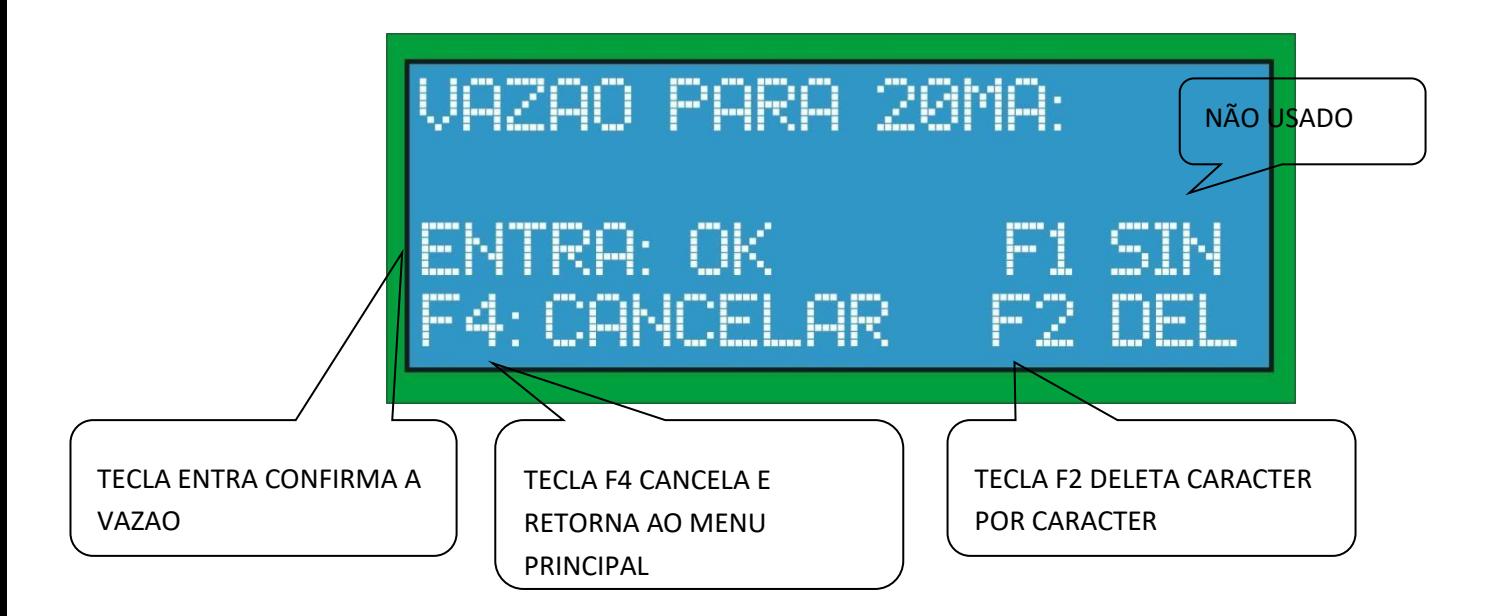

# **7.16.4 ATIVAR FONTE DE CORRENTE**

➢ Esta opção ativa a fonte de corrente.

# **7.16.5 DESATIVAR FONTE DE CORRENTE**

➢ Esta opção desativa a fonte de corrente.

# **7.16.6 FONTE DE TENSÃO DE 0 A 10V**

➢ **F1 – CONFIGURAÇÃO DA FONTE DE TENSÃO DE ACORDO COM AS SEGUINTES OPÇÕES**:

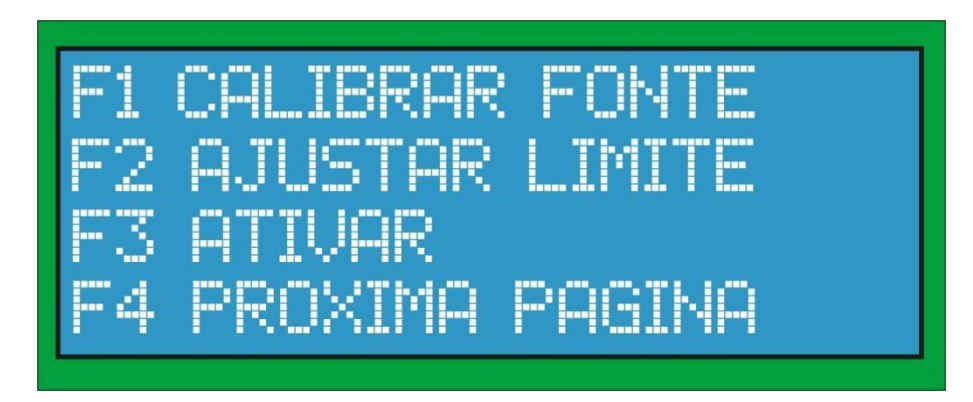

- $\triangleright$  F1 CALIBRA FONTE DE TENSÃO DE 0 A 10V.
- $\triangleright$  F2 AJUSTA VAZÃO PARA 10V.
- $\triangleright$  F3 ATIVA FONTE DE TENSÃO.  $\triangleright$  F4 PRÓXIMA PÁGINA.

#### **7.16.7 CALIBRAR FONTE DE TENSÃO**

- ➢ **F1 – CALIBRAÇÃO DA FONTE:** A calibração é feita através de um multiteste que meça VOLTS. E é composta por 3 procedimentos em sequência como mostrado a seguir:
- **1.** Medir a tensão no borne da fonte escolhida para o ponto 1. Por exemplo se a fonte for a 1, medir a tensão no borne F1 entre o + e o -, e inserir a tensão medida na tela abaixo.

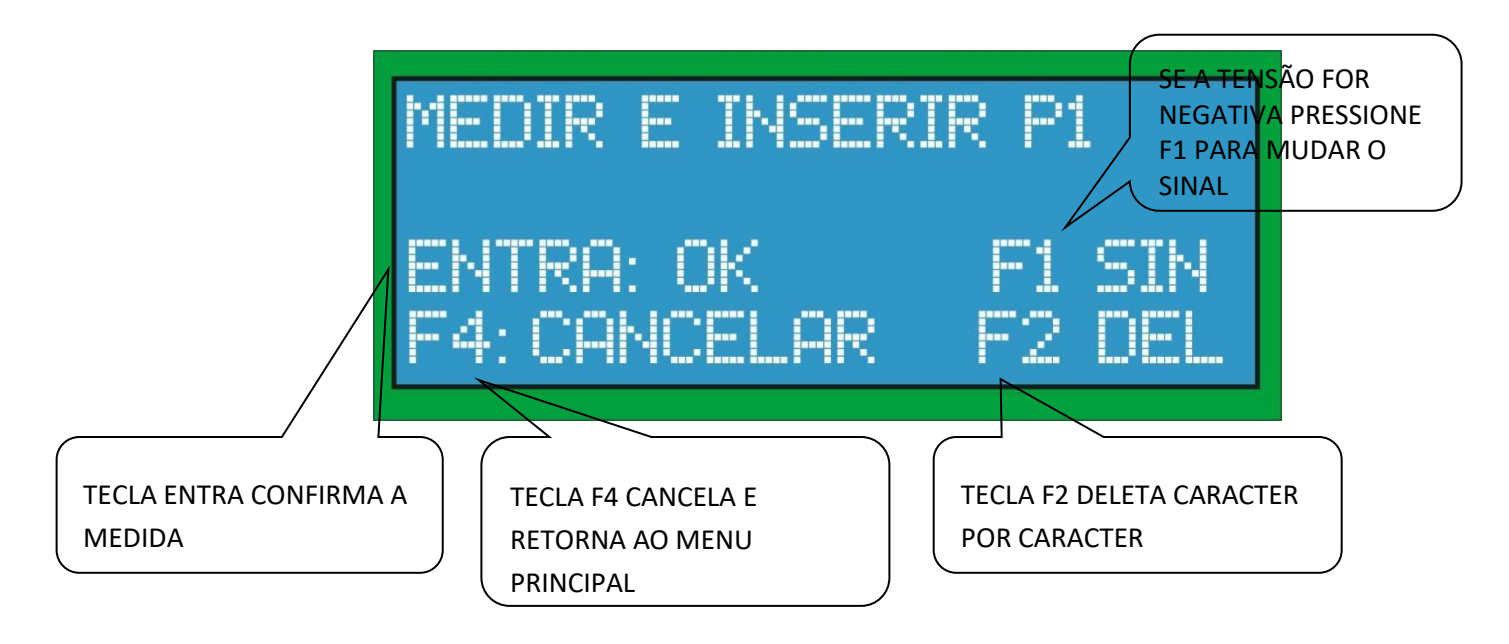

**2.** Medir a tensão no borne da fonte escolhida para o ponto 2. Por exemplo se a fonte for a 1, medir a tensão no borne F1 entre o + e o -, e inserir a tensão medida na tela abaixo.

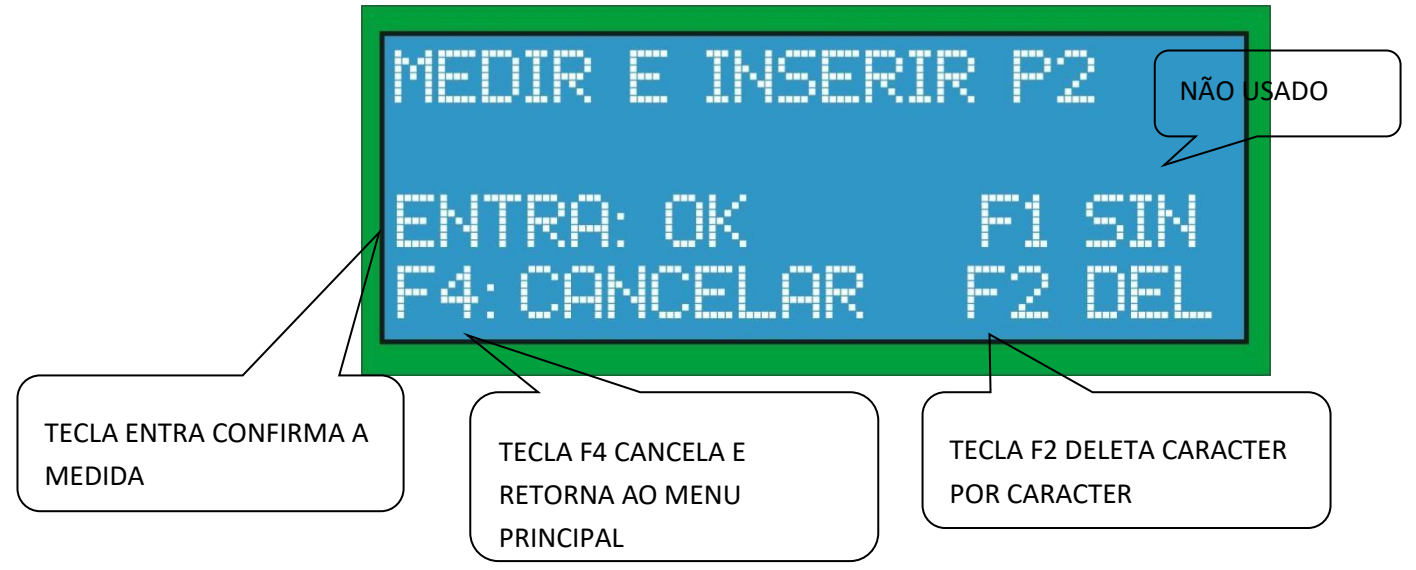

# **7.16.8 AJUSTE DO LIMITE DE VAZÃO PARA 10V**

➢ **F2 AJUSTE DO LIMITE:** O ajuste de limite é feito para configurar a vazão de fundo de escala em que se deseja os 10V. Para isso, entre com a vazão desejada para os 10 em formato de ponto flutuante, conforme mostrado na tela abaixo:

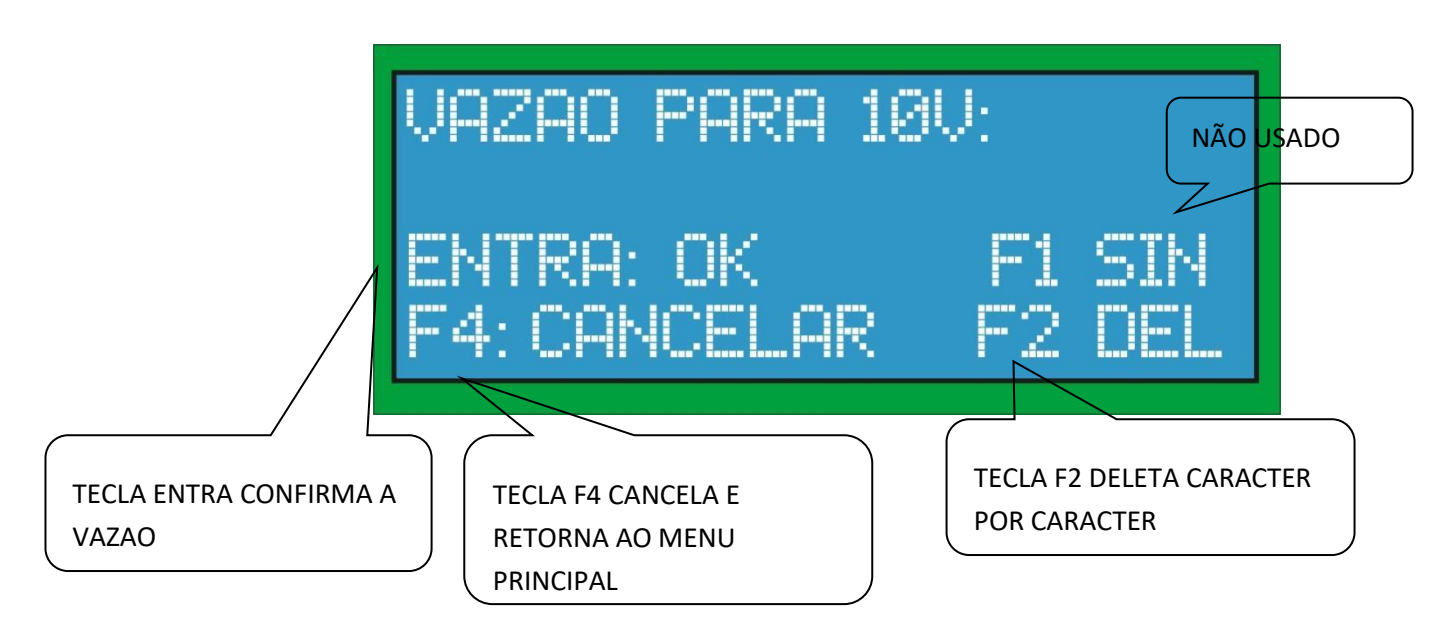

# **7.16.9 ATIVAR FONTE DE TENSÃO**

➢ Esta opção ativa a fonte de tensão.

# **7.16.10 DESATIVAR FONTE DE TENSÃO**

➢ Esta opção desativa a fonte de tensão.

# **7.17 CONFIGURAÇÃO DA HARDKEY**

- ➢ **F1 HARDKEY:** A hardkey é configurada e utilizada somente quando o módulo utiliza software supervisório Bextra e deverá ser configurado somente por um técnico Bextra mediante senha especial.
- $\triangleright$  As configurações da hardkey são as seguintes:

# **7.17.1 EXIBE A HARDKEY CONFIGURADA**

➢ **F1 EXIBE A HARDKEY:** A hardkey configurada é mostrada de 8 dígitos na tela como mostrado abaixo:

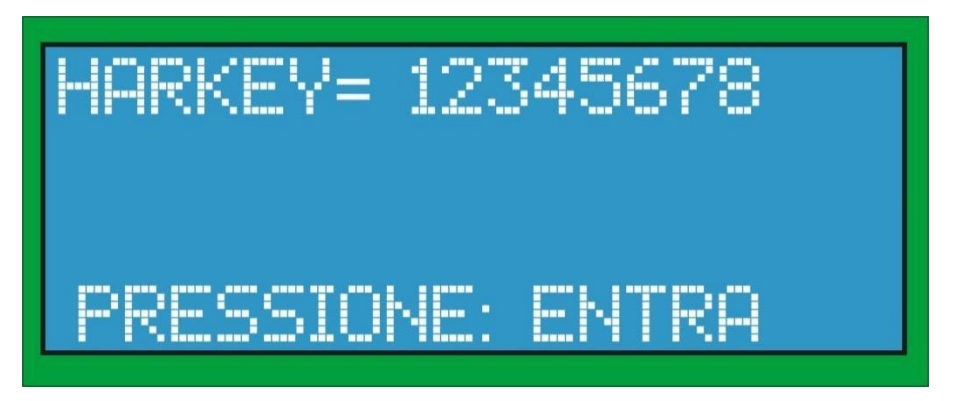

# **7.17.2 CONFIGURA HARDKEY**

➢ **F2 CONFIGURA A HARDKEY:** A hardkey deverá possuir 8 dígitos e inserido como

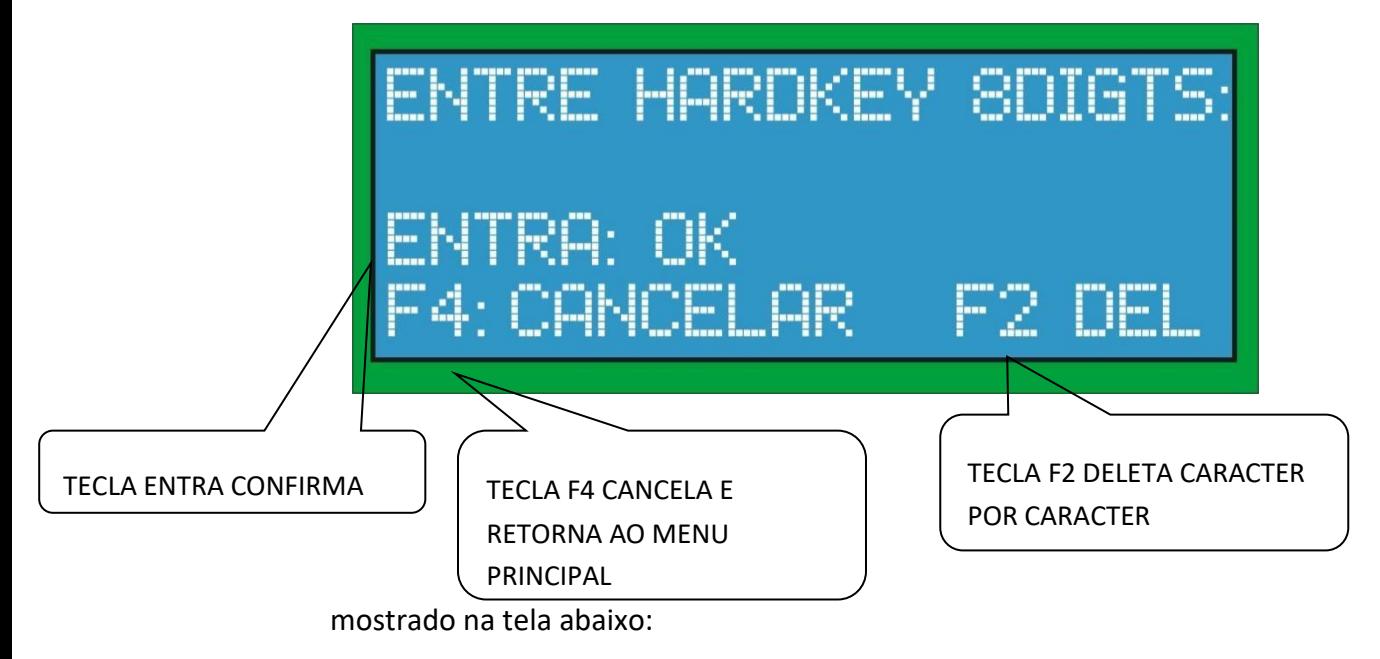

# **7.18 CONFIGURAÇÃO DA MENSAGEM INICIAL**

➢ **F2 MSG INICIAL:** A mensagem de exibição inicial, é configurada de acordo com o item 4.3.

# **7.19 VOLTÍMETRO**

➢ **F3 VOLTÍMETRO:** O voltímetro mostra as tensões principais da placa CPU como mos trado na tela abaixo:

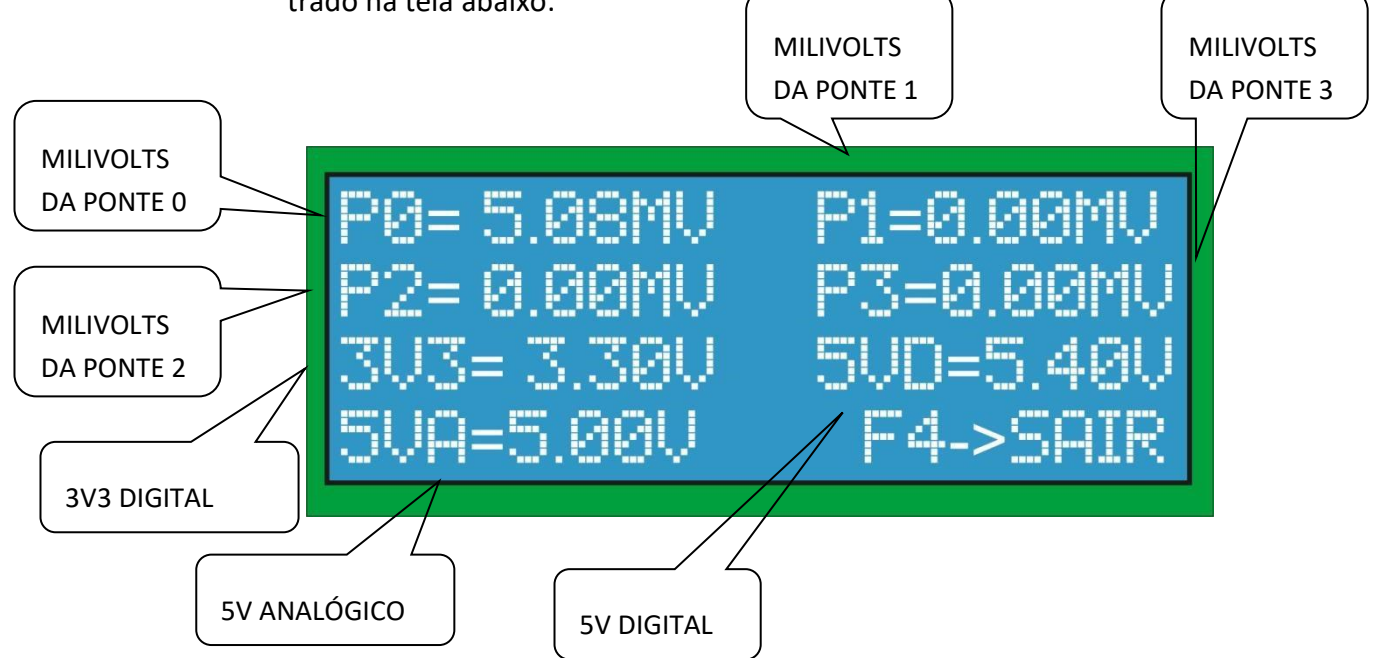

- ➢ **A tensão das pontes 0,1,2 e 3 não deve passar de 10mV.**
- ➢ **A tensão 3V3 digital deve estar entre 3.2V e 3.3V.**
- ➢ **A tensão 5V digital deve estar entre 5.0V e 5.4V.**
- ➢ **A tensão 5V analógico deve estar entre 4.8V e 5.2V.**

#### **7.20 PRODUTOS**

- ➢ **F2 PRODUTOS:** A configuração de produtos é utilizada quando na mesma esteira são utilizados produtos diferentes para a pesagem. Por serem materiais diferentes a correção do ganho deve ser diferente para cada produto para se ter uma pesagem precisa de cada material. **É possível configurar até 5 produtos por ponte**.
- ➢ As configurações são feitas de acordo com os procedimentos abaixo:

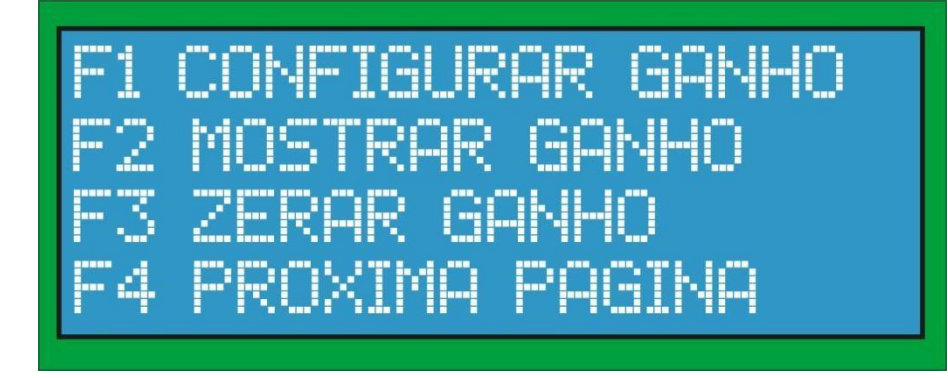

- ➢ F1 CONFIGURA O GANHO DO PRODUTO SELECIONADO.
- ➢ F2 MOSTRA O GANHO DO PRODUTO SELECIONADO.
- ➢ F3 ZERA O GANHO DO PRODUTO SELECIONADO. ➢ F4 PRÓXIMA PÁGINA.

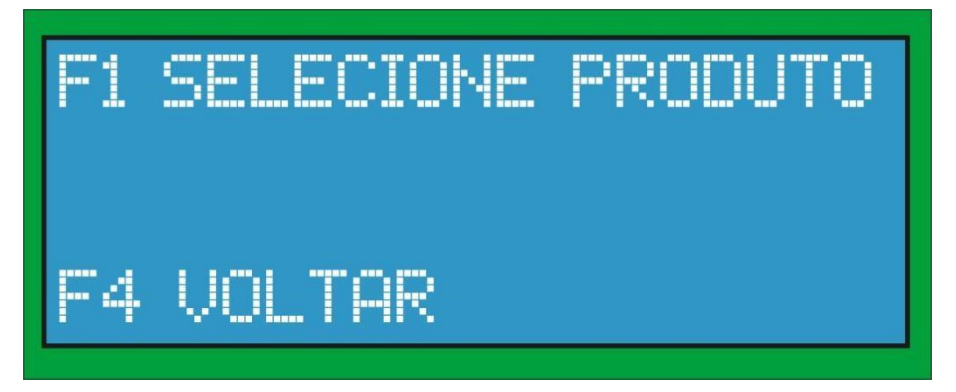

- ➢ F1 SELECIONA QUAL O PRODUTO VAI SER UTILIZADO PARA A PESAGEM.
- $\triangleright$  F4 VOLTAR.

# **7.20.1 CONFIGURA GANHO DO PRODUTO**

➢ **F1 CONFIGURA GANHO:** Configura o ganho para o produto selecionado de acordo com

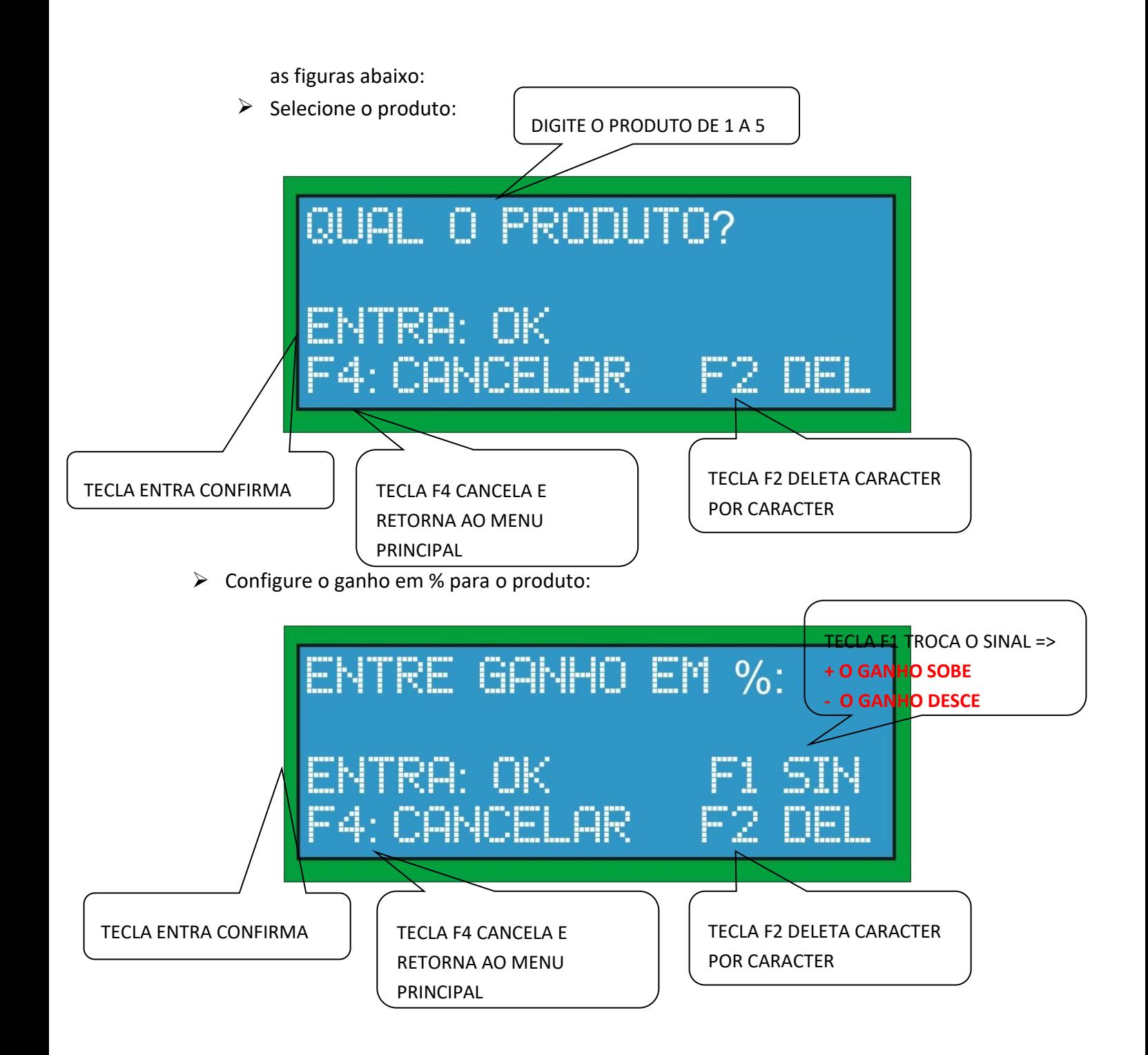

# **7.20.2 MOSTRA GANHO DO PRODUTO**

➢ **F2 MOSTRA GANHO:** Mostra o ganho para o produto selecionado de acordo com as figuras abaixo:

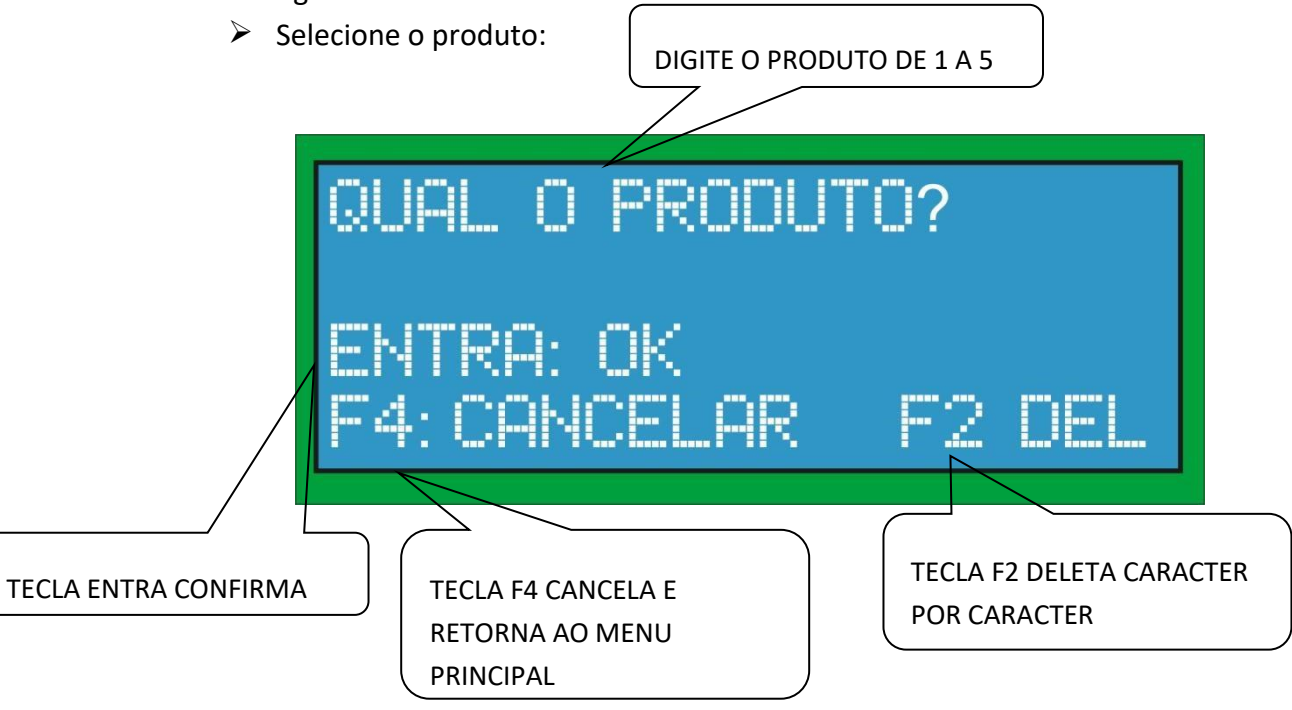

➢ Ganho do produto:

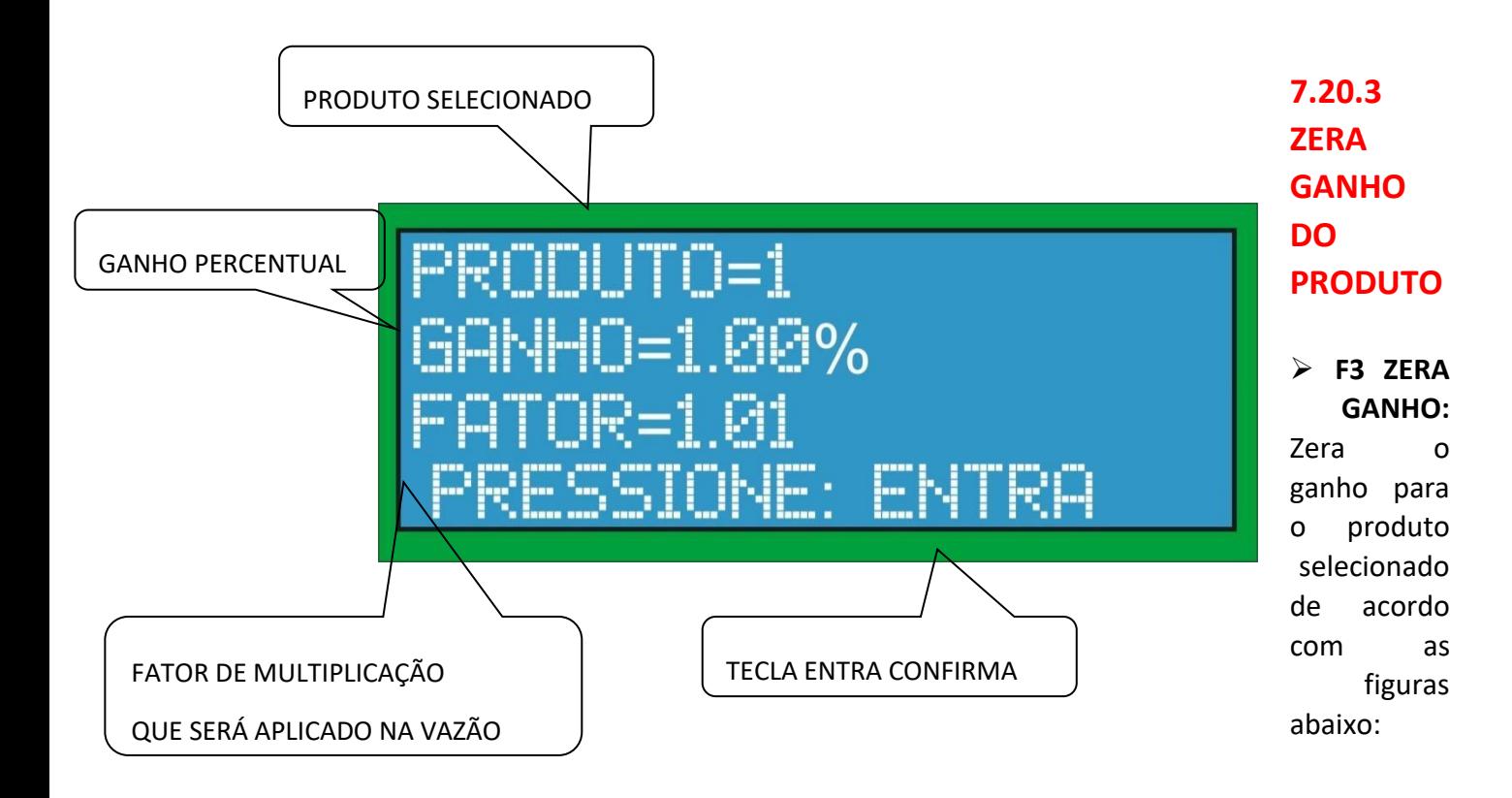

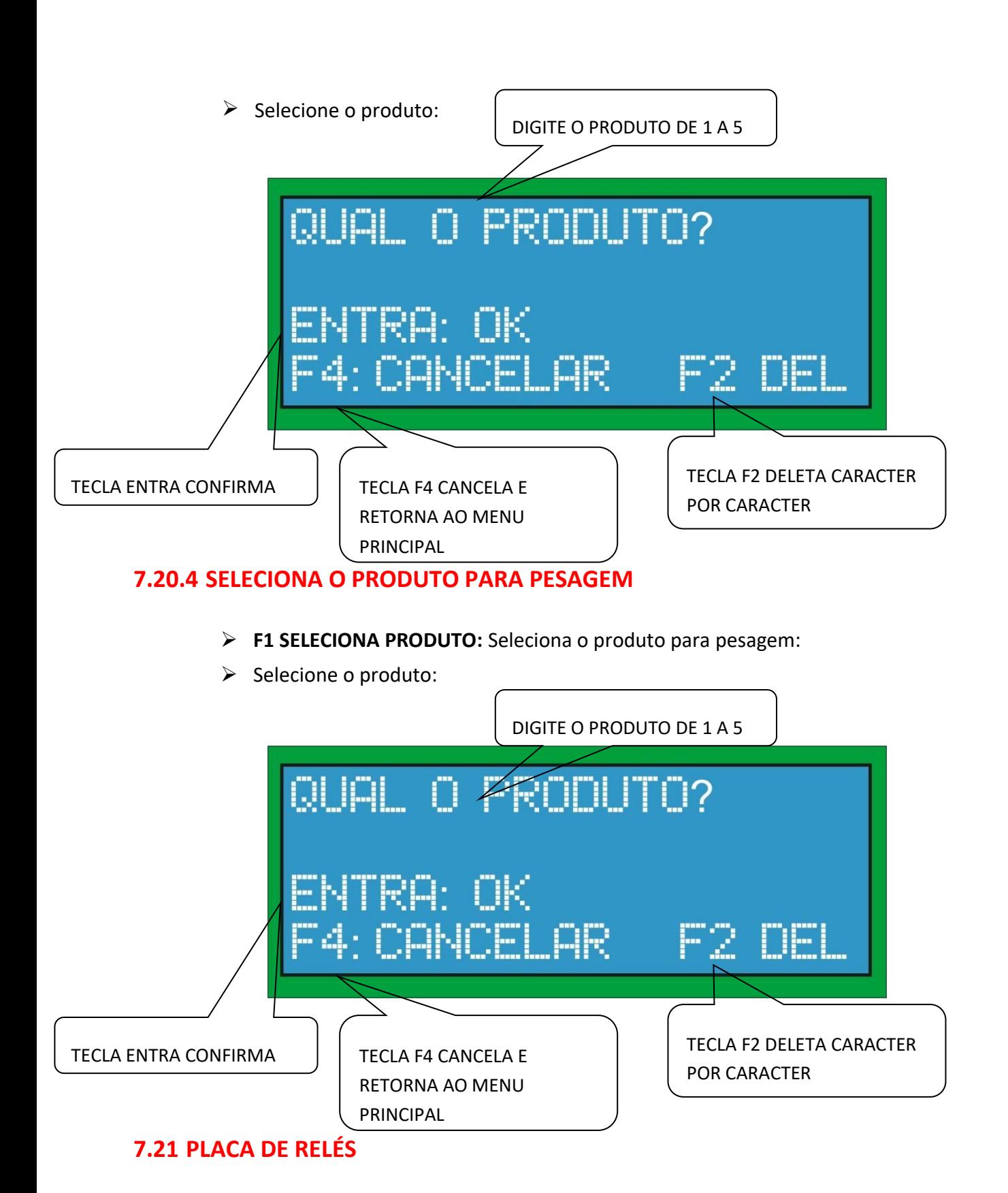

- ➢ **F3 PLACA DE RELÉS:** A placa de relés é utilizada para sinalização de falha e/ou para totalização remota via pulsos por incremento do totalizador.
- ➢ As configurações são feitas de acordo com os procedimentos abaixo:

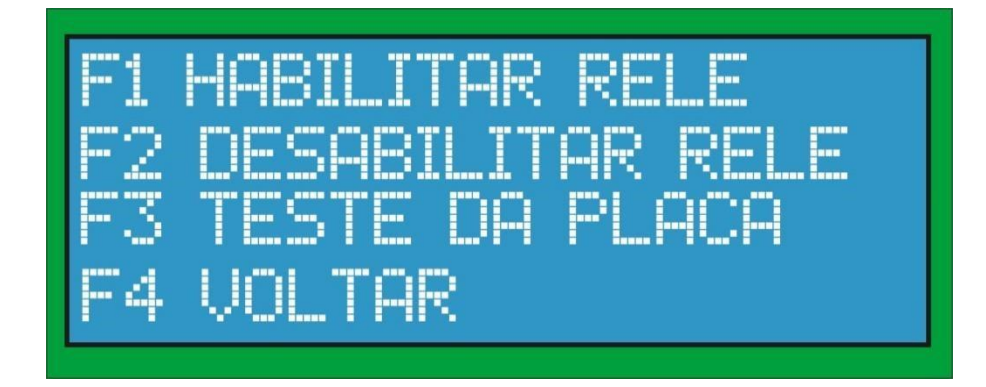

- $\triangleright$  F1 HABILITAR RELE DE FALHA OU PULSOS.
- ➢ F2 DESABILITAR RELE DE FALHA OU PULSOS.
- $\triangleright$  F3 TESTA A PLACA DE RELÉS.  $\triangleright$  F4 VOLTAR.

### **7.21.1 HABILITAR RELÉ**

➢ Deve-se escolher qual o relé que se deseja habilitar.

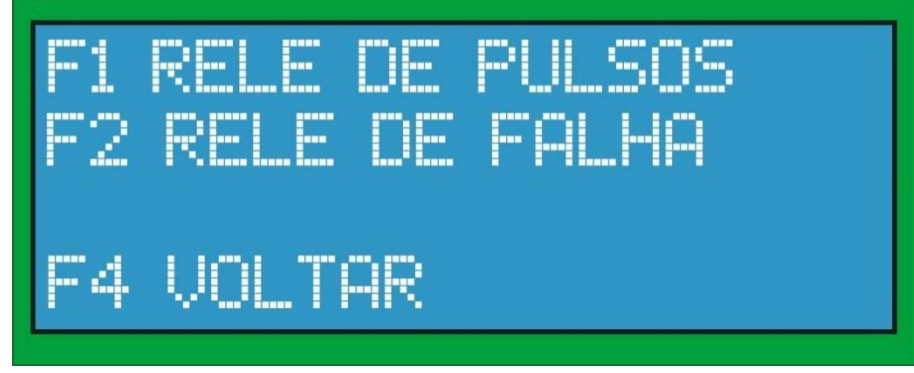

# **7.21.2 RELÉ DE PULSOS**

- ➢ **F1 Relé de pulsos:** O relé de pulsos é utilizado para totalização remota. A cada unidade de incremento, um pulso é gerado na saída do relé.
- $\triangleright$  A unidade de incremento do pulso é escolhida da seguinte maneira:

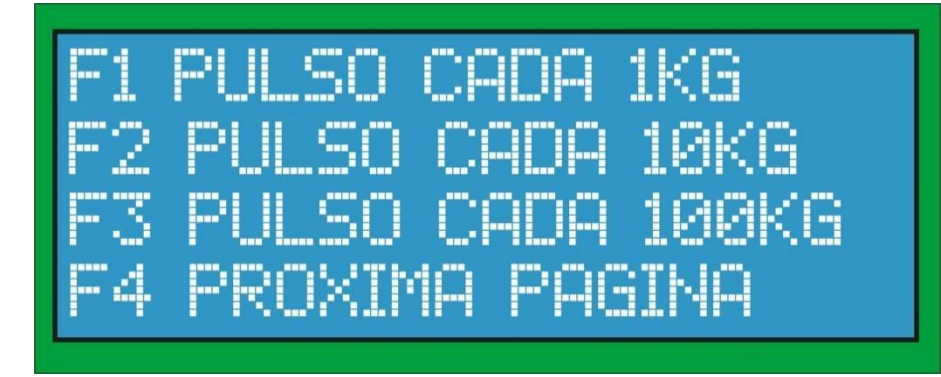

- $\triangleright$  F1 FAZ UM PULSO A CADA 1kg.
- $\triangleright$  F2 FAZ UM PULSO A CADA 10kg.
- ➢ F3 FAZ UM PULSO A CADA 100kg. ➢ F4 PROXIMA PAGINA.

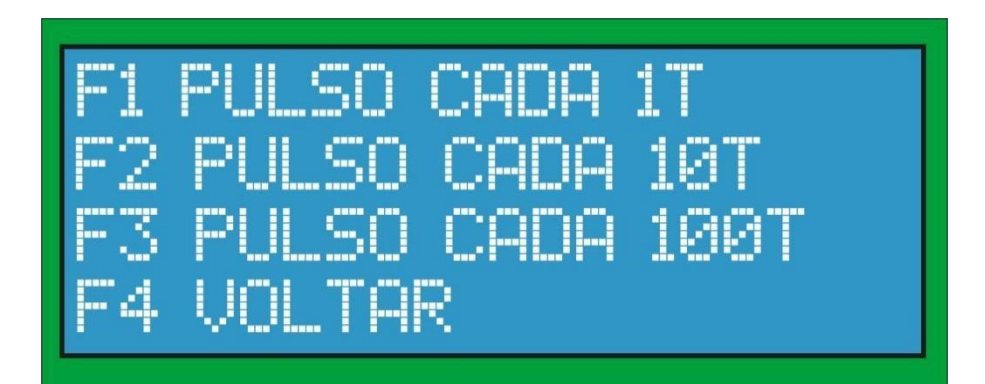

- $\triangleright$  F1 FAZ UM PULSO A CADA 1t.
- $\triangleright$  F2 FAZ UM PULSO A CADA 10t.
- $\geq$  F3 FAZ UM PULSO A CADA 100t.
- $\triangleright$  F4 VOLTAR.

### **7.21.3 RELÉ DE FALHAS**

- ➢ **F2 Relé de Falhas:** O relé de falhas é utilizado indicação de falhas no sistema de pesagem ou no módulo. As falhas indicadas no relé de falhas são descritas na seção mensagens de erro.
- ➢ O procedimento para configuração do relé de falha é feito da seguinte forma:
	- 1. Escolha a ponte em que se deseja habilitar o relé de falhas. (Se só existir um ponte esta mensagem não será exibida).
	- 2. Assim que a ponte é escolhida o relé já é habilitado mostrando a seguinte mensagem na tela que exemplifica o relé de falhas para a ponte 0.

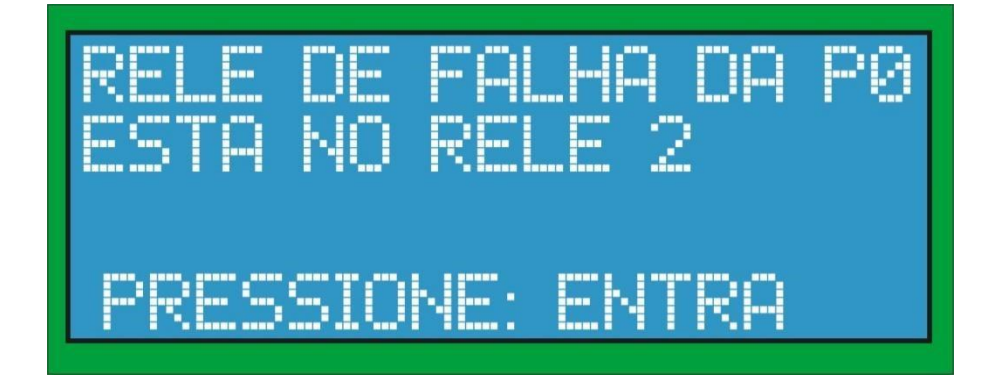

- ➢ A ordem em que os relés são habilitados e que o usuário deverá conectar na placa de relés é a seguinte:
- PONTE 0
	- $V$  PULSOS => RELÉ 1
	- $\checkmark$  FALHA =>RELÉ 2
- PONTE 1
	- $V$  PULSOS => RELÉ 3
	- $\checkmark$  FALHA =>RELÉ 4
- PONTE 2
	- $V$  PULSOS => RELÉ 5
	- $\checkmark$  FALHA =>RELÉ 6
- PONTE 3
	- $V$  PULSOS => RELÉ 7
	- $\checkmark$  FALHA => RELÉ 8

#### **7.21.4 DESABILITAR RELÉ**

➢ Deve-se escolher qual o relé que se deseja deabilitar.

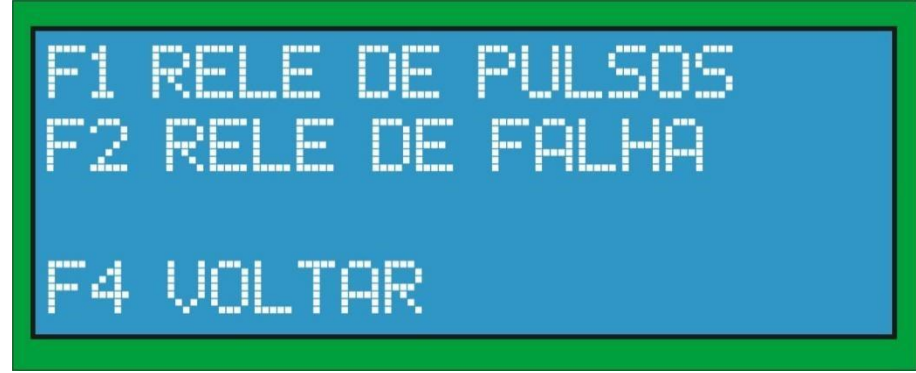

➢ Escolher a ponte que se deseja desabilitar o relé.

# **7.21.5 TESTE DA PLACA DE RELÉS**

➢ **F3 Teste da placa:** Esta opção força todos os relés ficaram de forma intermitente ligando e desligando todos em sequência para verificar se todos estão operando normalmente. Assim que a tecla ENTRA for pressionada o teste é parado e volta para a tela anterior.

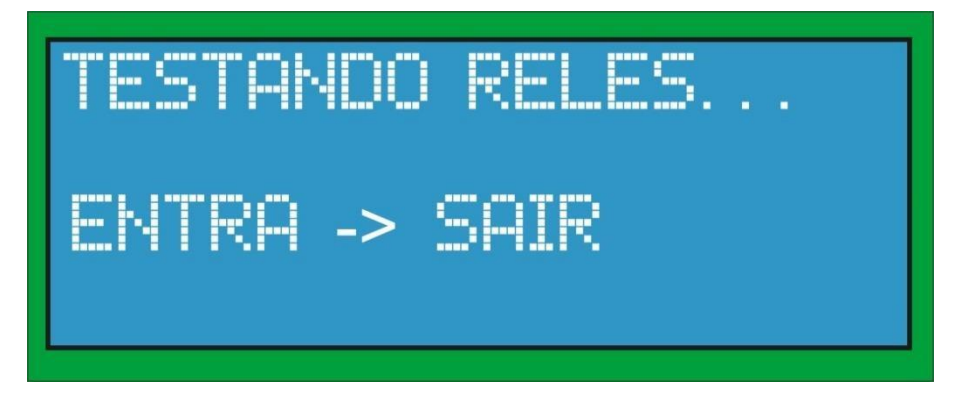

### **7.22 UNIDADE DE VAZÃO**

➢ **F1 UNIDADE DE VAZÃO:** Esta opção possibilita selecionar qual a unidade de vazão que será mostrada na tela principal de pesagem. Esta opção é interessante para vazões muito baixas em que a visualização em kilos pode ser melhor.

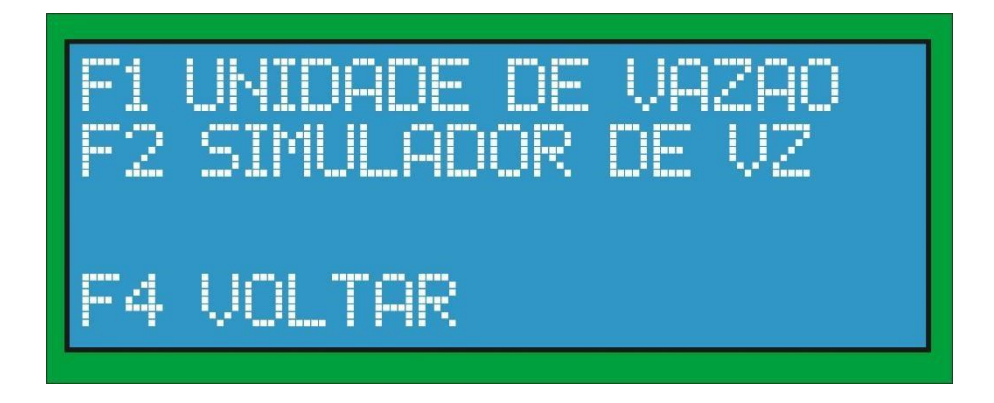

➢ As opções de unidade são as seguintes:

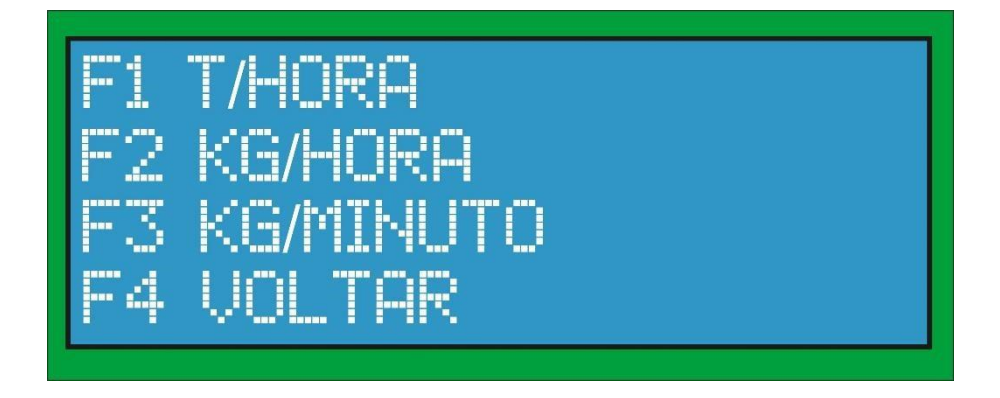

➢ OBS: A unidade padrão de visualização é em t/hora.

### **7.23 SIMULADOR DE VAZÃO**

➢ **F2 SIMULADOR DE VAZÃO:** Esta opção possibilita simular a operação completa do módulo sem a necessidade de uma célula de carga instalada. Com simulador é possível selecionar uma vazão desejada (que pode ainda ser modificada durante a operação) para verificar o funcionamento do sistema em tempo real, tais como: totalizadores, placa

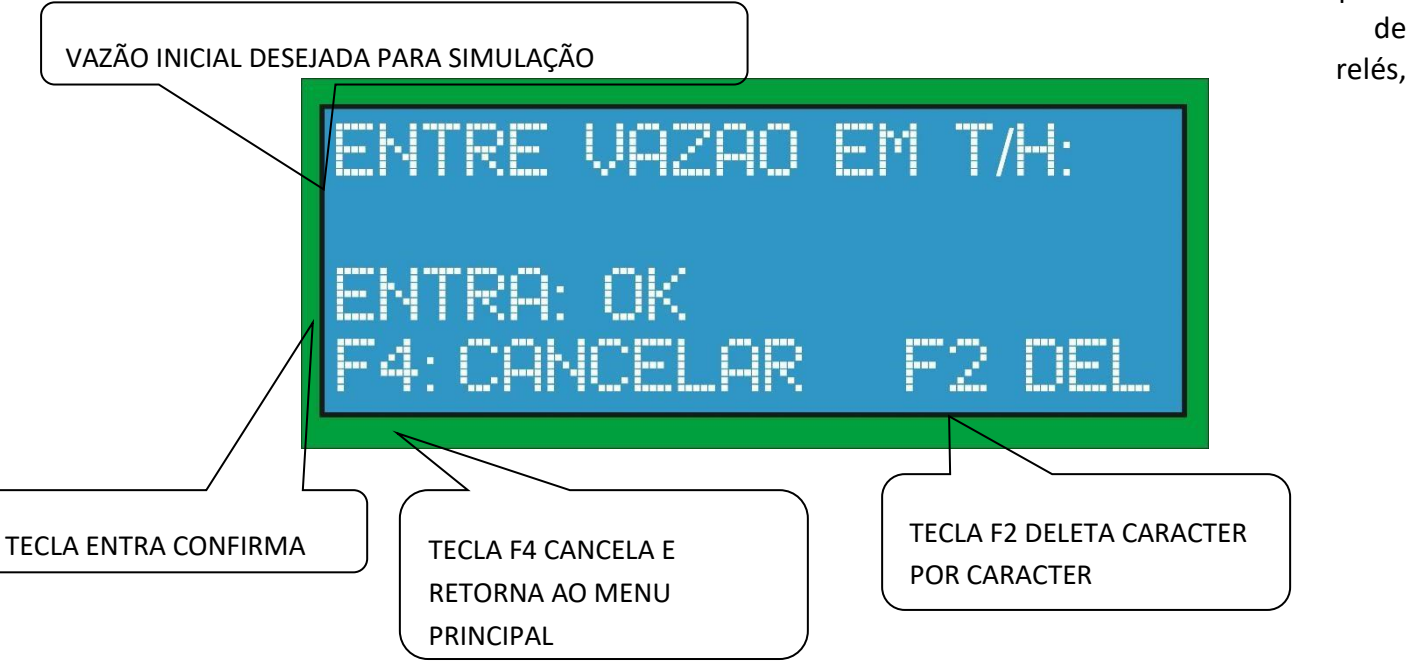

comunicação MODBUS e fonte de corrente 4-20mA.

➢ Entre com a vazão desejada.

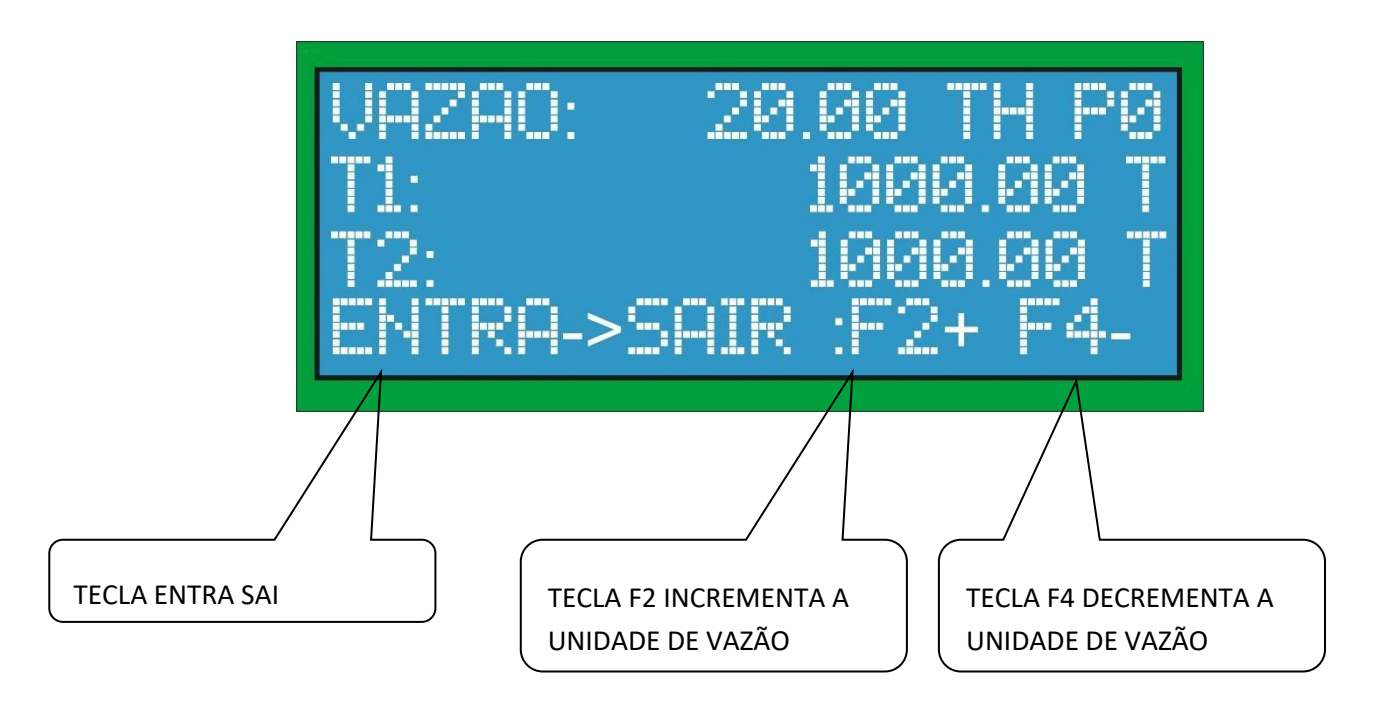

➢ Após a seleção de vazão o sistema já entra no modo de pesagem, simulando todo sistema tal como configurado.

# **7.24 TIPO DE PESAGEM**

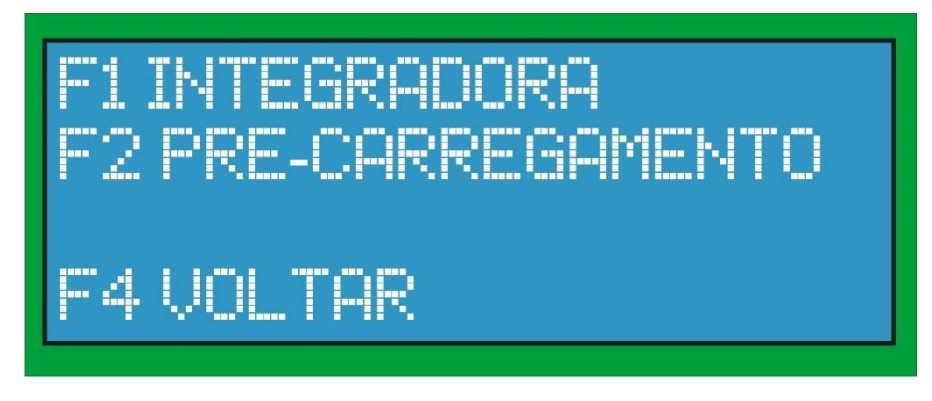

- ➢ F1 INTEGRADORA: Esta opção seleciona o módulo para funcionar como integradora multiponto.
- ➢ F2 PRÉ-CARREGAMENTO: Esta opção configura o módulo para operar como sistema de pré-carregamento de produtos explicado à seguir.

# **7.24.1 INTEGRADORA**

#### ➢ Neste modo o equipamento funcionará tal como explicado até aqui.

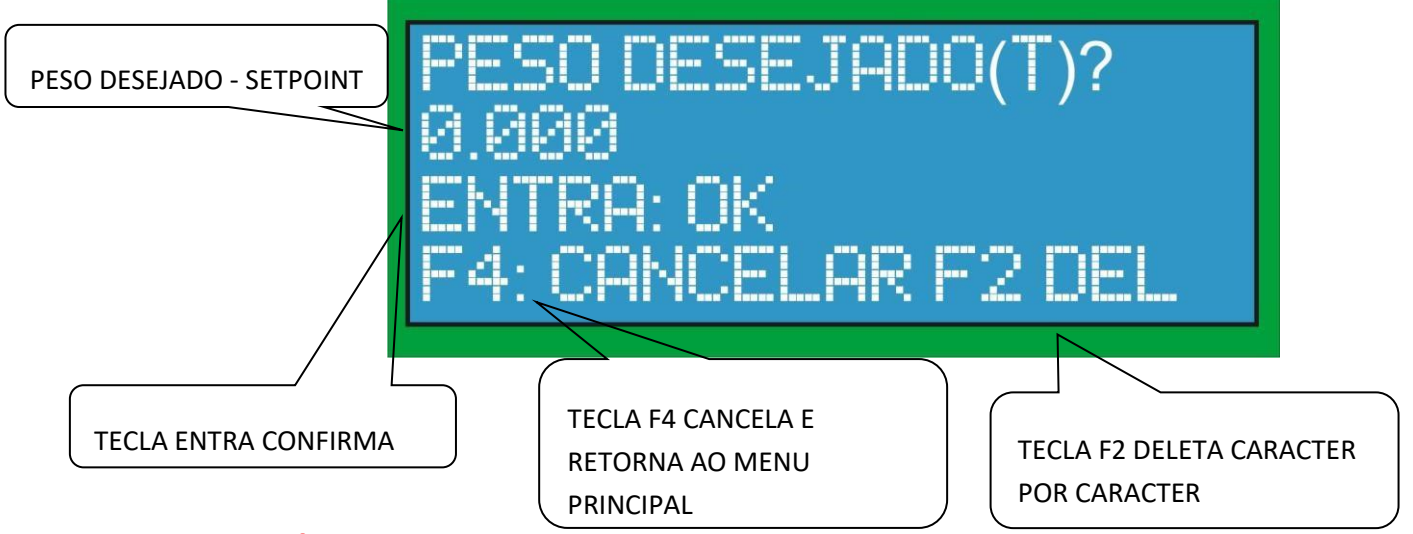

# **7.24.2 PRÉ-CARREGAMENTO**

- ➢ Neste modo o equipamento funciona como módulo de pré-carregamento para carregamento de cargas programadas em caminhões por exemplo.
- ➢ Basicamente o operador insere o valor de peso desejado (setpoint) em toneladas e assim que a tecla "entra" for pressionada o módulo aciona um relé (para partida da esteira por exemplo) e inicia a medição do peso na esteira. Assim que o peso for atingido, o módulo para a pesagem e desliga o relé automaticamente e volta a tela para o início de outra operação.
- ➢ A tela de entrada de setpoint é mostrada abaixo:

#### **7.25 IMPRESSORA**

- ➢ F1 ATIVAR: Esta ativa a impressão do ticket através da interface serial RS232.
- ➢ F2 DESATIVAR: Esta opção desativa a impressão. ➢ F4 CANCELA.

O ticket impresso tem o seguinte formato:

PONTE: xxxx

VAZAO: xxxx t/h

 $T1:$  xxxx  $t$ 

 $T2:$  xxxx t

HORA: hh:mm:ss

DATA: dd/mm/aaaa

**OBS**: A impressora configura para operar com este módulo é a DIEBOLD 420t.

# **8. MENSAGENS DE ERRO**

➢ As seguintes mensagens de erro são mostradas na tela e também indicados no relé de falhas:

#### **8.1.1 ERRO DE FUNDO DE ESCALA (OVER DE VAZÃO)**

➢ O erro de over é indicado quando a vazão atual é maior que a vazão configurada no fundo de escala da balança. Neste erro a totalização continua normalmente.

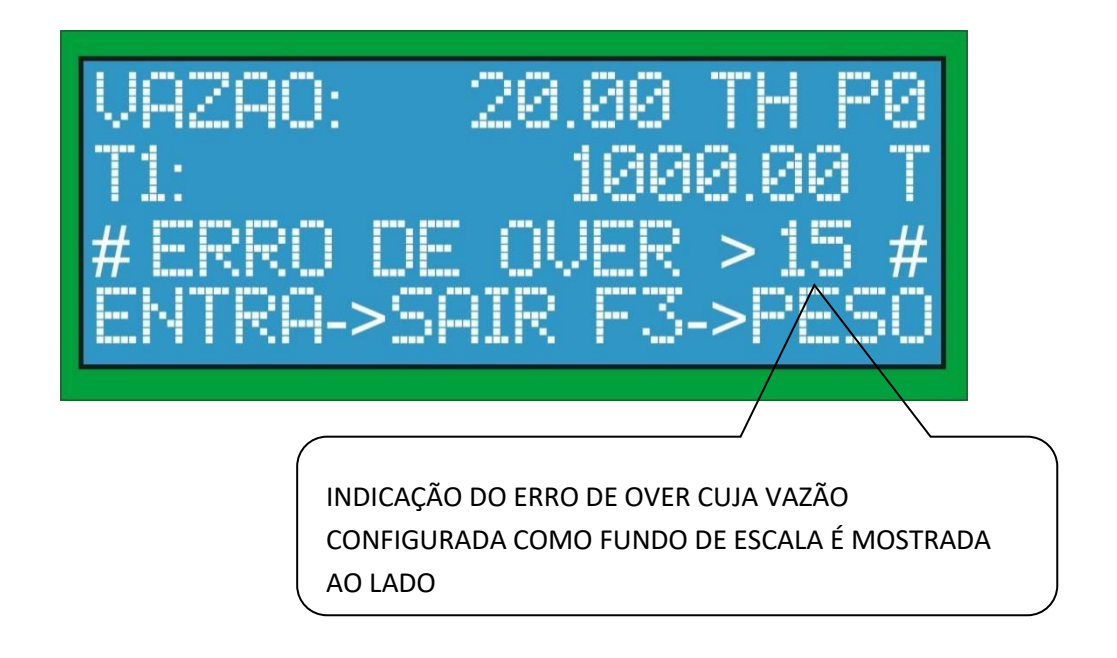

#### **8.1.2 ERRO DE UNDER**

➢ O erro de under é indicado quando os milivolts da célula estiverem abaixo de -2mV. Neste erro a totalização é parada e o defeito deve ser corrigido.

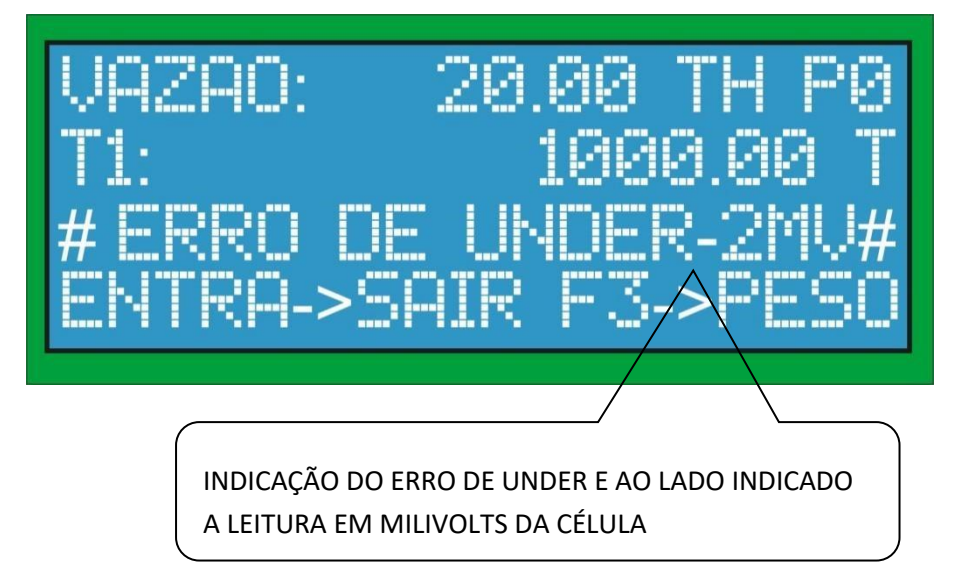

# **8.1.3 ERRO DE OVER DA CÉLULA**

➢ O erro de over é indicado quando os milivolts da célula estiverem acima do permitido, neste caso acima de 10mV para células com 2mV/V. Este erro indica que a célula está sobrecarregada. Neste erro a totalização é parada e o defeito deve ser corrigido.

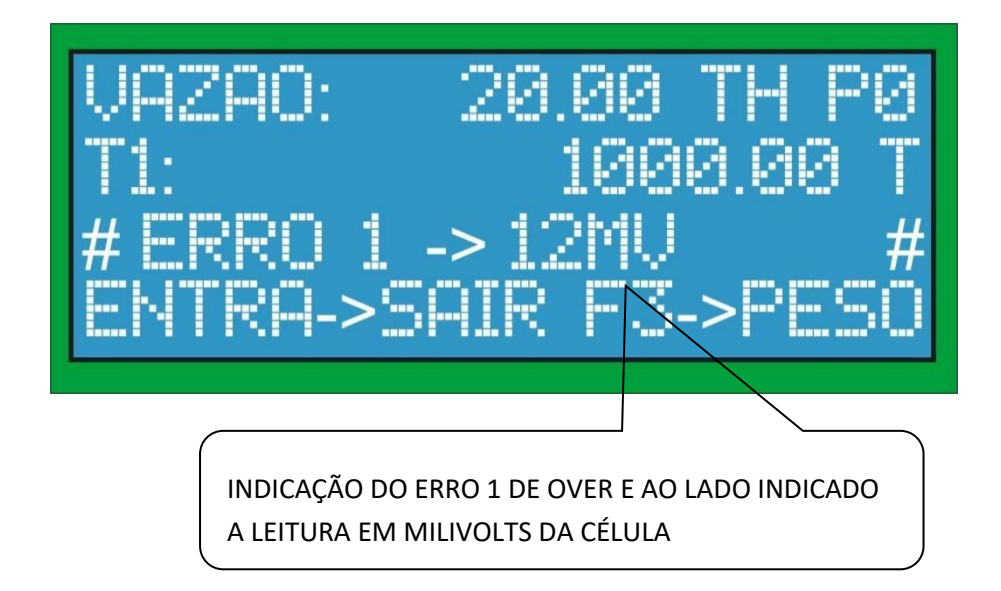

# **8.1.4 ERRO DE VAZÃO NEGATIVA**

➢ O erro de vazão negativa indica que a vazão está mais negativa que a zona morta configurada, isto indica algum possível problema com a lona ou roletes. Neste erro a totalização é parada e o defeito deve ser corrigido.

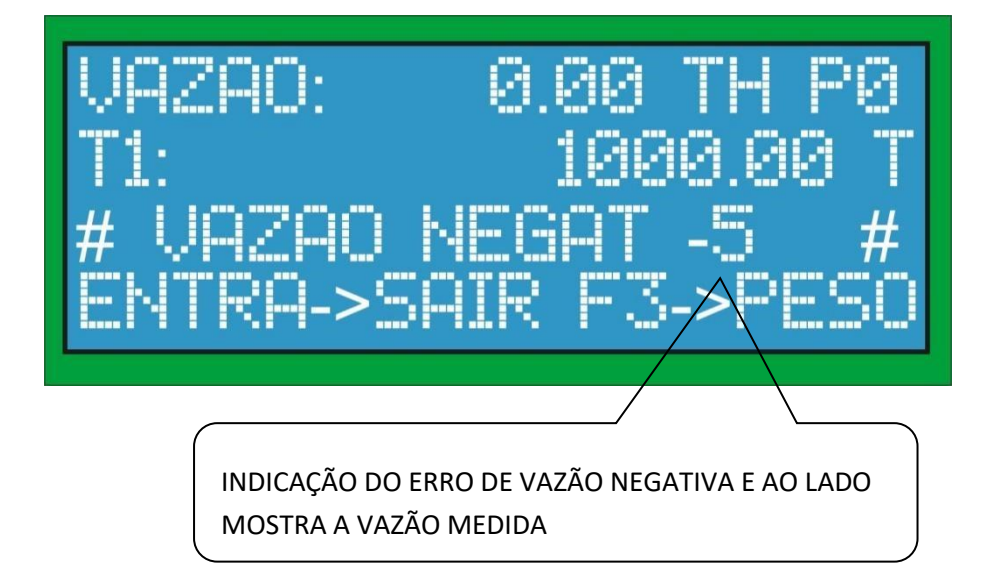

# **8.1.5 ERRO DE FONTE DE CORRENTE SATURADA**

➢ O erro de fonte de corrente saturada indica que a fonte de corrente está no seu limite e deve ser reajustada, ou processo deve ser reanalisado.

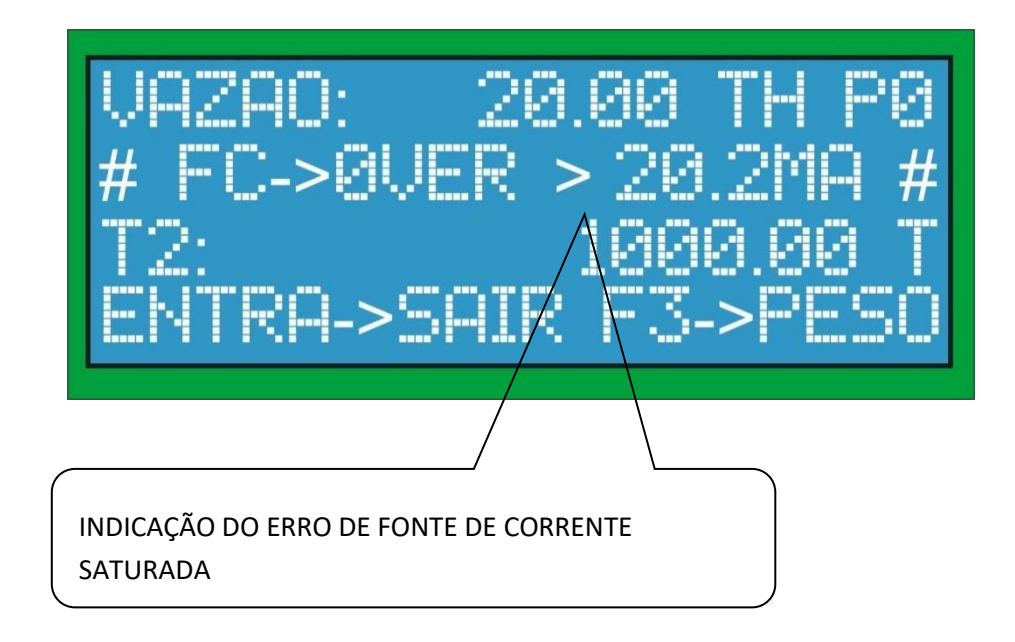

# **9. ANEXO I - PROTOCOLO MODBUS**

➢ O prodocolo MOSBUS RTU possui o seguinte frame de comunicação:

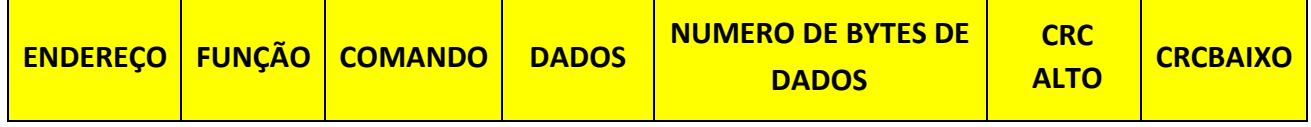

- ➢ Todos os dados devolvidos pelo módulo são do tipo FLOAT formado por 4 bytes.
- $\geq 0$  campo de mensagem de erro indica os mesmos erros que são indicados no display da balança e na placa de relés além de outras informações. O campo de mensagem de erro é preenchido da seguinte forma:
	- 1. ERRO DE UNDER = 'U' = 55 EM HEXADECIMAL
	- 2. ERRO DE CÉLULA = 'E' = 45 EM HEXADECIMAL
	- 3. ERRO DE OVER = 'O' = 4F EM HEXADECIMAL
	- 4. ERRO NO  $A/D = 'A' = 41$  EM HEXADECIMAL
	- 5. ESTEIRA PARADA = 'P' = 50 EM HEXADECIMAL
	- 6. PESAGEM PARADA = 'S' = 53 EM HEXADECIMAL
	- 7. OPERÇÃO NORMAL = 'N' = 4E EM HEXADECIMAL

nento obedece os seguintes co-

O protocolo MODBUS RTU utilizad mandos:

➢

#### **1. COMANDO DE ZERAMENTO DO T1 PONTE 0**

➢ **TX** 

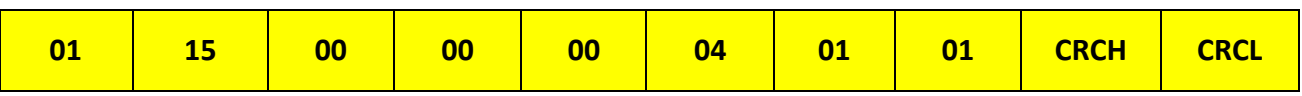

#### **2. COMANDO DE ZERAMENTO DO T1 PONTE 1**

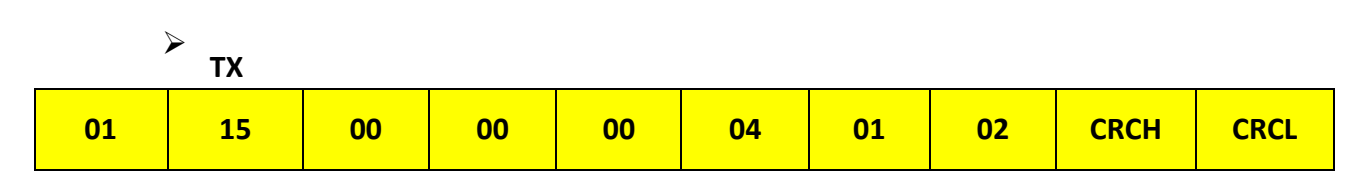

#### **3. COMANDO DE ZERAMENTO DO T1 PONTE 2**

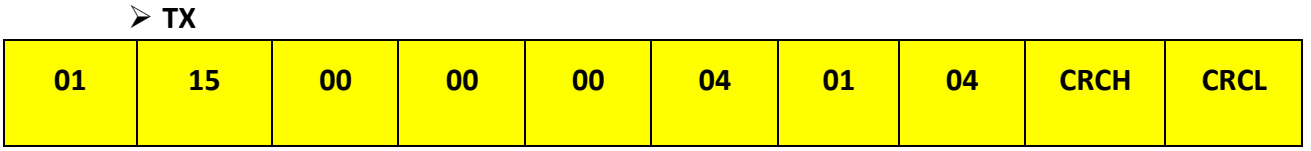

#### **4. COMANDO DE ZERAMENTO DO T1 PONTE 3**

➢

**TX** 

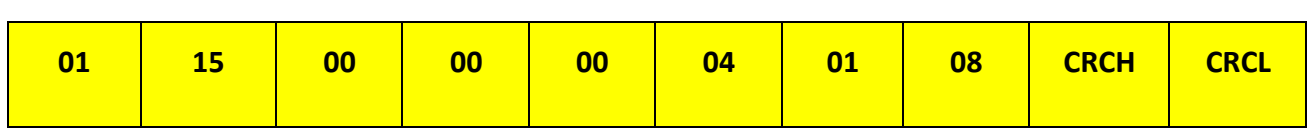

# **5. COMANDO DE ZERAMENTO DO T2 PONTE 0**

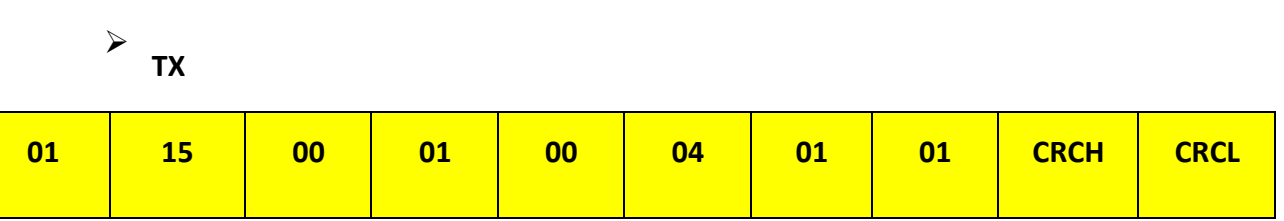

### **COMANDO DE ZERAMENTO DO T2 PONTE 1**

**6.**

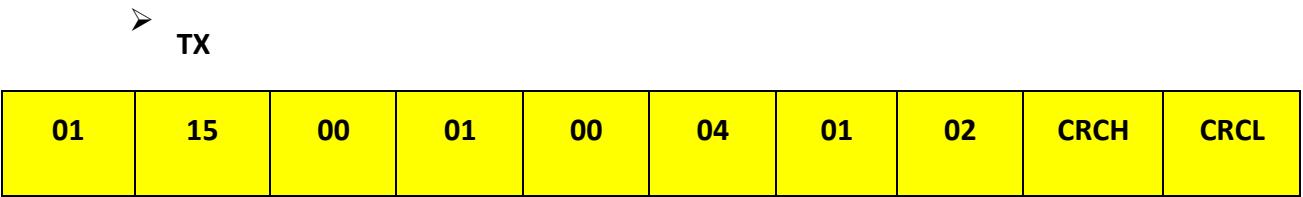

# **7. COMANDO DE ZERAMENTO DO T2 PONTE 2**

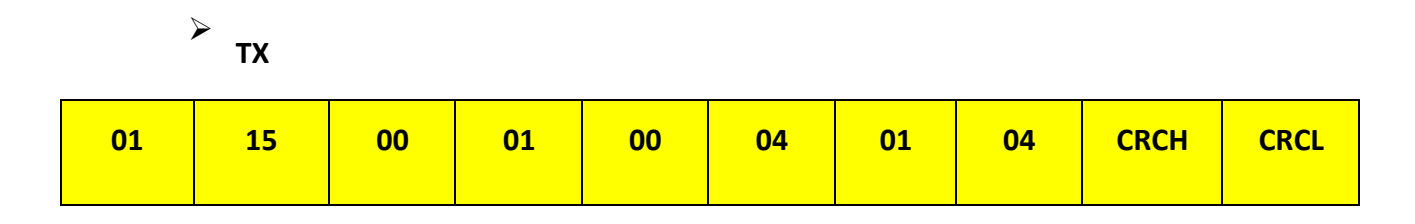

# **8. COMANDO DE ZERAMENTO DO T2 PONTE 3**

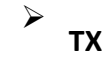

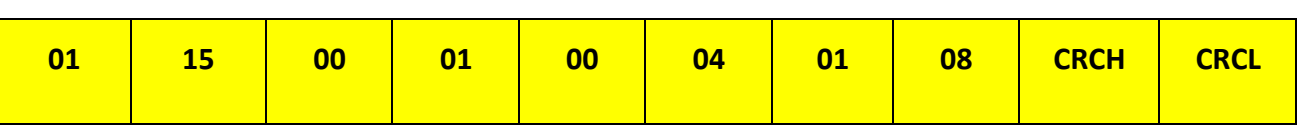

#### **9. COMANDO DE ZERAMENO DO T1 DE TODAS AS PONTES JUNTAS**

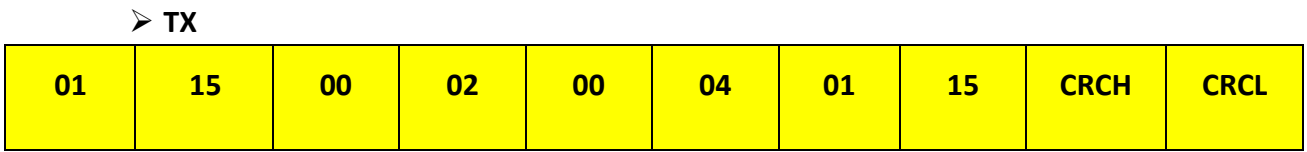

#### **10. COMANDO DE ZERAMENO DO T2 DE TODAS AS PONTES JUNTAS**

➢ **TX** 

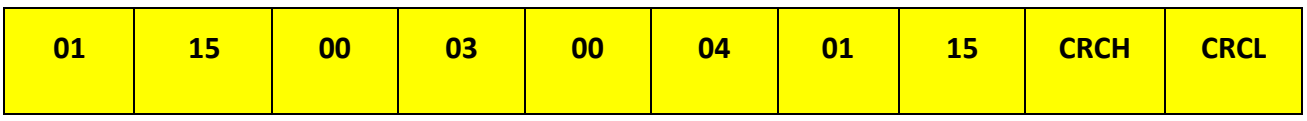

**11. COMANDO QUE PEDE A VAZÃO DA PONTE 0** 

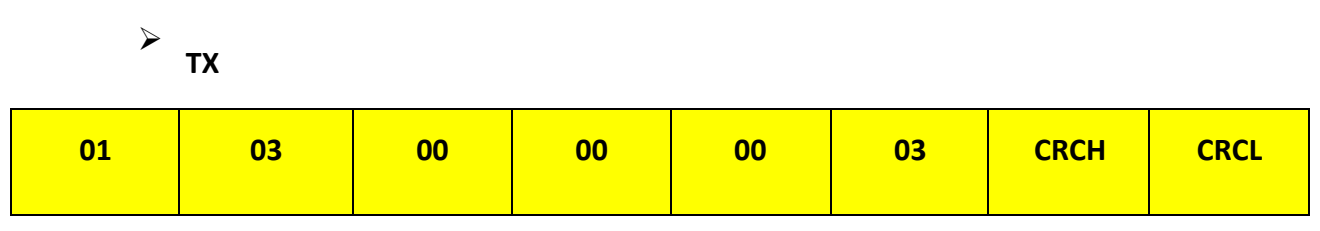

➢ **RX** 

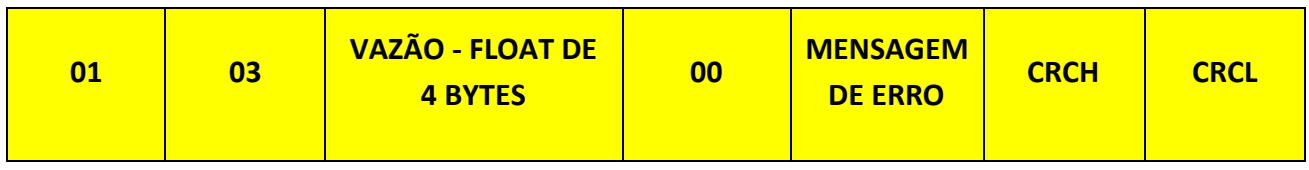

**QUE PEDE O T1 DA PONTE 0** 

**12. COMANDO** 

➢ **TX** 

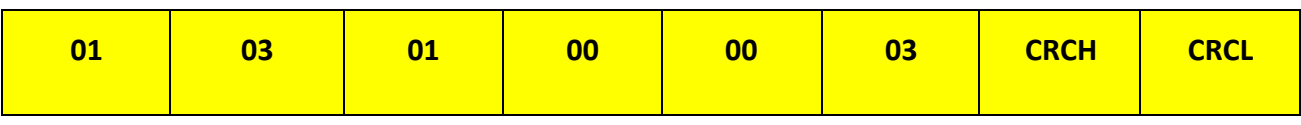

➢ **RX** 

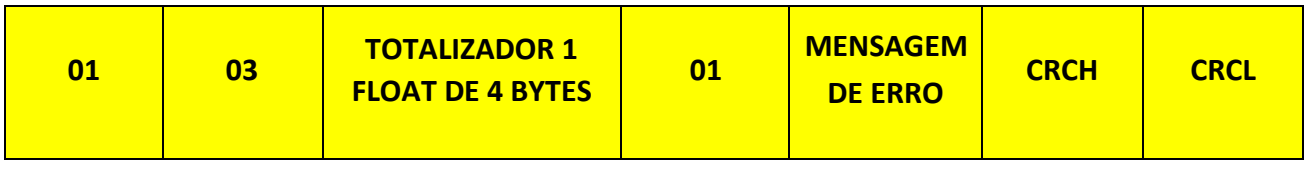

**13. COMANDO QUE PEDE O T2 DA PONTE 0** 

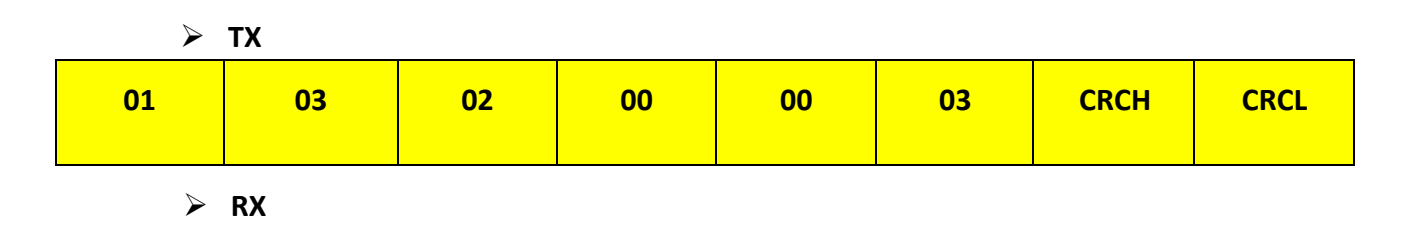

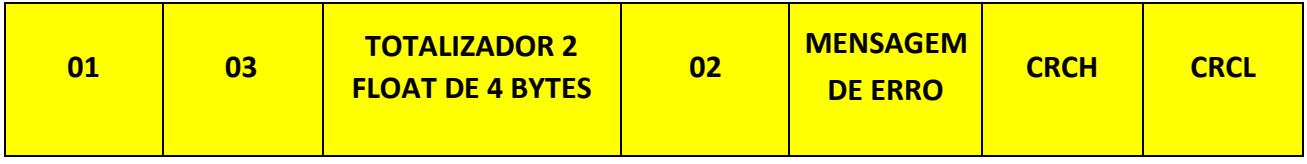

# **14. COMANDO QUE PEDE A VAZÃO DA PONTE 1**

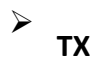

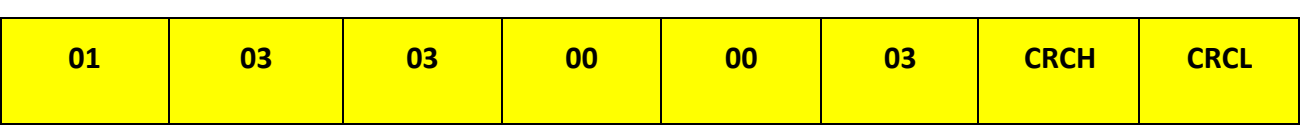

➢ **RX** 

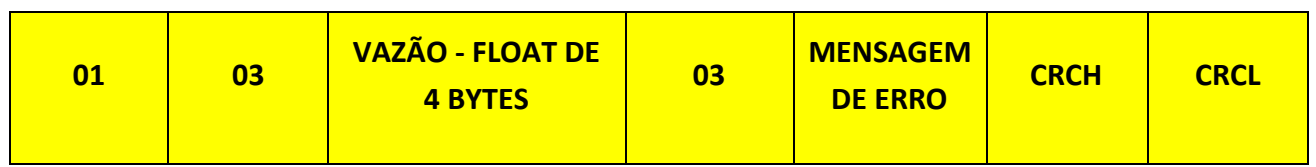

# **15.COMANDO QUE PEDE O T1 DA PONTE 1**

➢ **TX** 

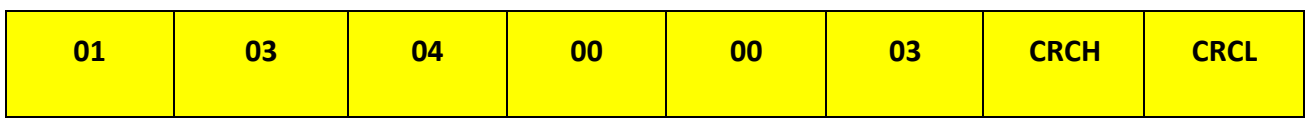

➢ **RX** 

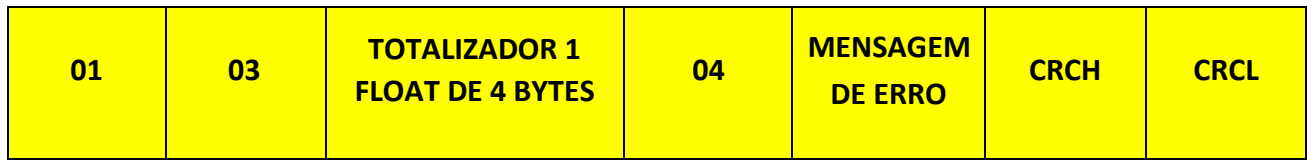

# **16. COMANDO QUE PEDE O T2 DA PONTE 1**

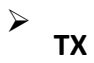

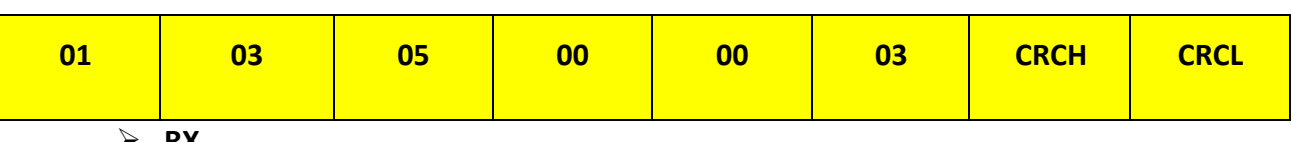

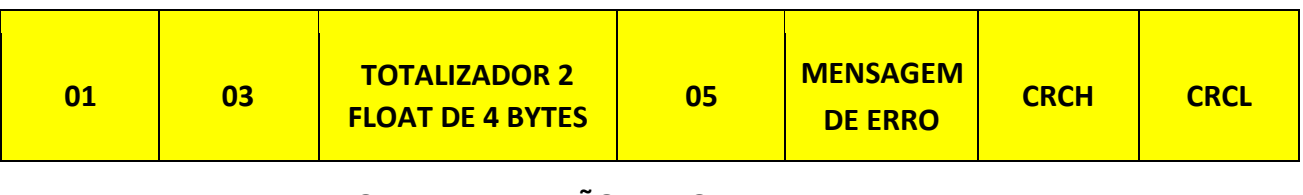

**2** 

**O QUE PEDE A VAZÃO DA PONTE** 

**17. COMAND**

 $>$  TX

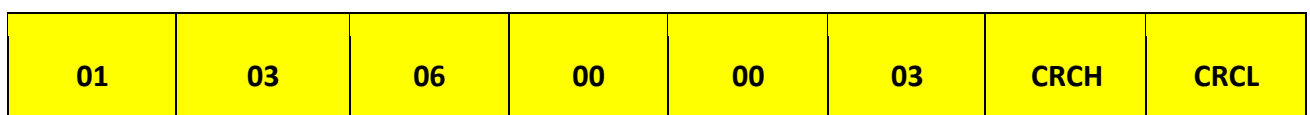

➢ **RX** 

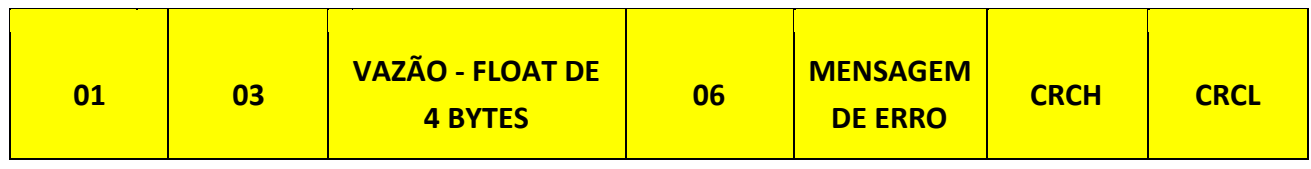

**QUE PEDE O T1 DA PONTE 2** 

**18. COMANDO** 

➢ **TX** 

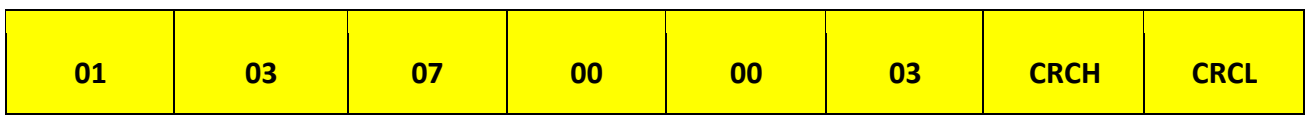

➢ **RX** 

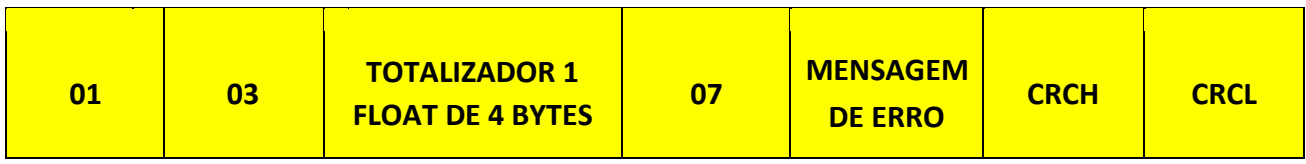

**QUE PEDE O T2 DA PONTE 2** 

**19. COMANDO** 

➢ **TX** 

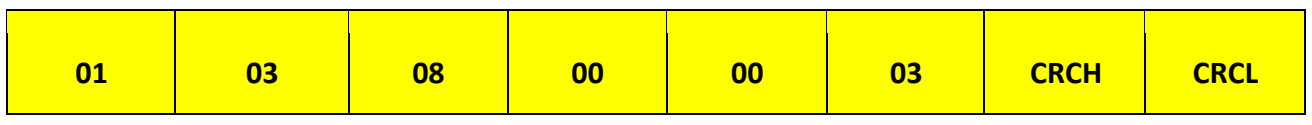

➢ **RX** 

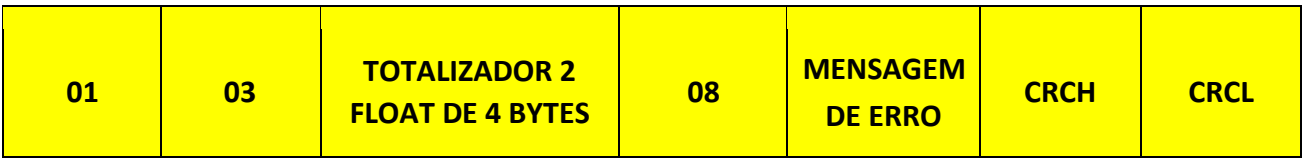

# **20. COMANDO QUE PEDE A VAZÃO DA PONTE 3**

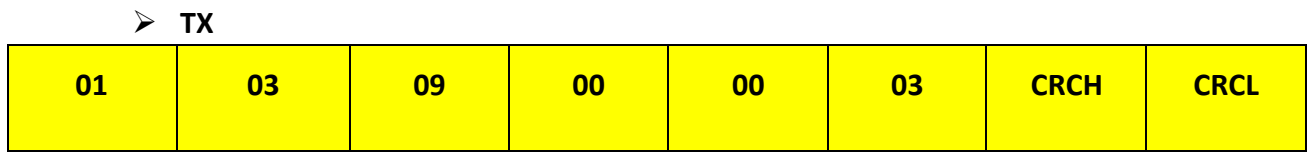

➢ **RX** 

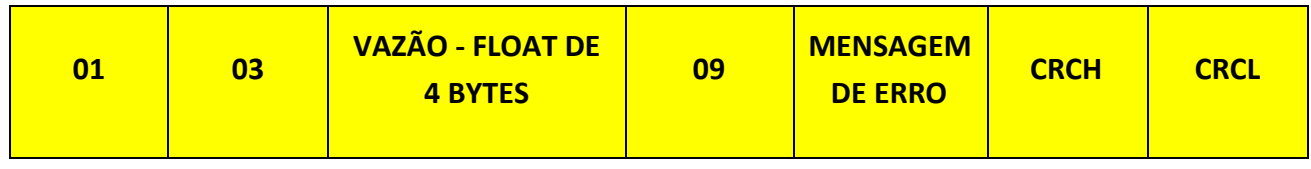

#### **21.COMANDO QUE PEDE O T1 DA PONTE 3**

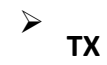

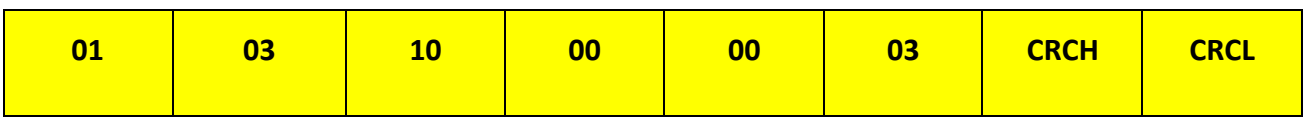

➢ **RX** 

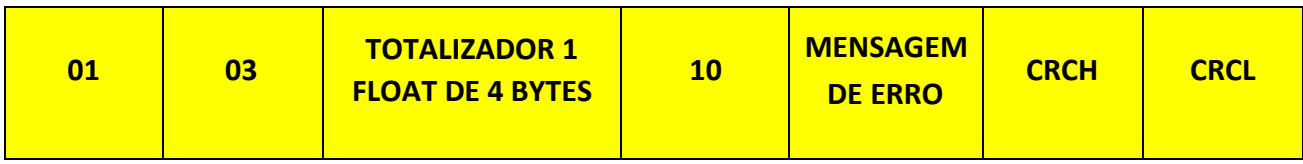

**22.COMANDO QUE PEDE O T2 DA PONTE 3** 

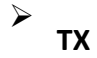

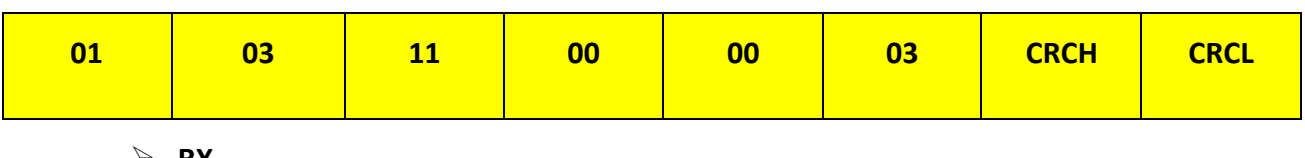

➢ **RX** 

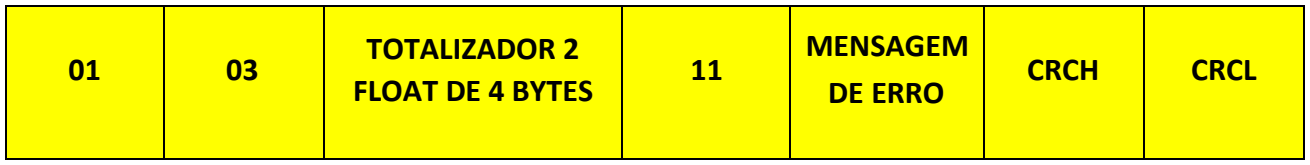

# **23. COMANDO QUE PEDE A VAZÃO, O T1 E O T2 JUNTOS DA PONTE 0**

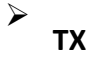

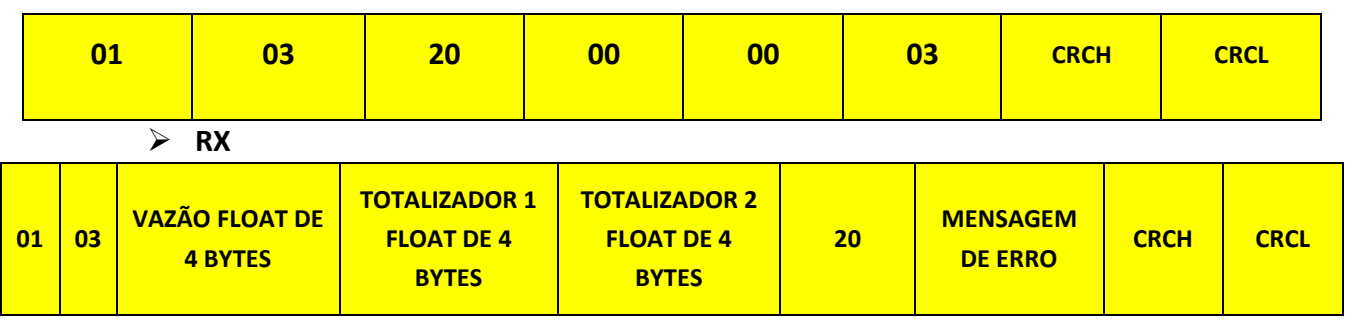

# **24. COMANDO QUE PEDE A VAZÃO, O T1 E O T2 JUNTOS DA PONTE 1**

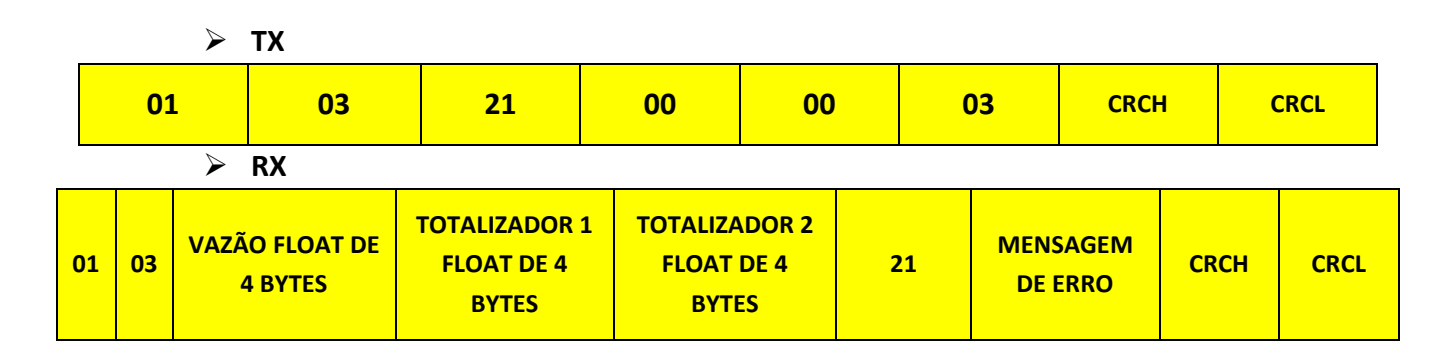

#### **25. COMANDO QUE PEDE A VAZÃO, O T1 E O T2 JUNTOS DA PONTE 2**

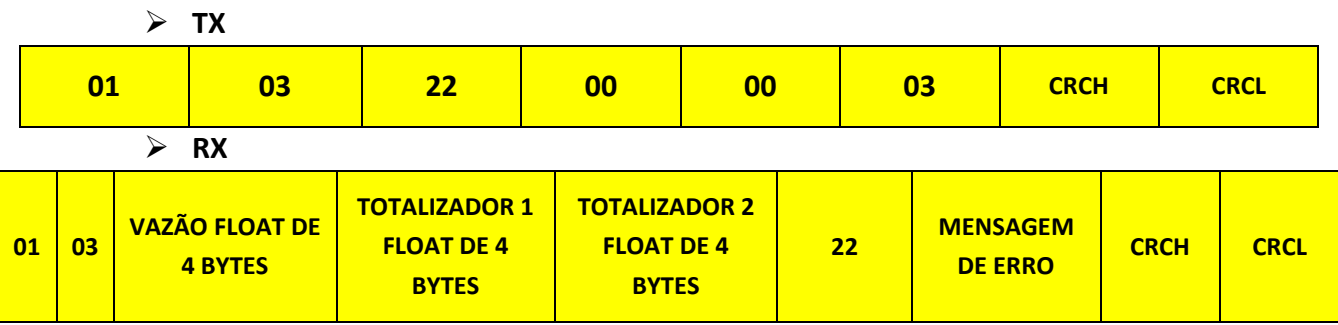

#### **26. COMANDO QUE PEDE A VAZÃO, O T1 E O T2 JUNTOS DA PONTE 3**

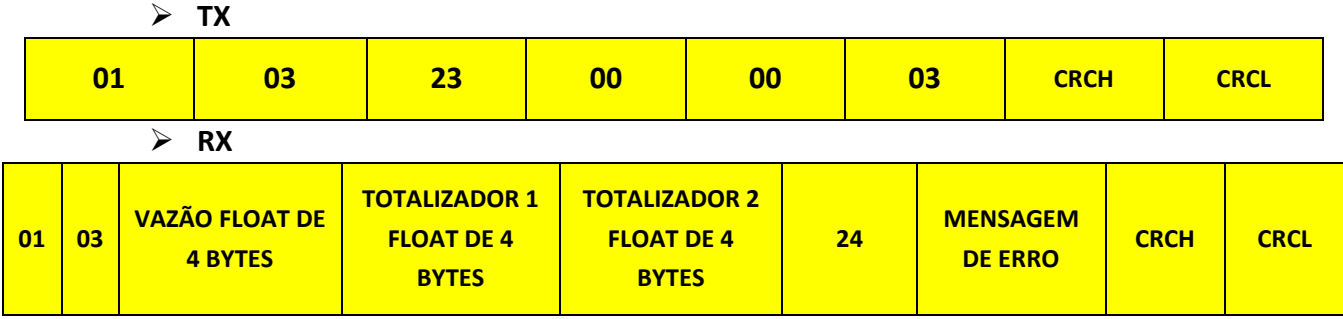

➢ **Exemplo de implementação do CRC16** 

unsigned short CRC16 (unsigned char \*puchMsg, unsigned short usDataLen) /\* The function returns the CRC as a unsigned short type \*/

```
{ 
unsigned char uchCRCHi = 0xFF ; /* high byte of CRC initialized */ 
unsigned char uchCRCLo = 0xFF ; /* low byte of CRC initialized */ unsigned 
uIndex ; /* will index into CRC lookup table */
while (usDataLen--) /* pass through message buffer */ 
{ 
uIndex = uchCRCLo \wedge *puchMsgg++; /* calculate the CRC */
uchCRCLo = uchCRCHi ^ auchCRCHi[uIndex} ; uchCRCHi = 
auchCRCLo[uIndex] ; 
} 
return (uchCRCHi << 8 | uchCRCLo) ; 
} 
/* Table of CRC values for high–order byte */ static 
unsigned char auchCRCHi[] = { 
0x00, 0xC1, 0x81, 0x40, 0x01, 0xC0, 0x80, 0x41, 0x01, 0xC0, 0x80, 0x41, 0x00, 0xC1, 0x81, 
0x40, 0x01, 0xC0, 0x80, 0x41, 0x00, 0xC1, 0x81, 0x40, 0x00, 0xC1, 0x81, 0x40, 0x01, 0xC0, 
0x80, 0x41, 0x01, 0xC0, 0x80, 0x41, 0x00, 0xC1, 0x81, 0x40, 0x00, 0xC1, 0x81, 0x40, 0x01, 
0xC0, 0x80, 0x41, 0x00, 0xC1, 0x81, 0x40, 0x01, 0xC0, 0x80, 0x41, 0x01, 0xC0, 0x80, 0x41, 
0x00, 0xC1, 0x81, 0x40, 0x01, 0xC0, 0x80, 0x41, 0x00, 0xC1, 0x81, 0x40, 0x00, 0xC1, 0x81, 
0x40, 0x01, 0xC0, 0x80, 0x41, 0x00, 0xC1, 0x81, 0x40, 0x01, 0xC0, 0x80, 0x41, 0x01, 0xC0, 
0x80, 0x41, 0x00, 0xC1, 0x81, 0x40, 0x00, 0xC1, 0x81, 0x40, 0x01, 0xC0, 0x80, 0x41, 0x01, 
0xC0, 0x80, 0x41, 0x00, 0xC1, 0x81, 0x40, 0x01, 0xC0, 0x80, 0x41, 0x00, 0xC1, 0x81, 0x40, 
0x00, 0xC1, 0x81, 0x40, 0x01, 0xC0, 0x80, 0x41, 0x01, 0xC0, 0x80, 0x41, 0x00, 0xC1, 0x81, 
0x40, 0x00, 0xC1, 0x81, 0x40, 0x01, 0xC0, 0x80, 0x41, 0x00, 0xC1, 0x81, 0x40, 0x01, 0xC0, 
0x80, 0x41, 0x01, 0xC0, 0x80, 0x41, 0x00, 0xC1, 0x81, 0x40, 0x00, 0xC1, 0x81, 0x40, 0x01, 
0xC0, 0x80, 0x41, 0x01, 0xC0, 0x80, 0x41, 0x00, 0xC1, 0x81, 0x40, 0x01, 0xC0, 0x80, 0x41, 
0x00, 0xC1, 0x81, 0x40, 0x00, 0xC1, 0x81, 0x40, 0x01, 0xC0, 0x80, 0x41, 0x00, 0xC1, 0x81, 
0x40, 0x01, 0xC0, 0x80, 0x41, 0x01, 0xC0, 0x80, 0x41, 0x00, 0xC1, 0x81, 0x40, 0x01, 0xC0, 
0x80, 0x41, 0x00, 0xC1, 0x81, 0x40, 0x00, 0xC1, 0x81, 0x40, 0x01, 0xC0, 0x80, 0x41, 0x01, 
0xC0, 0x80, 0x41, 0x00, 0xC1, 0x81, 0x40, 0x00, 0xC1, 0x81, 0x40, 0x01, 0xC0, 0x80, 0x41, 
0x00, 0xC1, 0x81, 0x40, 0x01, 0xC0, 0x80, 0x41, 0x01, 0xC0, 0x80, 0x41, 0x00, 0xC1, 0x81, 
0x40 
} ;
```

```
/* Table of CRC values for low–order byte */ static
```
char auchCRCLo[] = {

0x00, 0xC0, 0xC1, 0x01, 0xC3, 0x03, 0x02, 0xC2, 0xC6, 0x06, 0x07, 0xC7, 0x05, 0xC5, 0xC4, 0x04, 0xCC, 0x0C, 0x0D, 0xCD, 0x0F, 0xCF, 0xCE, 0x0E, 0x0A, 0xCA, 0xCB, 0x0B, 0xC9, 0x09, 0x08, 0xC8, 0xD8, 0x18, 0x19, 0xD9, 0x1B, 0xDB, 0xDA, 0x1A, 0x1E, 0xDE, 0xDF, 0x1F, 0xDD, 0x1D, 0x1C, 0xDC, 0x14, 0xD4, 0xD5, 0x15, 0xD7, 0x17, 0x16, 0xD6, 0xD2, 0x12, 0x13, 0xD3, 0x11, 0xD1, 0xD0, 0x10, 0xF0, 0x30, 0x31, 0xF1, 0x33, 0xF3, 0xF2, 0x32, 0x36, 0xF6, 0xF7, 0x37, 0xF5, 0x35, 0x34, 0xF4, 0x3C, 0xFC, 0xFD, 0x3D, 0xFF, 0x3F, 0x3E, 0xFE, 0xFA, 0x3A, 0x3B, 0xFB, 0x39, 0xF9, 0xF8, 0x38, 0x28, 0xE8, 0xE9, 0x29, 0xEB, 0x2B, 0x2A, 0xEA, 0xEE,

0x2E, 0x2F, 0xEF, 0x2D, 0xED, 0xEC, 0x2C, 0xE4, 0x24, 0x25, 0xE5, 0x27, 0xE7, 0xE6, 0x26, 0x22, 0xE2, 0xE3, 0x23, 0xE1, 0x21, 0x20, 0xE0, 0xA0, 0x60, 0x61, 0xA1, 0x63, 0xA3, 0xA2, 0x62, 0x66, 0xA6, 0xA7, 0x67, 0xA5, 0x65, 0x64, 0xA4, 0x6C, 0xAC, 0xAD, 0x6D, 0xAF, 0x6F, 0x6E, 0xAE, 0xAA, 0x6A, 0x6B, 0xAB, 0x69, 0xA9, 0xA8, 0x68, 0x78, 0xB8, 0xB9, 0x79, 0xBB, 0x7B, 0x7A, 0xBA, 0xBE, 0x7E, 0x7F, 0xBF, 0x7D, 0xBD, 0xBC, 0x7C, 0xB4, 0x74, 0x75, 0xB5, 0x77, 0xB7, 0xB6, 0x76, 0x72, 0xB2, 0xB3, 0x73, 0xB1, 0x71, 0x70, 0xB0, 0x50, 0x90, 0x91, 0x51, 0x93, 0x53, 0x52, 0x92, 0x96, 0x56, 0x57, 0x97, 0x55, 0x95, 0x94, 0x54, 0x9C, 0x5C, 0x5D, 0x9D, 0x5F, 0x9F, 0x9E, 0x5E, 0x5A, 0x9A, 0x9B, 0x5B, 0x99, 0x59, 0x58, 0x98, 0x88, 0x48, 0x49, 0x89, 0x4B, 0x8B, 0x8A, 0x4A, 0x4E, 0x8E, 0x8F, 0x4F, 0x8D, 0x4D, 0x4C, 0x8C, 0x44, 0x84, 0x85, 0x45, 0x87, 0x47, 0x46, 0x86, 0x82, 0x42, 0x43, 0x83, 0x41, 0x81, 0x80, 0x40 **};**